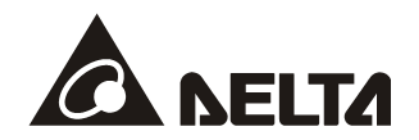

# **IFD9506** *Ethernet* 通訊轉換模組 *RS485 <--> Ethernet* **操作手冊**

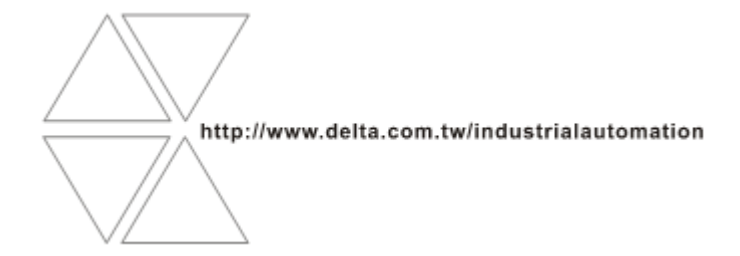

DVP-0224800-06

注意事項

- √ 此操作手冊提供功能規格、安裝、基本操作與設定, 以及有關於網路協定內容的介紹。
- ✓ 本機為開放型 (OPEN TYPE)機殼, 因此使用者使用本機時, 必須將之安裝於具防塵、防潮及免於電擊/ 衝擊意外之外殼配線箱內。另必須具備保護措施 (如:特殊之工具或鑰匙才可打開), 防止非維護人員操作 或意外衝擊本體,造成危險及損壞,且請勿在上電時觸摸任何端子。

錄

✓ 請務必仔細閱讀使用手冊,並依照手冊指示進行操作,以免造成產品受損,或導致人員受傷。

目

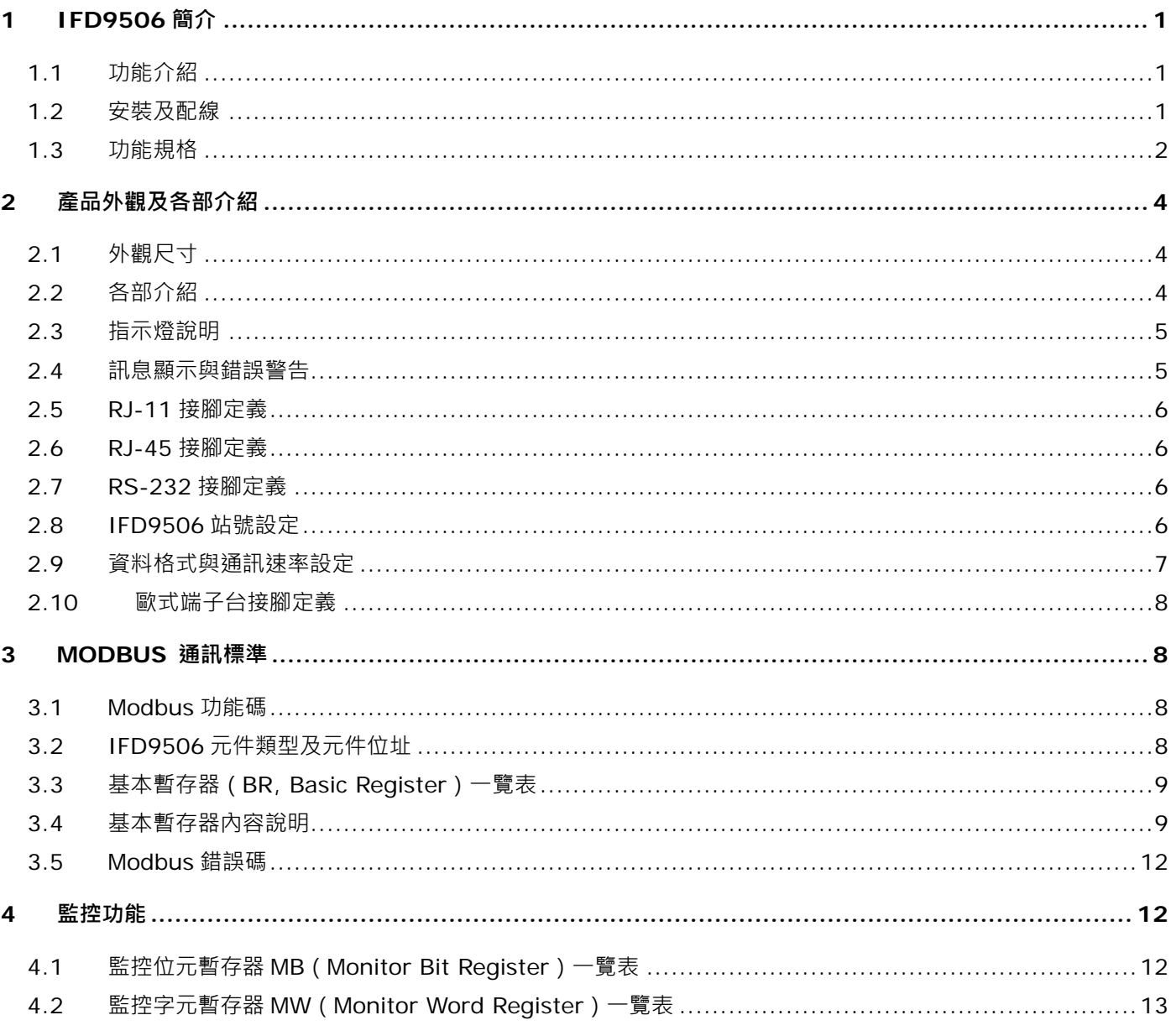

## Ethernet 通訊轉換模組 IFD9506

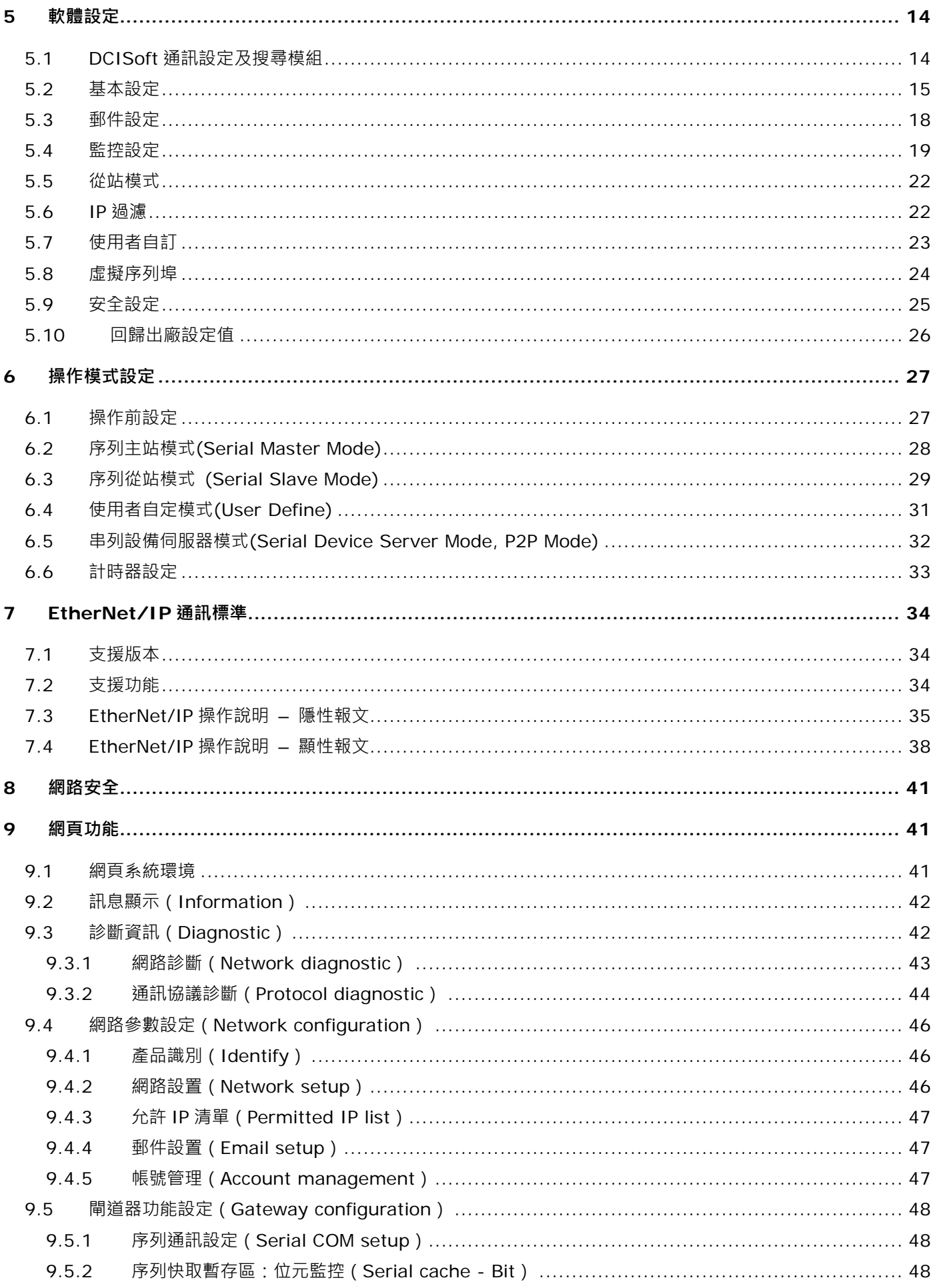

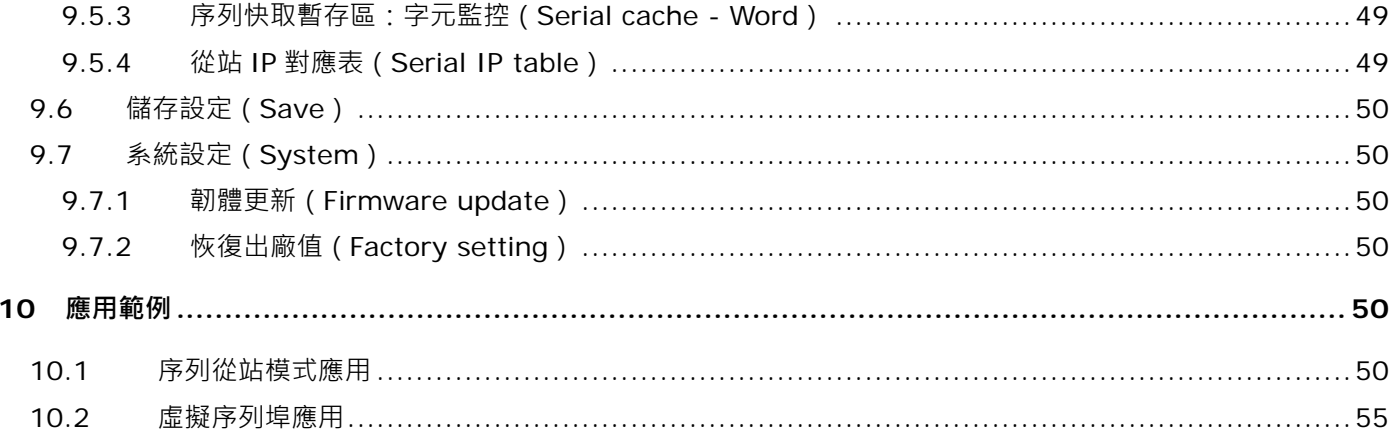

#### <span id="page-6-0"></span>**1 IFD9506 簡介**

感謝您使用台達 IFD9506 模組。爲了確保能正確地安裝及操作本産品,請在使用該模組之前,仔細閱 讀本使用手冊。

IFD9506 為乙太網路通訊模組,可轉換序列通訊 (RS-232/RS-485)至 Ethernet 或由 Ethernet 轉換至 序列通訊 (RS-232/RS-485), 支援 Modbus、Modbus TCP、EtherNet/IP 通訊協議與 User Define 通 訊 ( UD Link )。設定軟體為台達通訊軟體 DCISoft, 可透過 RS-232 或 Ethernet 進行設定。

- <span id="page-6-1"></span>1.1 功能介紹
	- 自動偵測 Ethernet 10/100 Mbps 傳輸速率,MDI/MDI-X 自動偵測無須跳線
	- 支援 Modbus TCP 協議與 UD Link 模式,可於主站與從站模式下使用
	- 支援 EtherNet/IP 協定 Adapter 模式 ( 註 1 ), 可在序列主站模式下, 透過隱性報文讀取 IFD9506 的裝置監視表,亦可透過顯性報文轉發 Modbus 指令 (支援功能碼 0x03、0x06)
	- 串列設備伺服器模式下,支援雙向通訊,僅限使用 UD Link 模式
	- 可透過裝置監視表暫存監控的資料,讓使用者快速讀取,最多可暫存 100 筆資料 (註 2 )
	- 外部輸入點觸發發送電子郵件 ( 不支援帳號密碼與加密協議, 如 SSL/TLS )
	- 通訊與電源全隔離,抗雜訊能力強
	- 使用外部旋鈕設定 Modbus 站號、通訊格式與鮑率
	- 虛擬序列埠功能

註 1:EtherNet/IP adapter 功能需搭配韌體 V2.04 與 EIP Builder V1.07 後版本使用

註 2:100 筆暫存資料需搭配韌體 V1.62 與 DCISoft V1.20 後版本使用

#### <span id="page-6-2"></span>1.2 安裝及配線

將 IFD9506 的 Ethernet 端以 CAT-5e 雙絞線連接上乙太網路集線器。設定時請注意 IFD9506 的模式 設定,網路線接線圖如下:

## **Ethernet 通訊轉換模組 IFD9506**

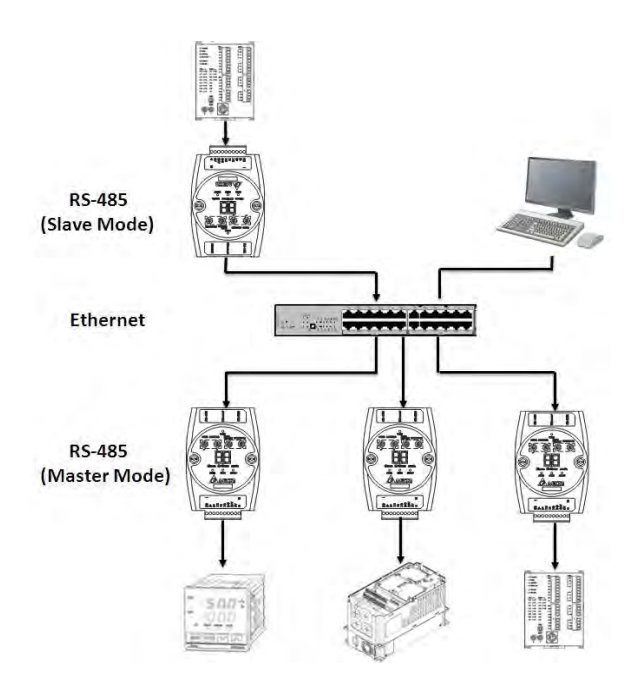

### <span id="page-7-0"></span>1.3 功能規格

### ■ 網路介面

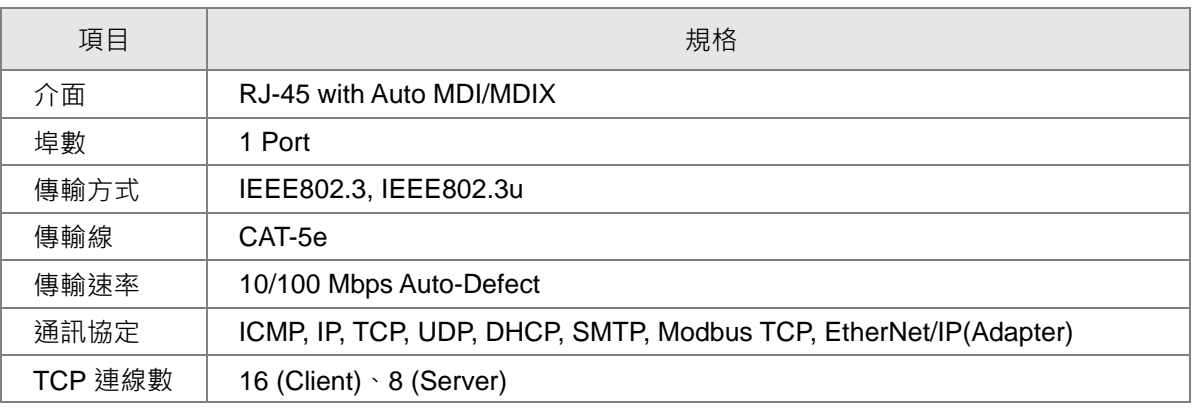

■ 序列通訊介面 (COM1)

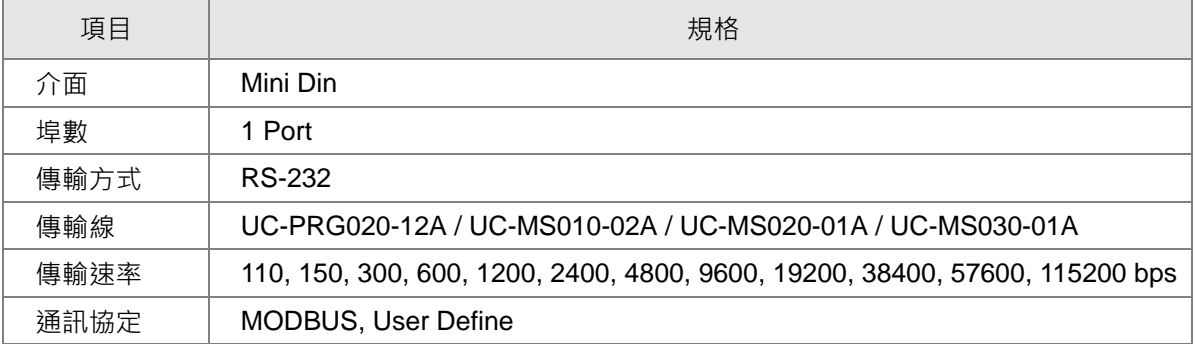

### ■ 序列通訊介面 (COM2)

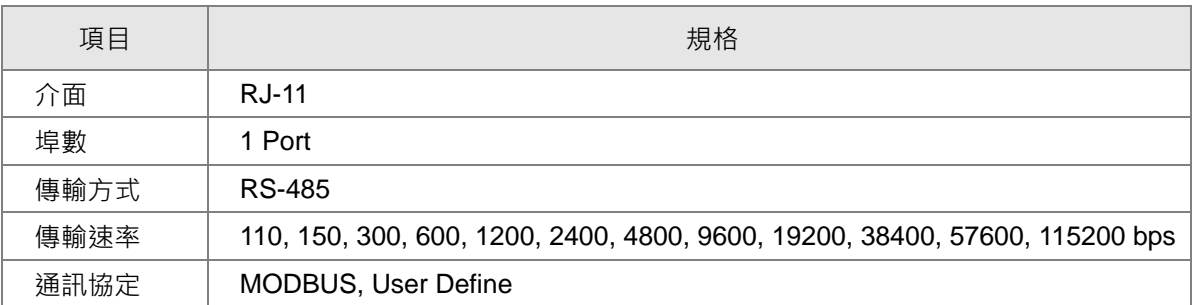

### ■ 端子台介面 (COM2)

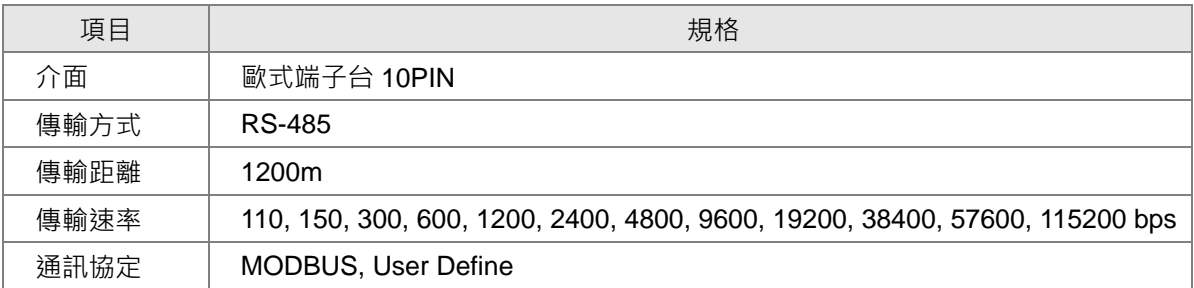

### ■ 環境規格

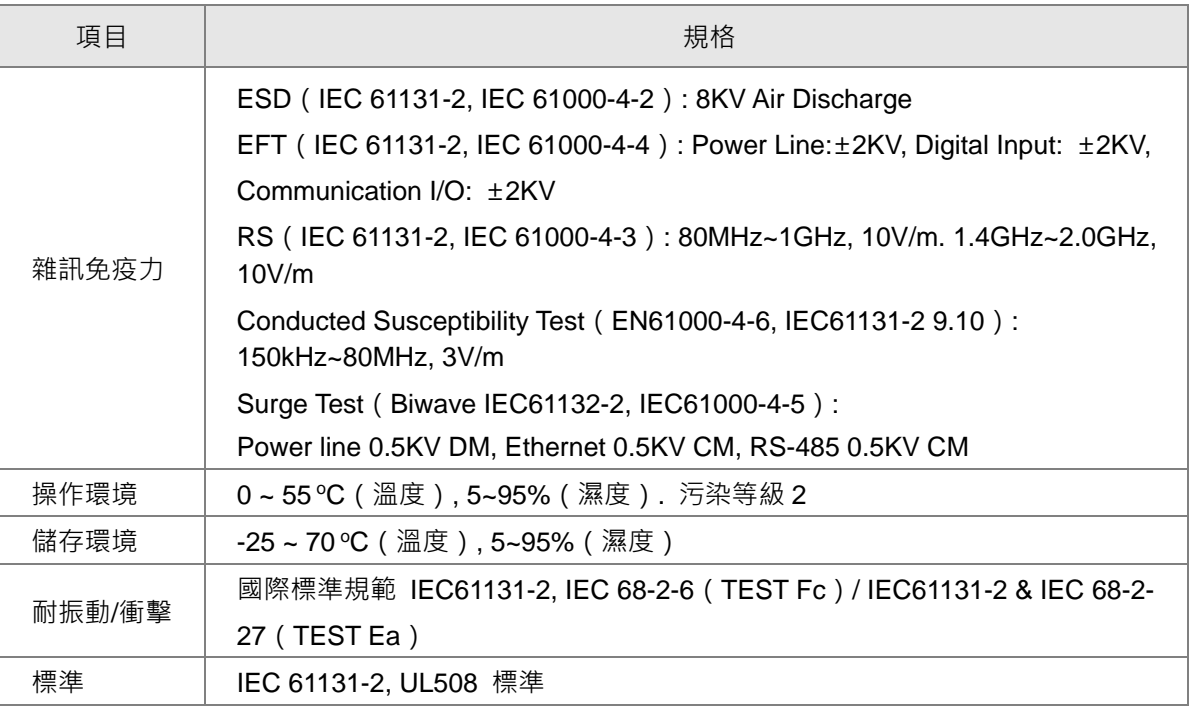

### ■ 電氣規格

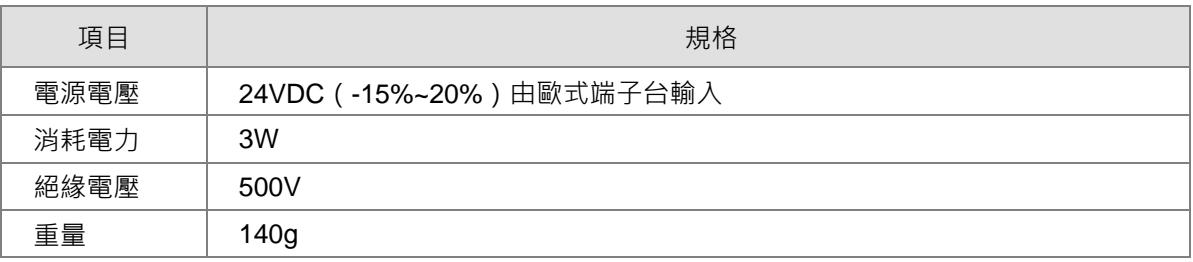

### <span id="page-9-0"></span>**2 產品外觀及各部介紹**

### <span id="page-9-1"></span>2.1 外觀尺寸

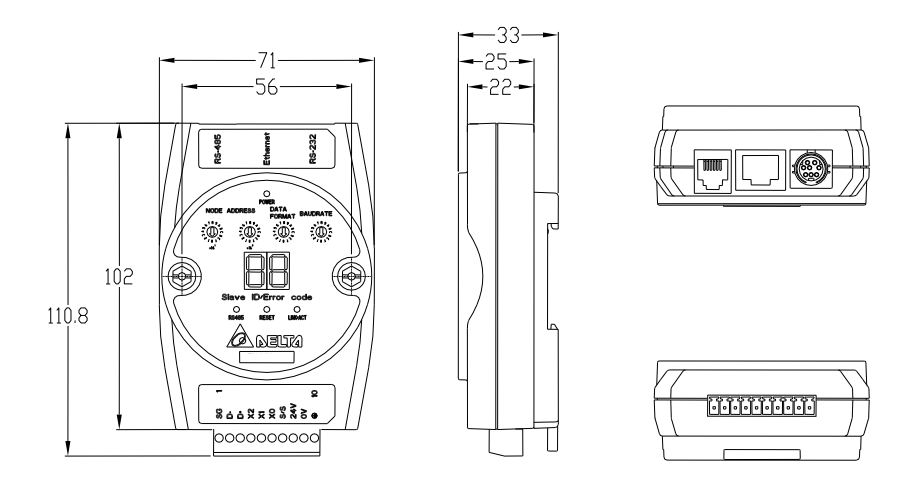

尺寸單位:mm

<span id="page-9-2"></span>2.2 各部介紹

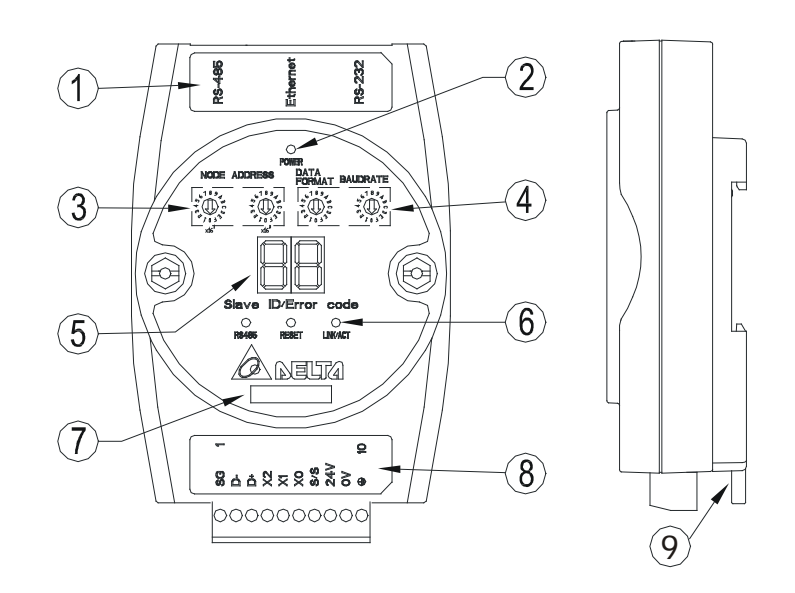

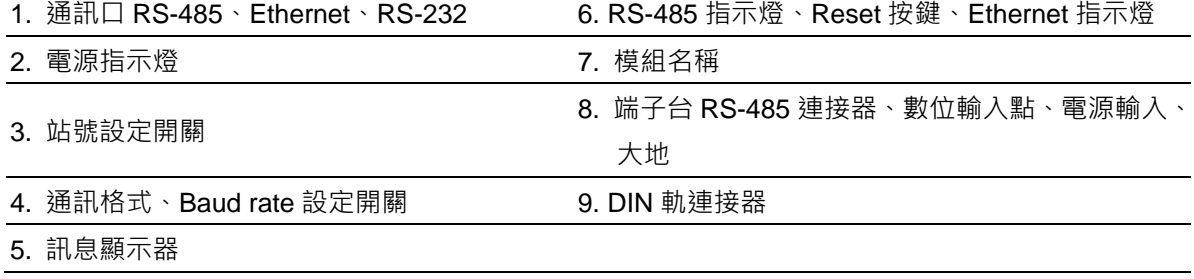

### <span id="page-10-0"></span>2.3 指示燈說明

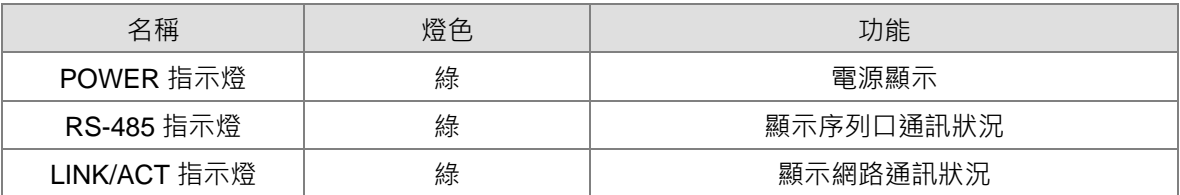

### <span id="page-10-1"></span>2.4 訊息顯示與錯誤警告

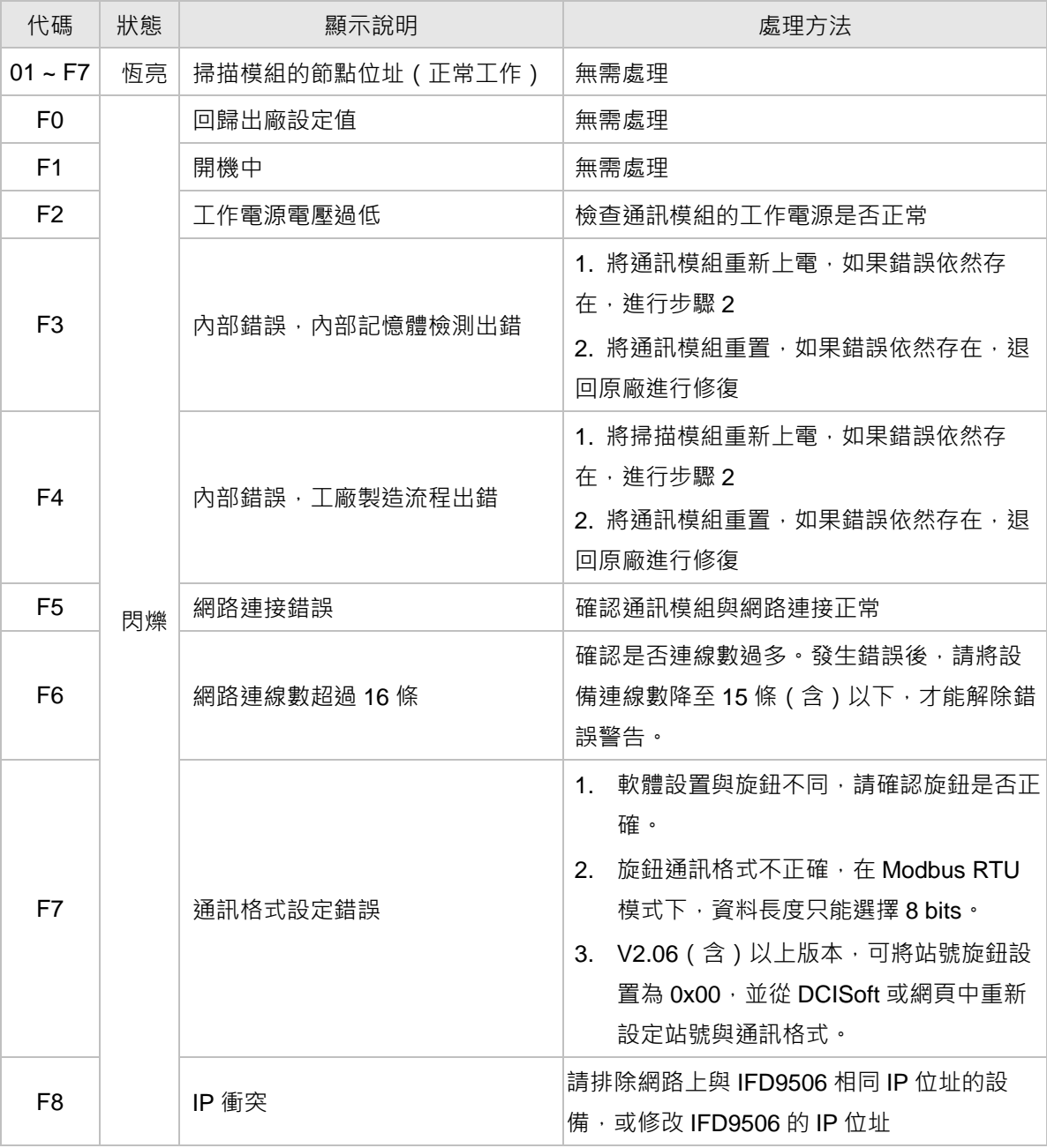

#### <span id="page-11-0"></span>2.5 RJ-11 接腳定義

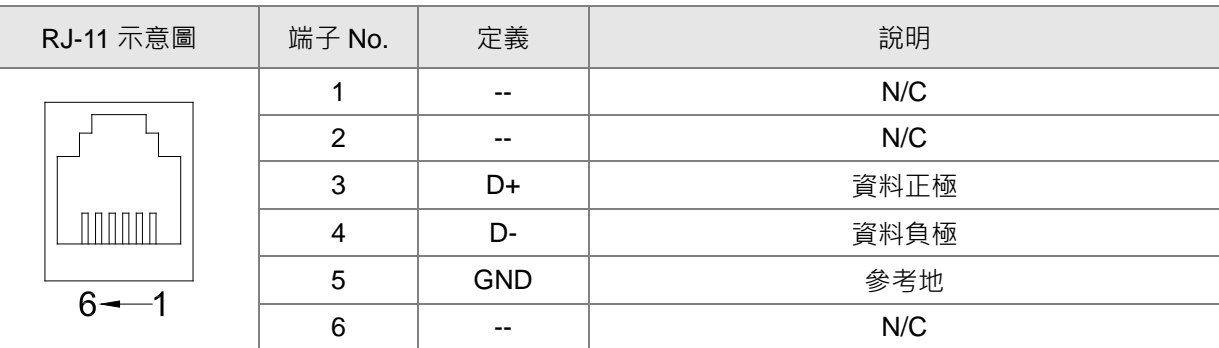

### <span id="page-11-1"></span>2.6 RJ-45 接腳定義

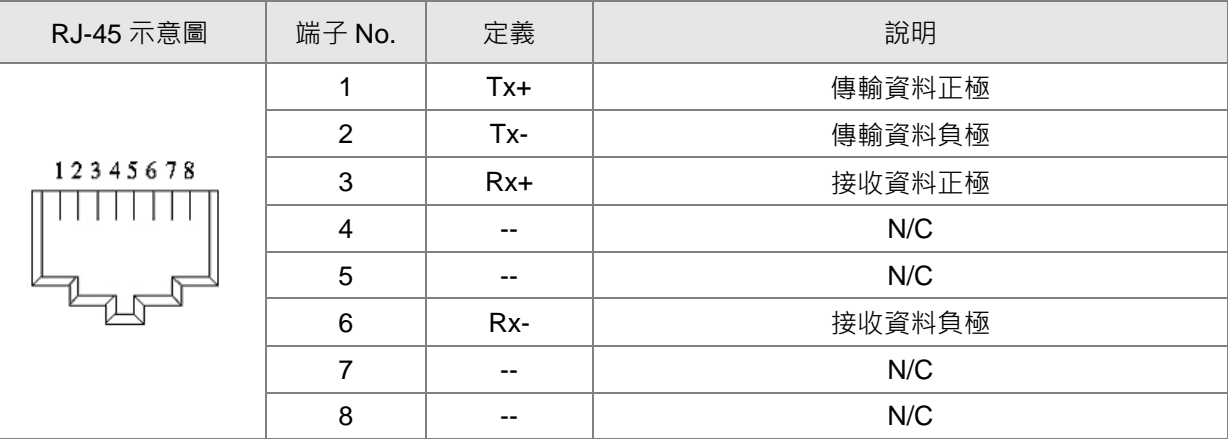

### <span id="page-11-2"></span>2.7 RS-232 接腳定義

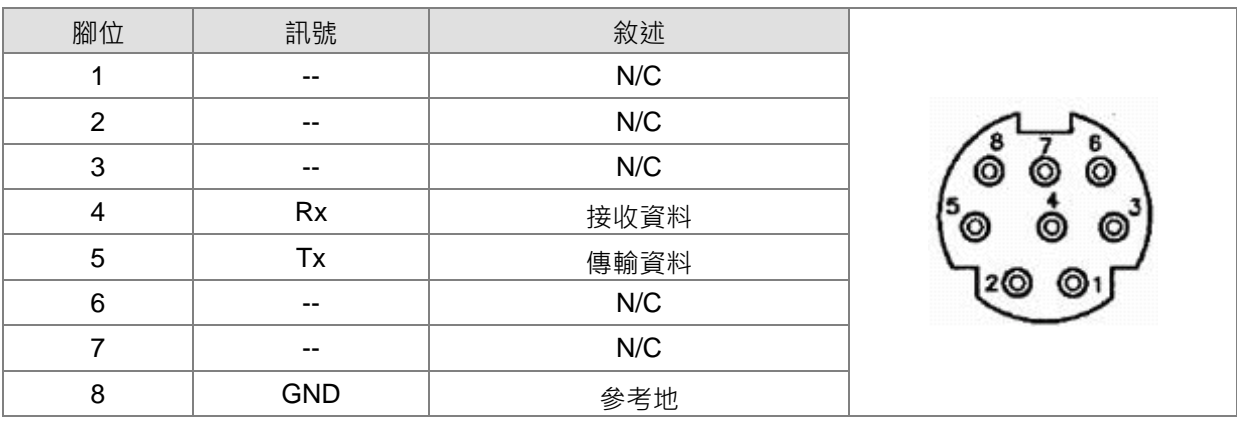

### <span id="page-11-3"></span>2.8 IFD9506 站號設定

此站號為 IFD9506 本身站號, 不可與 RS-485 端所連接的設備站號重複。當 IFD9506 處於正常運行狀 態時,站號會顯示於訊息顯示器。建議使用旋鈕設定 IFD9506 站號, V2.04 (含) 以下,軟體設定無 停電保持,重新上電後,若軟體與旋鈕設定不一致,將套用旋鈕設定。V2.06 (含)以上,將站號旋鈕 設置為 0x00 時,可完全使用軟體設定,重上電後所有參數都將保留上一次軟體設定值。

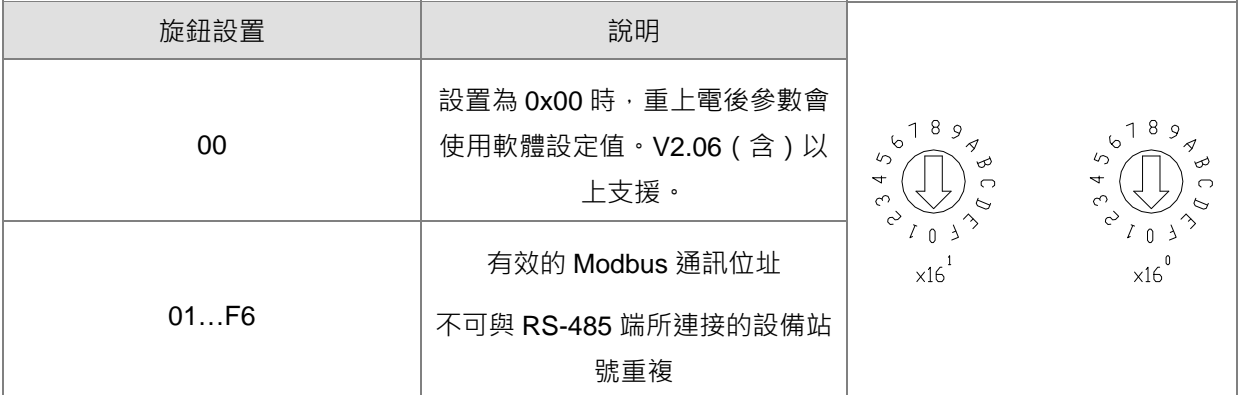

### <span id="page-12-0"></span>2.9 資料格式與通訊速率設定

資料格式與通訊速率設定需與 RS-232/RS-485 端所連接的設備相同。建議使用旋鈕設定,通訊前請先 依照手冊設定旋鈕值。V2.04 (含)以下,軟體設定無停電保持,重新上電後,若軟體與旋鈕設定不一 致,將套用旋鈕設定。V2.06 (含)以上,將站號旋鈕設置為 0x00 時,可完全使用軟體設定,重上電 後所有參數都將保留上一次軟體設定值。

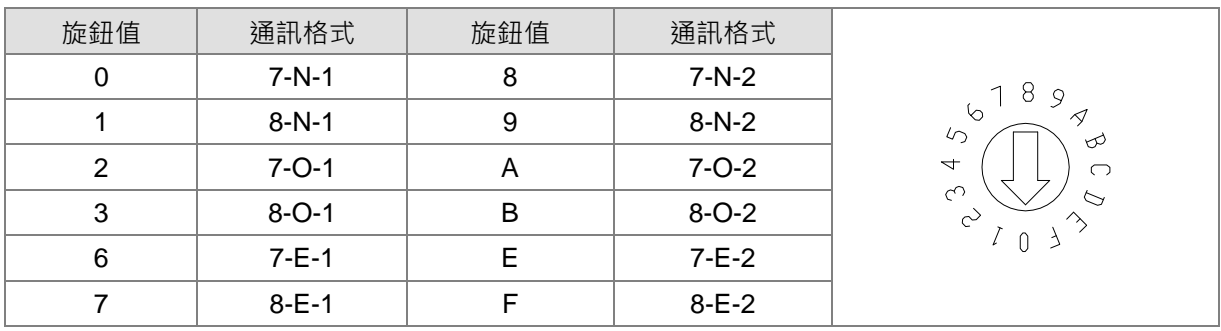

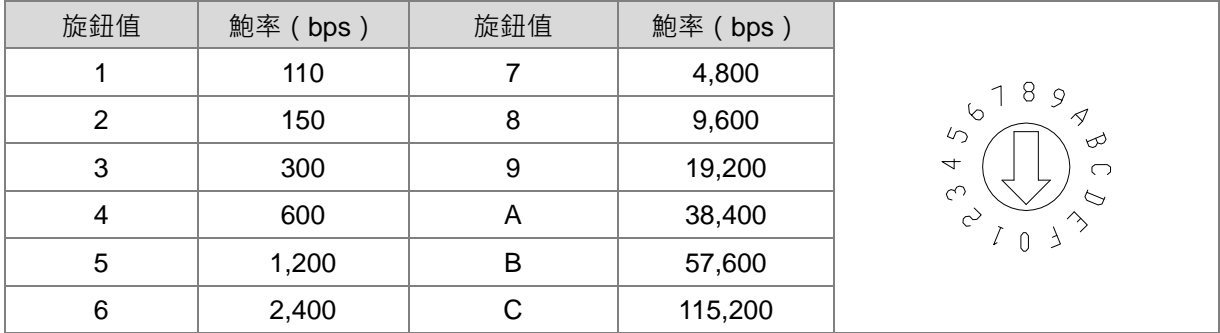

### <span id="page-13-0"></span>2.10 歐式端子台接腳定義

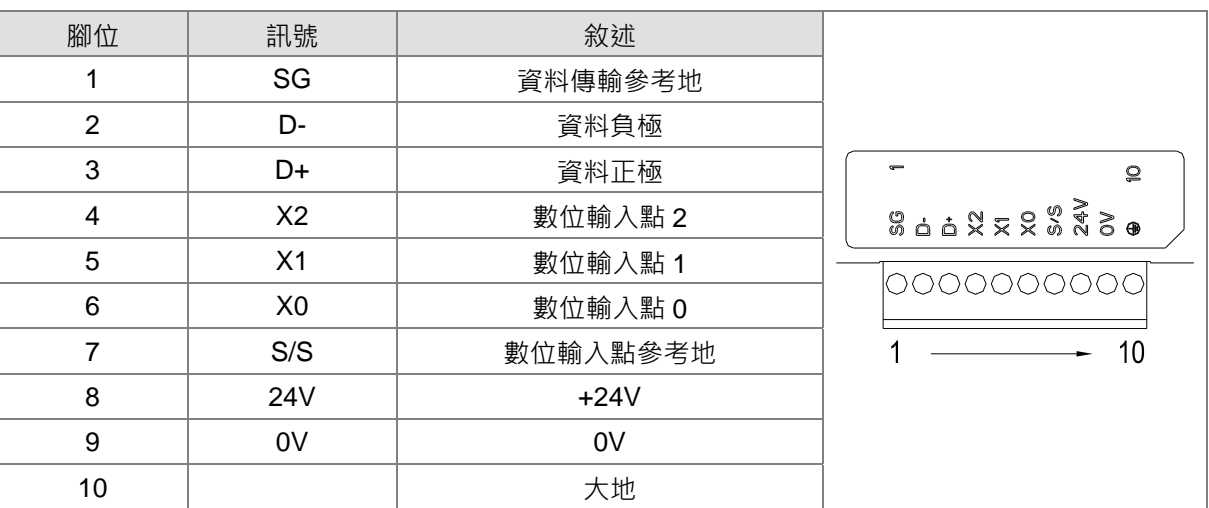

### <span id="page-13-1"></span>**3 MODBUS 通訊標準**

### <span id="page-13-2"></span>3.1 Modbus 功能碼

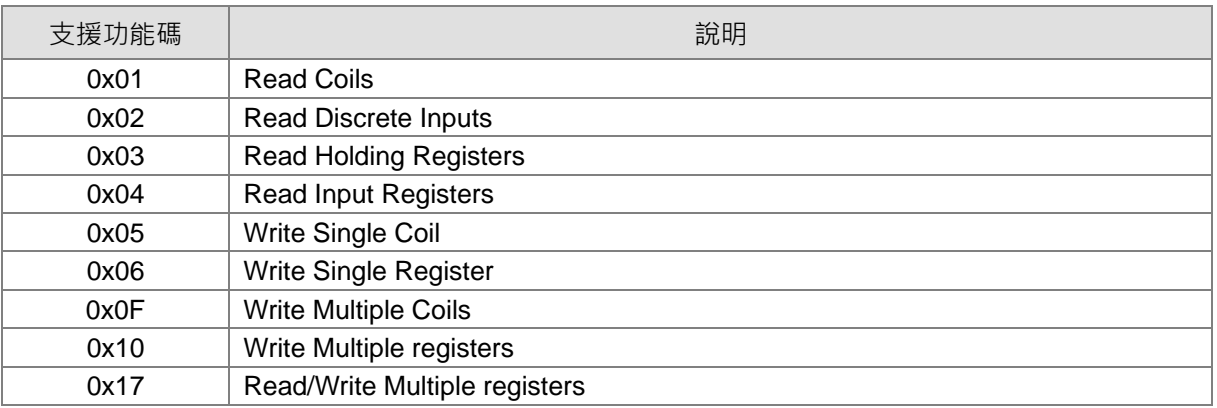

### <span id="page-13-3"></span>3.2 IFD9506 元件類型及元件位址

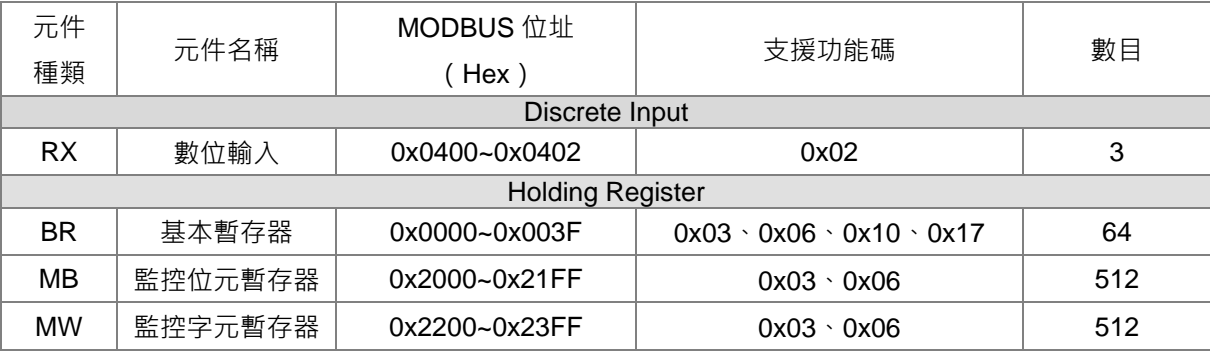

### <span id="page-14-0"></span>3.3 基本暫存器(BR, Basic Register)一覽表

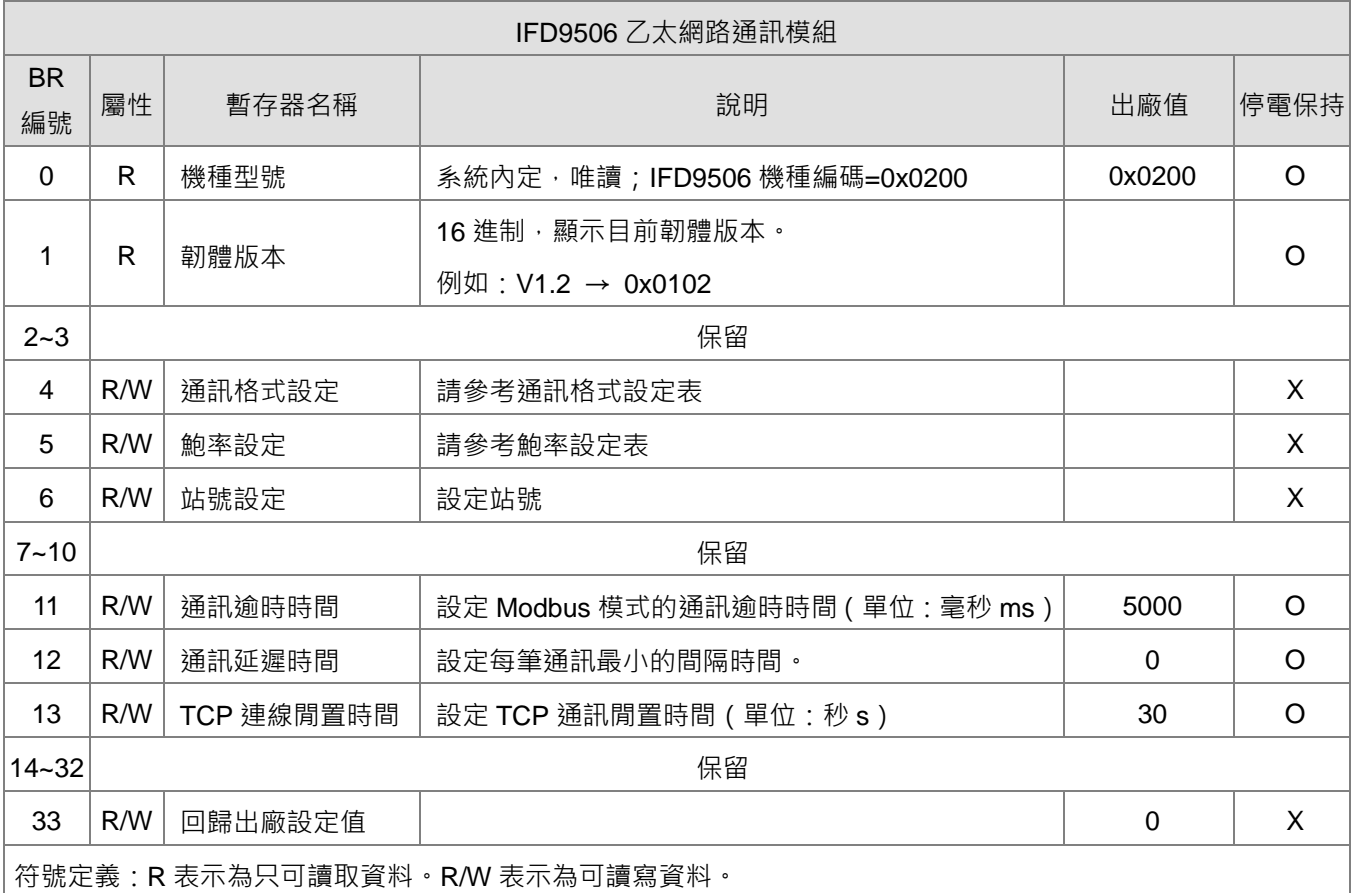

### <span id="page-14-1"></span>3.4 基本暫存器內容說明

### **BR0**:機種型號

[說明]

IFD9506 機種編碼=0x0200。

### **BR1**:韌體版本

[說明]

本機之韌體版本,以 16 進制顯示,例如: 0x0100, 表示韌體版本為 V1.00。

### **BR4**:通訊格式設定

[說明]

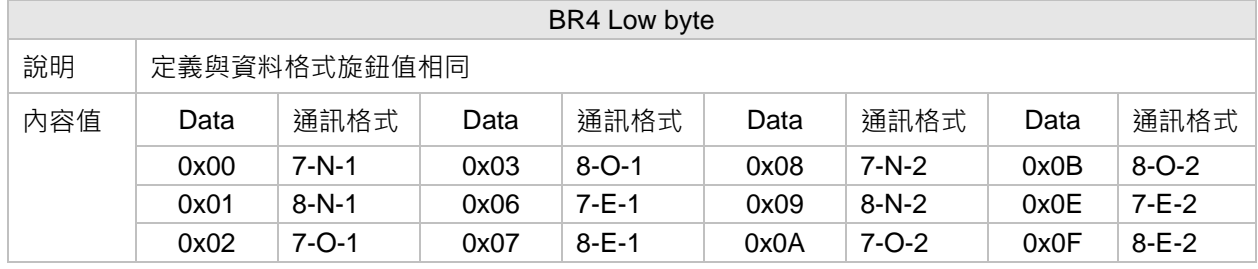

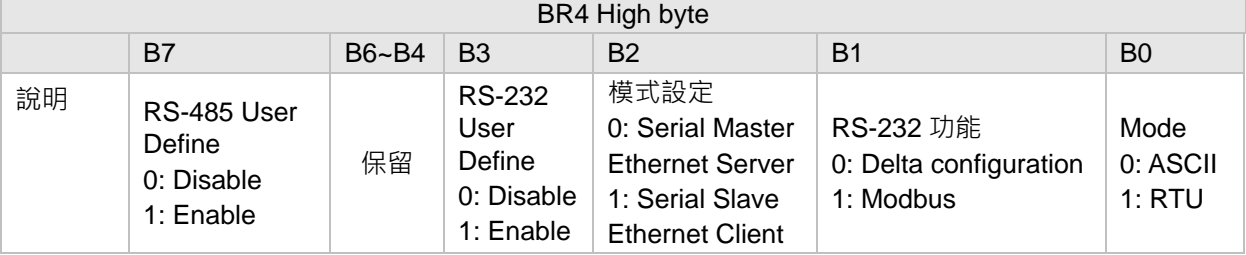

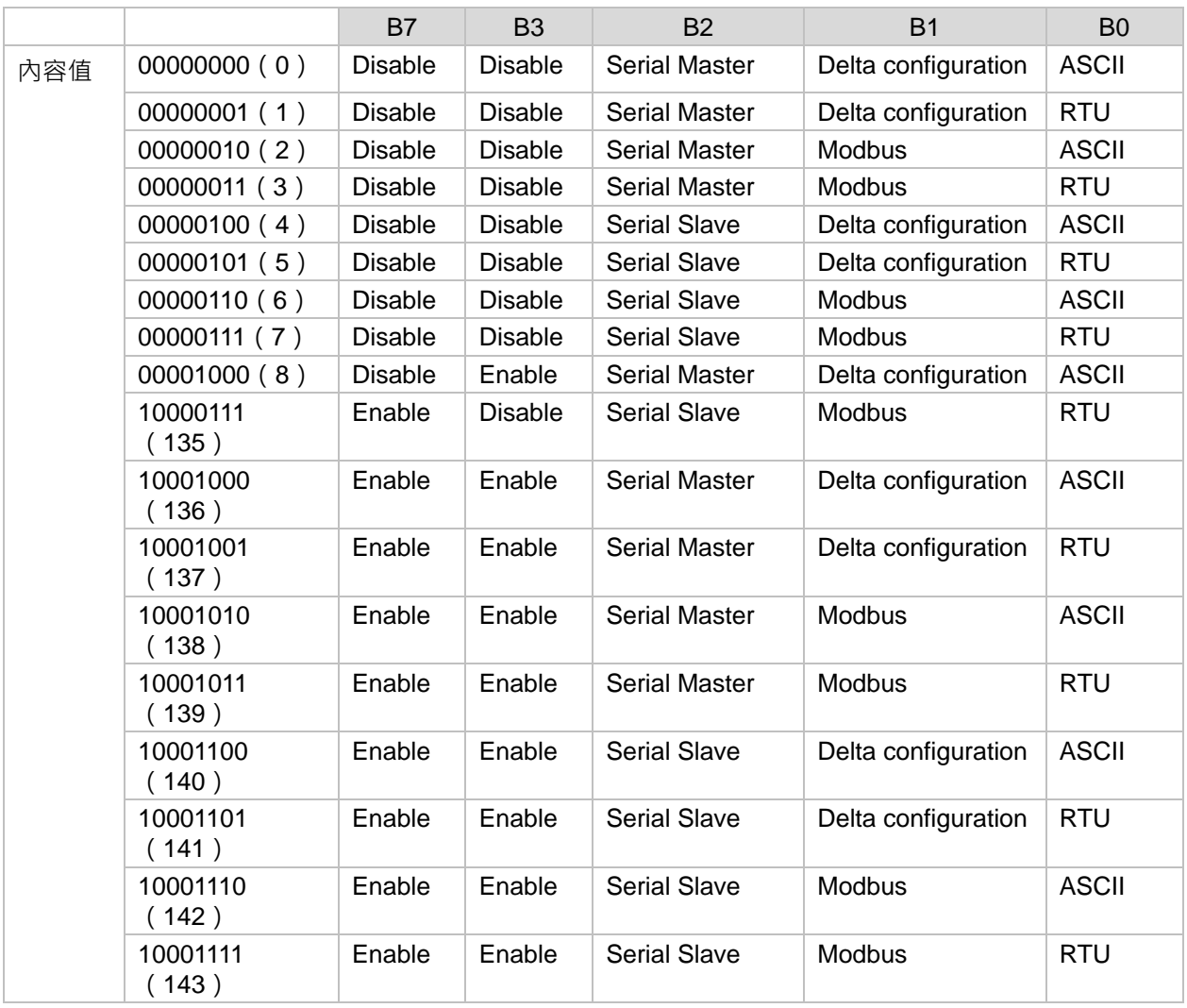

### **BR5**:鮑率設定

[說明]

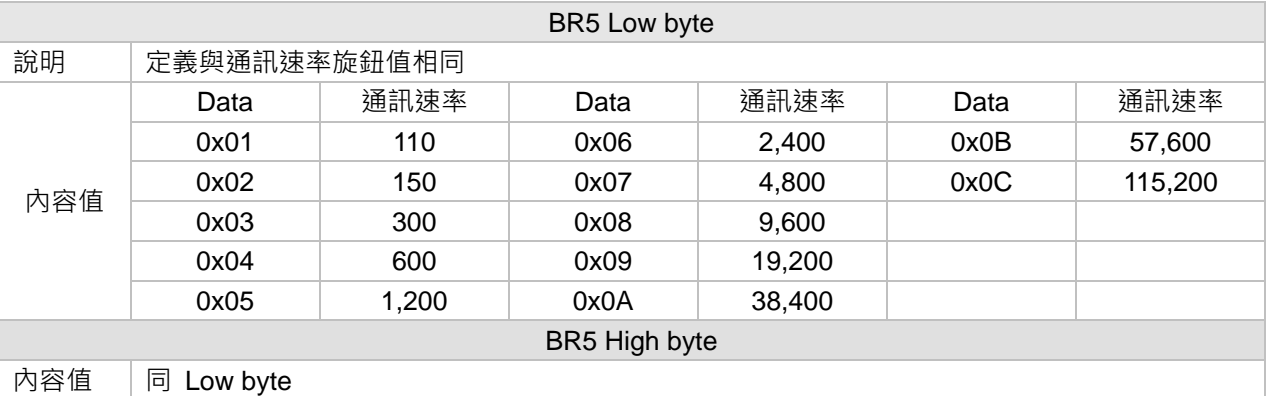

**BR6**:站號設定

[說明]

使用者可填入或讀取 Modbus 站號,說定完成後會馬上顯示在訊息顯示器上。

**BR11**:通訊逾時時間(ms)

[說明]

設定通訊逾時時間, 預設值為 5000 毫秒 (ms) · 例如: 欲手動設定通訊逾時時間 7 秒 (s)時, 可

將 BR11 寫入 7000。

**BR12**:通訊延遲時間(ms)

[說明]

設定每筆 Modbus 指令的最小間隔時間, 預設值為 0 毫秒 (ms) · 例如: 欲手動設定通訊延遲時間 100 毫秒(ms)時,可將 BR12 寫入 100。

**BR13**: TCP 連線閒置時間(s)

[說明]

設定 TCP 通訊閒置時間, 預設值為 30 秒。例如: 欲手動設定通訊逾時時間 7 秒 (s)時, 可將 BR13 寫入 7。

**BR33**:回歸出廠設定值

[說明]

當 BR33 寫入 1 時,回歸出廠設定值,回歸後 BR33 自動清除為 0。

### <span id="page-17-0"></span>3.5 Modbus 錯誤碼

通訊發生錯誤時, IFD9506 回應的功能碼: 主站站號+ (主站送出的功能碼+0x80) + 例外碼

(Exception Code)。支援的例外碼如下:

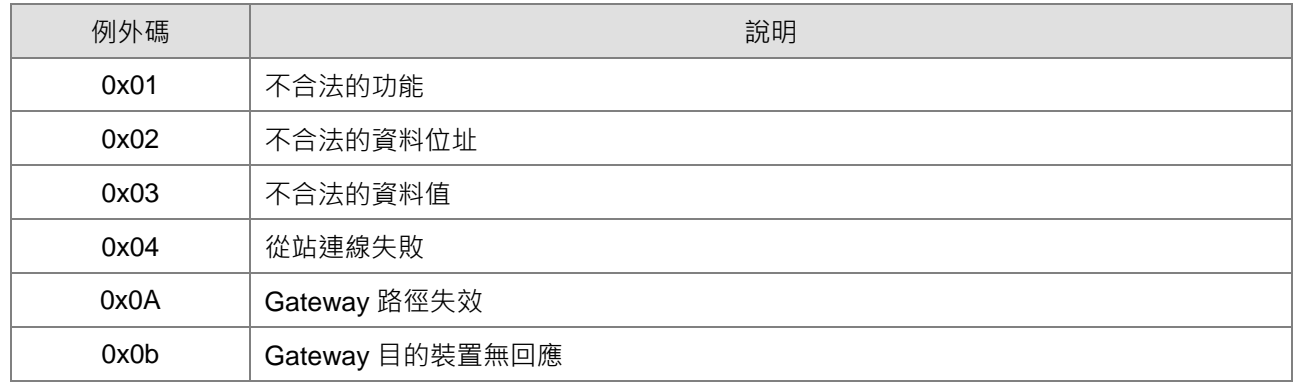

例如:當 IFD9506 收到指令為: 03 03 10 00 00 01, 而站號 03 的設備不存在或沒有回應,待超過使

用者於 DCISoft 所設定的逾時時間, IFD9506 就會回應 03 83 0b, 表示目的裝置無回應。

### <span id="page-17-1"></span>**4 監控功能**

監控暫存器可讀取裝置監控表的值與監控狀態,監控裝置表請於 DCISoft 中設定。

<span id="page-17-2"></span>4.1 監控位元暫存器 MB (Monitor Bit Register) 一覽表

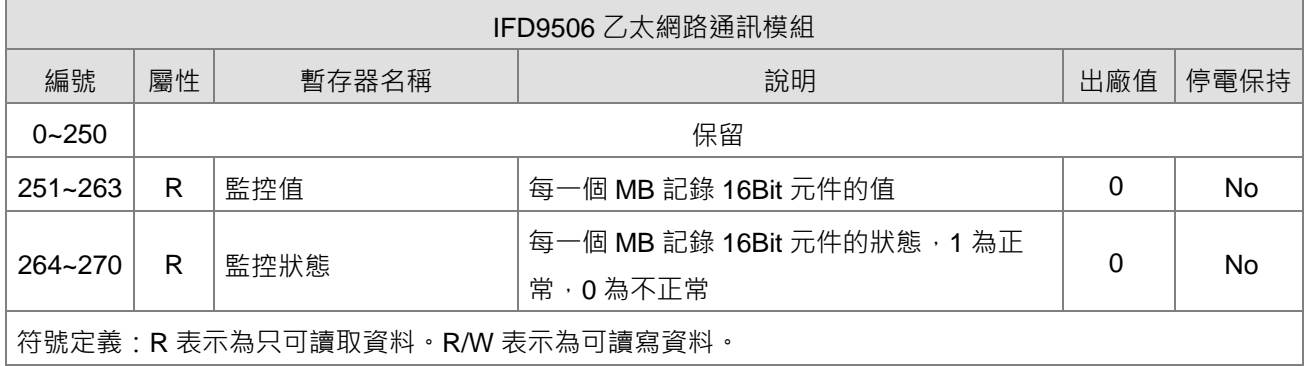

**MB251**:監控值

[說明]

每一個 MB 記錄 16Bit 元件的值。

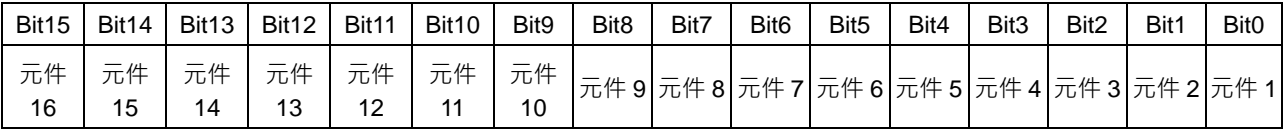

**MB264**:監控狀態

[說明]

每一個 MB 記錄 16Bit 元件的狀態, 1代表正常, 0代表不正常。

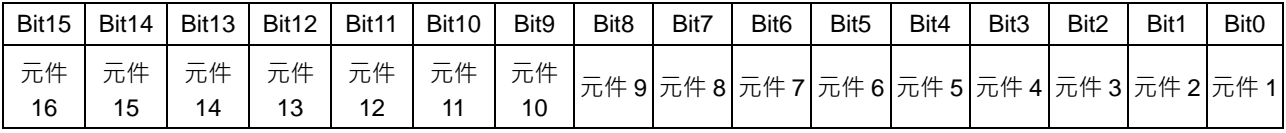

<span id="page-18-0"></span>4.2 監控字元暫存器 MW(Monitor Word Register)一覽表

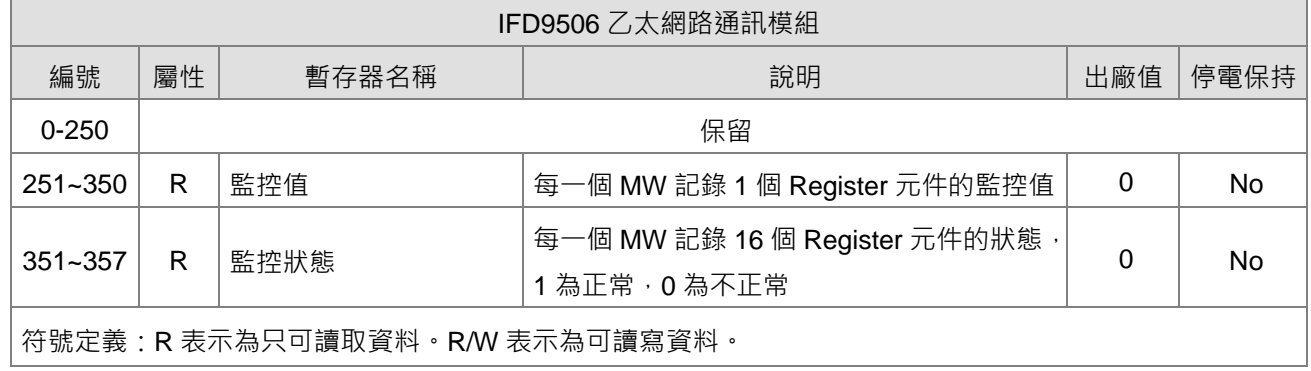

### **MW251~MW350**:監控值

[說明]

每一個 MW 記錄 1 個暫存器元件的監控值。

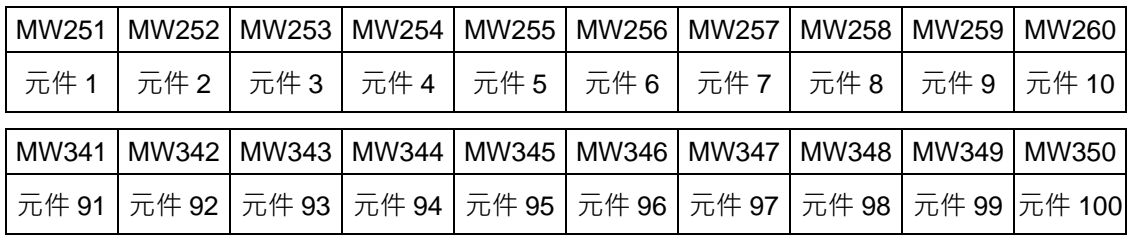

**MW351**:監控狀態

[說明]

每一個 MW 記錄 16Bit 元件的狀態, 1 代表正常, 0 代表不正常。

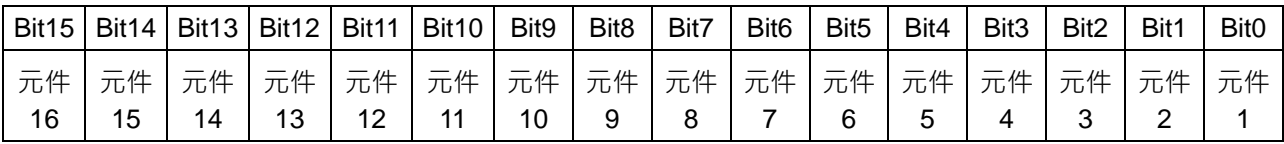

### <span id="page-19-0"></span>**5 軟體設定**

本章節介紹如何透過 DCISoft 軟體介面,設定 IFD9506,並解釋各設定頁的欄位。IFD9506 的設定功能 是使用 UDP port 20006, 須注意防火牆的相關設定。以下細部說明如何開啟設定頁, 以及各欄位的功 能。

### <span id="page-19-1"></span>5.1 DCISoft 通訊設定及搜尋模組

### ● 廣播搜尋

1. 打開 PC 端的 DCISoft, 點選搜尋網路模組。

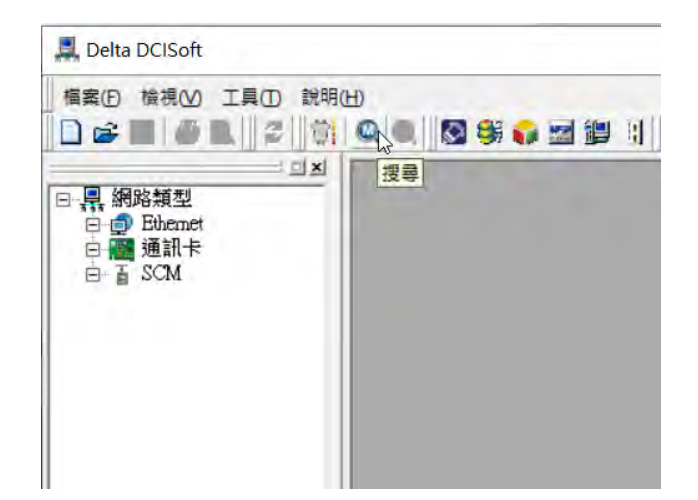

2. 會將搜尋到的網路模組顯示出來

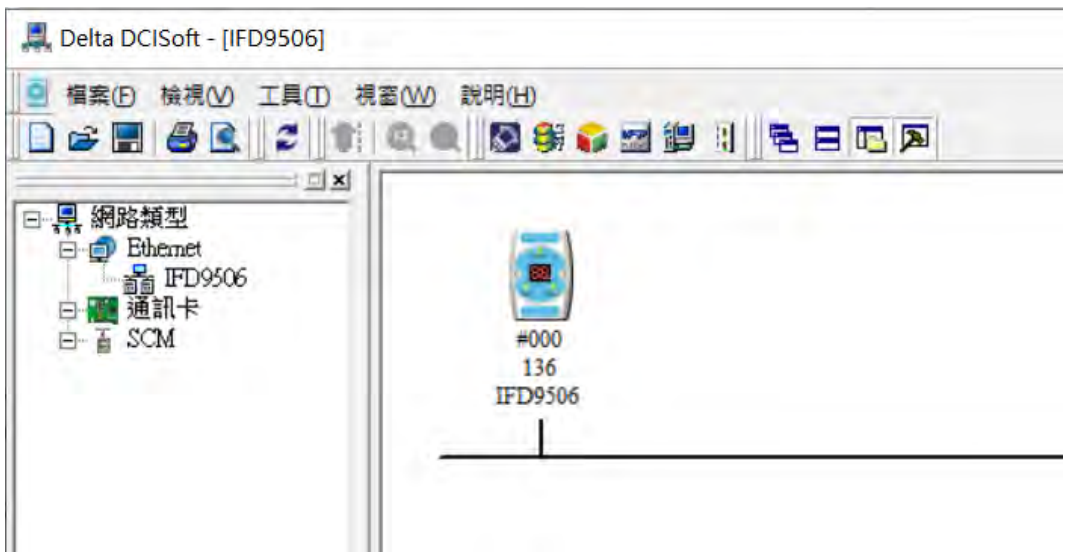

3. 滑鼠移至欲設定的模組上,點選二下即可進入設定頁面,第一頁為顯示裝置的基本狀態。

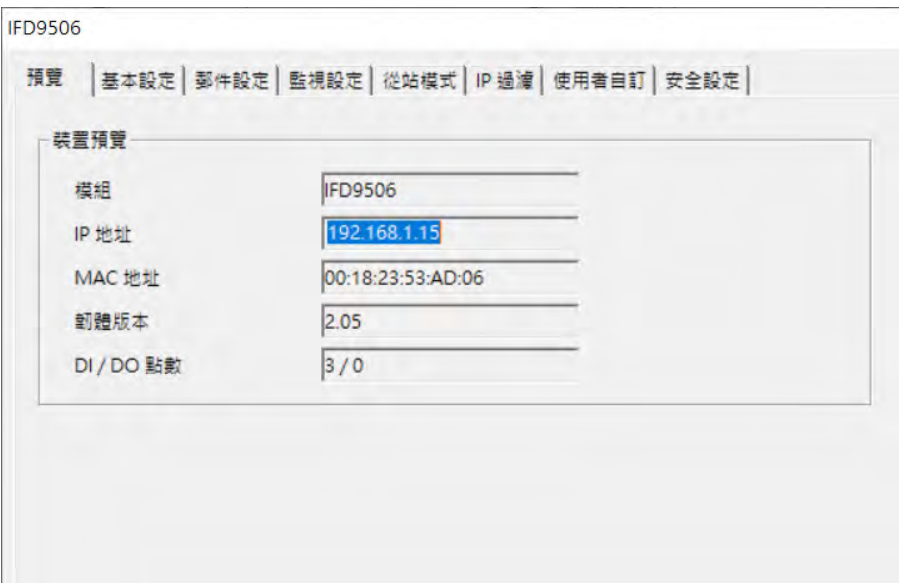

<span id="page-20-0"></span>5.2 基本設定

基本設定包含了模組名稱,網路相關功能設定,以及序列通訊的參數。

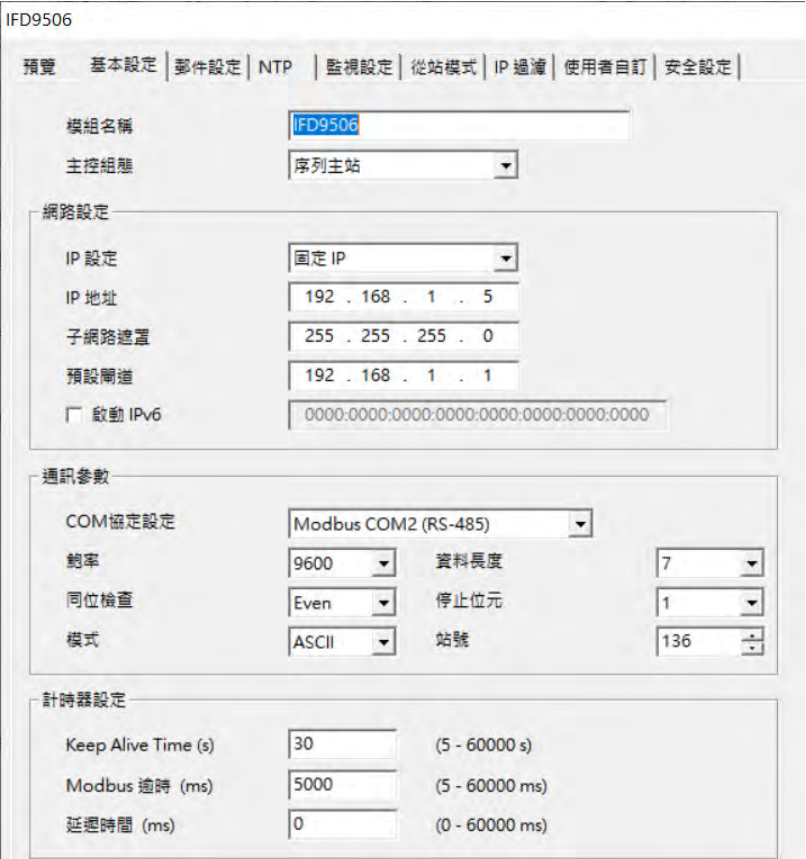

1. 模組名稱:

在網路上可能會有多台 IFD9506,為了分辨 IFD9506 是否是使用者所要控制的模組,可設定模 組名稱,在搜尋時可明確的分辨各個設備。

2. 主控組態:

可選擇序列主站、序列從站或串列設備伺服器模式,操作模式說明請參閱第六章。

3. 網路設定功能:

可啟用 DHCP 自動設定網路或使用 Static IP (固定 IP), 其他相關設定值請洽網管人員。

(1) IP 設定:

選擇 IP 取得的方式,有靜態或動態二個選項。

固定(Static IP):也就是由使用者預先設定或手工修改。

動態(DHCP):則是透過伺服器端(Server)自動更新,區域網路上必需有伺服器的存在。

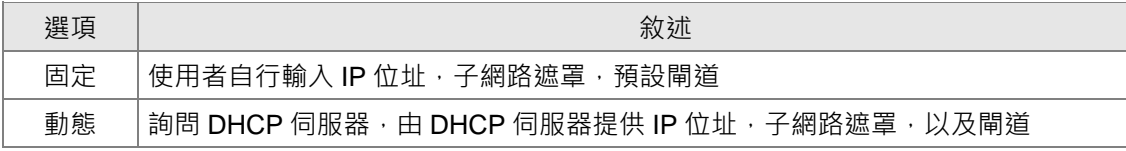

(2) IP 位址:

IP 位址就是設備在網路上的地址,每一個連接網路的設備都必需有 IP 位址。如果使用錯誤的 IP 位址,就會導致無法連線,甚至可能造成其它設備無法連線。有關 IP 位址的設定,請詢問 網路管理員。IFD9506 的 IP 預設值為 192.168.1.5。

(3) 子網路遮罩:

子網路遮罩(Subnet Mask)是用來設定子網路的重要參數,用來判斷目的設備的 IP 位址是 否與本地設備在相同子網路中。如發現目的位址不在相同的子網路中,則設備會將該封包傳送 至閘道,由閘道將該封包傳送到別的子網路。如果設定錯誤,將可能造成目的設備無法與 IFD9506 正常通訊。判斷的方法為將自已的 IP 和目的設備的 IP 分別和 Subnet Mask 做位元 AND (bitwise AND operator),若兩個值相同就是在同一個子網路中。IFD9506 的子網路遮罩 預設值為 255.255.255.0。

(4) 預設閘道:

閘道「Gateway」是兩個不相同子網路的網路窗口,讓不同子網路的二個端點,也能達到通訊 的功能,例如區域網路要跟廣域網路做連接,就需一個 Gateway 做通訊的橋樑。閘道器的 IP 一定要和 IFD9506 在同一個子網路之中。IFD9506 的閘道預設值為 192.168.1.1。

4. 通訊參數設定:

- (1) COM 協定設定:可切換通訊 COM 口與通訊協議,包含 RS-485(Modbus/User Define) 和 RS-232(Modbus/User Define)。
	- 使用 RS-232 做為通訊口時, 只能使用乙太網路設定 IFD9506。
	- 當主控組態為串列設備伺服器模式時,限定使用 User Define 模式 (UD Link)。
- (2) 通訊模式:可設定序列資料使用 ASCII 或是 RTU 模式通訊。
- (3) 通訊格式與站號:可設定序列通訊使用的通訊格式與站號。V2.04(含)以下,軟體設 定無停電保持,重新上電後,若軟體與旋鈕設定不一致,將套用旋鈕設定。V2.06 (含)以上,將站號旋鈕設置為 0x00 時,可完全使用軟體設定,重上電後所有參數都 將保留上一次軟體設定值。
- 5. 計時器設定:

可設定 TCP 通訊閒置時間、通訊逾時時間、每筆通訊的最小通訊延遲時間。

<span id="page-23-0"></span>5.3 郵件設定

E-Mail 是 Electronic Mail 的縮寫, 即電子郵件, 是經由網路達到傳遞信件的目的。IFD9506 擁有 Email 功能,使用者可先預存一段文字訊息,可以是描述狀態的訊息,或者是錯誤訊息,此段文字訊息 會存放在 E-Mail 的主旨當中,當觸發 E-Mail 條件成立時, IFD9506 會將使用者預設的訊息, 以 E-Mail 方式, 傳送給使用者。

1. 郵件警報設定:

總共有3個郵件警報可設定,當正方格內被點選時代表這個警報致能。觸發條件有高準位 觸發和低準位觸發二種可供使用者選擇。

2. 外寄郵件伺服器(SMTP Server):

當警報 1 被觸發時, E-Mail 會先寄送到外寄郵件伺服器,再由郵件伺服器傳送到所指定的 位址,例如有封 E-Mail 要傳送到 Test@delta.com.tw,对寄郵件伺服器 IP 為: 192.168.0.1, 此封 E-Mail 會先傳送到外寄郵件伺服器, 再由伺服器傳送到 Test1@delta.com.tw 收件者。

3. 寄件者 E-mail:

此郵件傳送來源,即告知收件者此郵件的寄件者 (最多只能 63 個英文字元)。

4. 郵件主旨:

在空格上可輸入文字訊息,此段文字訊息會放置在郵件主旨,並寄送給收件者,IFD9506 可有 1~3 個郵件主旨(每一個主旨最多只能 63 個英文字元)。

5. 收件者 E-mail:

郵件收件者,即郵件所要送達的位址,可輸入 10 組位址。根據警報的設定將郵件傳送給 設定的位址(每一個郵件位址的長度最多只能 63 個英文字元)。

例如:如上圖所示,代表當警報 1 被觸發時,會發送郵件到 Test1@delta.com.tw,當警 報 2 被觸發時,會發送郵件到 Test2@delta.com.tw。

注意事項:

- (1) 在網路中必需有郵件伺服器的存在,才正確的送出電子郵件。當我們傳送一電子郵 件,郵件會送往郵件伺服器,再由郵件伺服器傳送到所指定的位址。
- (2) IFD9506 郵件功能不支援需要帳號、密碼的郵件伺服器, 也不支援加密協議, 如 SSL、TLS 等。

<span id="page-24-0"></span>5.4 監控設定

僅限使用於序列主站模式下的 Modbus 通訊協定,經由序列端口讀取指定位址的資料,資料可暫存在 IFD9506,達到快存取資料的目標。

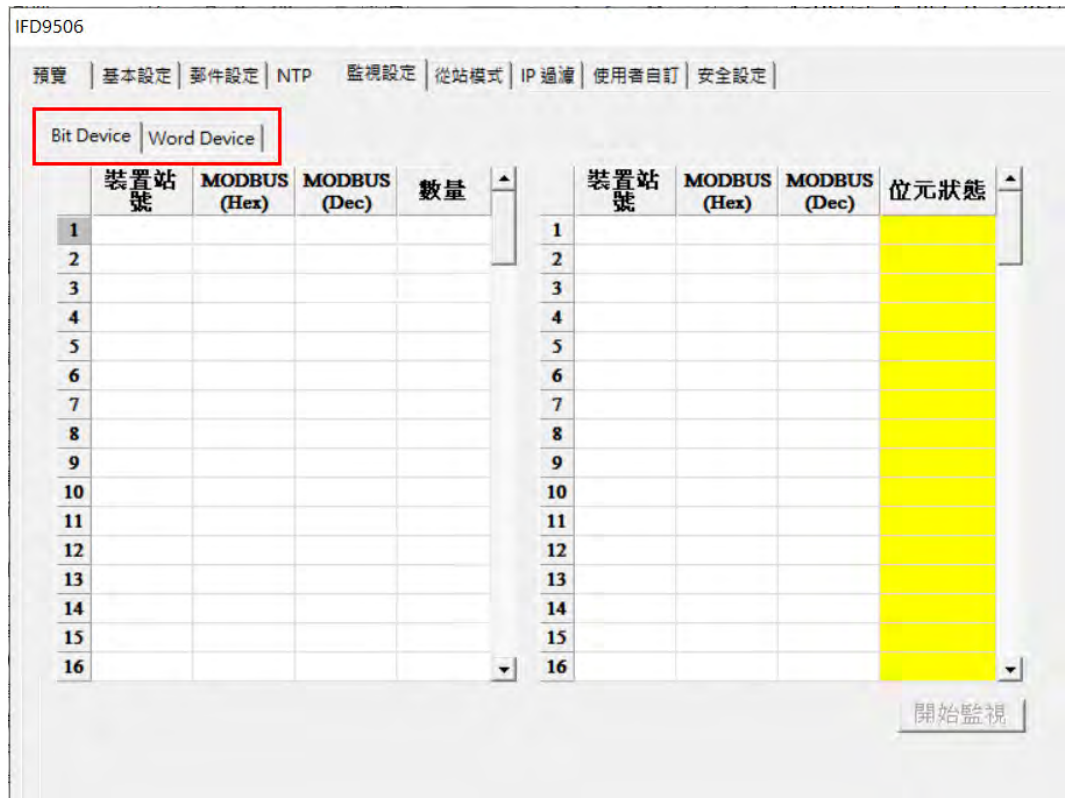

1. Bit Device:

提供設定序列從站 Bit 型態的裝置位址,可讀取指定從站相對位址的內容值。

- 裝置站號 : 輸入 IFD9506 所連接 Modbus 裝置從站站號。
- MODBUS 位址欄位擇一輸入即可。
- MODBUS (Hex): 輸入從站 16 進位 4 位數絕對位址, 如台達 DVP PLC M0 位址為 0x0800。
- MODBUS (Dec): 輸入從站 10 進位 6 位數絕對位址, 如台達 DVP PLC M0 位址為 002049。
- 數量:以輸入的 MODBUS 位址為起點,往後讀取的筆數。
- 2. Word Device:

提供設定序列從站 Word 型態的裝置位址,可讀取指定從站相對位址的內容值。操作方式 與 Bit Device 相同。

3. 開始監視:

輸入完從站資訊後,按下"套用",DCISoft 會自動開始線上監視,此監視功能僅支援透過 Ethernet 連線。

當現在值欄位顯示為 X 時,表示 IFD9506 讀取序列從站失敗,請確認資料格式與通 訊速率是否正確,並確認通訊線是否正確連接。

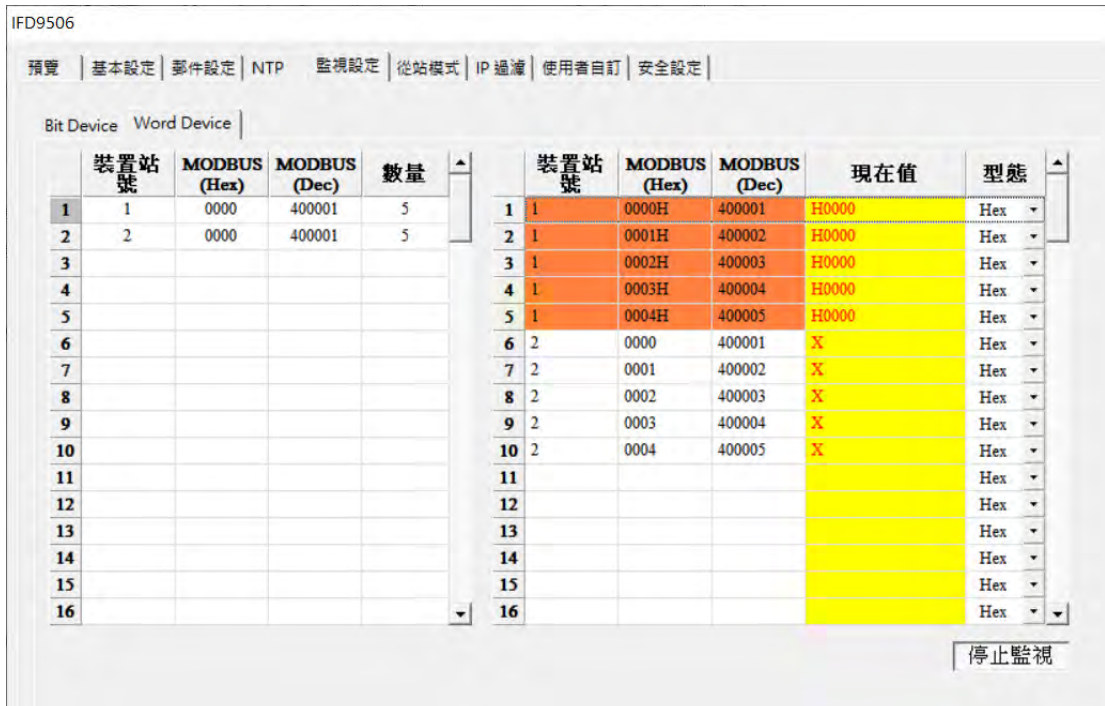

Note:

- 預設為常態啟動快取模式,監視的位元及字組個數最多可設定 100 組從站資料。 在快取模式下,使用者欲讀取的資料皆直接從 IFD9506 暫存區回傳加速回傳的 速度。
- 使用 Hex 輸入通訊位址時, 預設使用讀取功能碼 0x02 (bit)與 0x03 (word),如欲使用 0x01 與 0x04 功能碼讀取,請修改 Dec 欄位為 0 開頭 (如 000001)與 3 開頭(如 300001)。

### **Ethernet 通訊轉換模組 IFD9506**

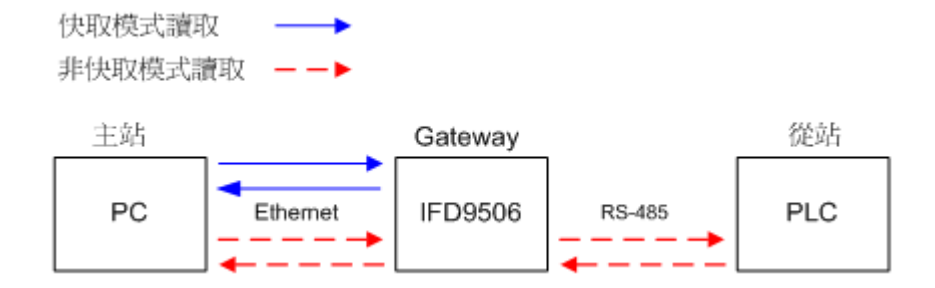

- 需注意兩頁監控列表中的站號皆存在,或是在不需使用的情況下保持列表淨空, 當 IFD9506 找不到監視對象,將造成通訊異常。
- <span id="page-27-0"></span>5.5 從站模式

從站模式為接收 Modbus 端傳來的指令轉送到網路,於欄位中輸入從站站號及中繼的 IP 位址。

裝置站號:PLC 從站站號(Gateway 站號與 PLC 站號不可相同)

中繼 IP 位址:輸入接收端的 IP 位址。

<span id="page-27-1"></span>5.6 IP 過濾

IP 過濾是使用來限制網路端的連線,以免不確定的 IP 通訊,防止一些錯誤發生,只有在所設定的 IP 範圍內,才能建立連線,其餘的 IP 位置會拒絕連線。

1. 啟動 IP 過濾功能:

可勾選開啟。啟動之後會依所設定好的資料,進行 IP 過濾功能。

2. IP 位址:

容許建立連線的IP 位址,最多可設八組。

3. 子網路遮罩:

容許建立連線 IP 的子網路遮罩。判斷的方法為將容許的 IP 和目的設備的 IP 分別和子網路 遮罩做位元 AND (bitwise AND operator),若兩個值相同則設備就在容許的網路中。例如 IP 設定 192.168.0.1, 子網路遮罩為 255.255.255.255, 則容許建立連線的 IP 僅有 192.168.0.1;若子網路遮罩為 255.255.255.0 則容許建立連線的 IP:192.168.0.0 ~ 192.168.0.255。

### <span id="page-28-0"></span>5.7 使用者自訂

使用者可自行定義欲傳送之資料格式,使用者自訂設定包含了自訂固定長度、起始項目和停止項目。

■ 選擇使用 RS-232 (User Define COM1)或 RS-485 (User Define COM2)連接裝置

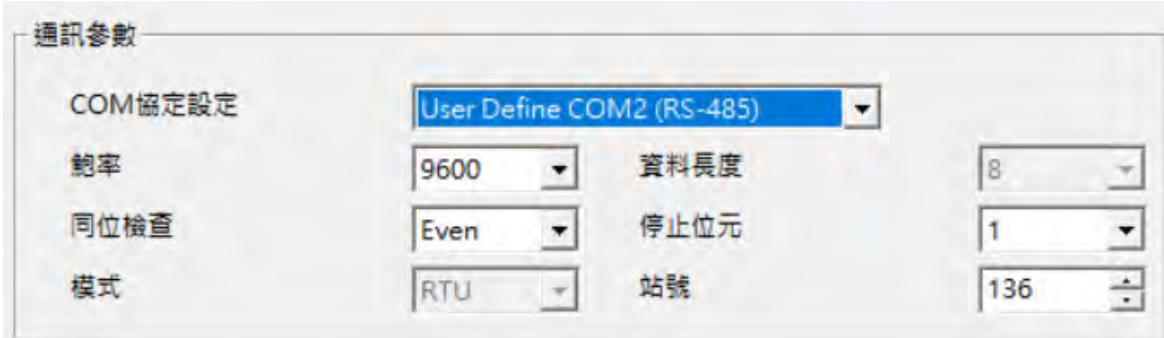

■ 按下套用後,切換至使用者自訂頁面,請於對映的區塊設定參數,可自訂資料固定長度,或是 資料起始項目和資料停止項目

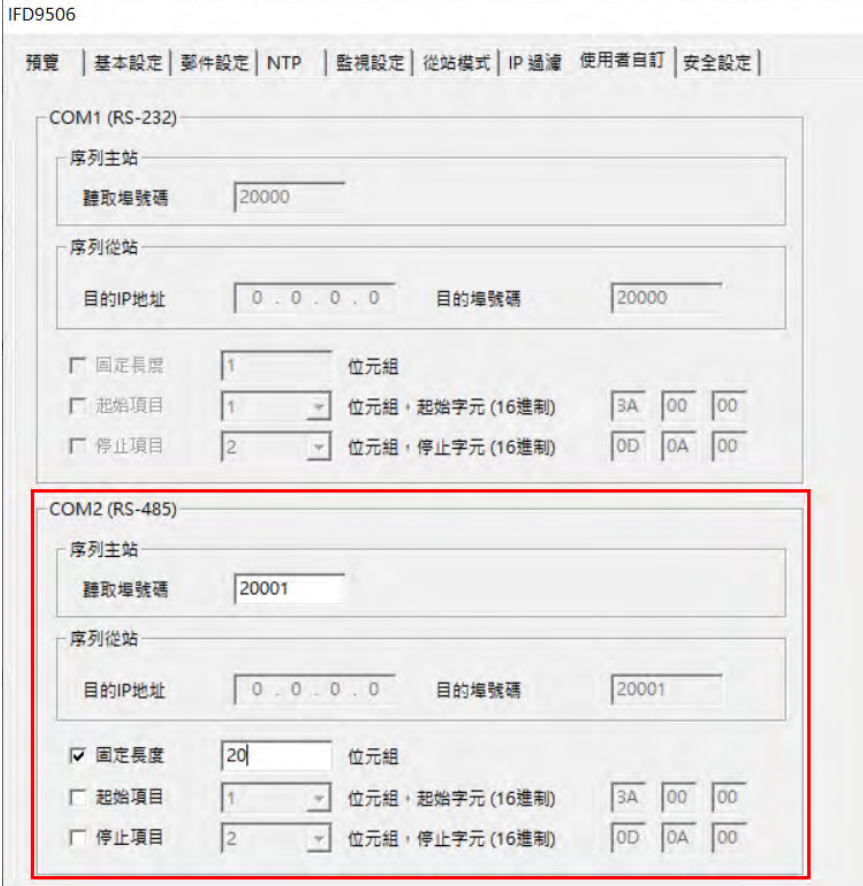

1. 聽取埠/目的埠號碼:

設定範圍 1024 ~ 65535。

當 IFD9506 作為序列主站時,須設定自身聽取埠號碼,Ethernet 客戶端/主站需使用此埠 號連接。當 IFD9506 作為序列從站時,須設定 Ethernet 服務端/從站的 IP 位址與其開放 連接之目的埠號碼。

- 2. 封包條件設定請參考第 6.4 節說明。
- <span id="page-29-0"></span>5.8 虛擬序列埠

虛擬序列埠(Virtual COM)主要功能為將傳送至序列埠(RS-232/RS-485)的數據轉換到網路

(Ethernet)。

- 1. COM 協定設定選擇使用者定義協定(User Define COM1/2)
- 2. 切換至使用者自訂頁面,設定聽取埠號碼。
- 3. 打開虛擬序列埠設定頁面

D & H & B | 2 | 1 | 0 Q | <mark>Q \$ & 2 ii | 1 | 5 8 A</mark>

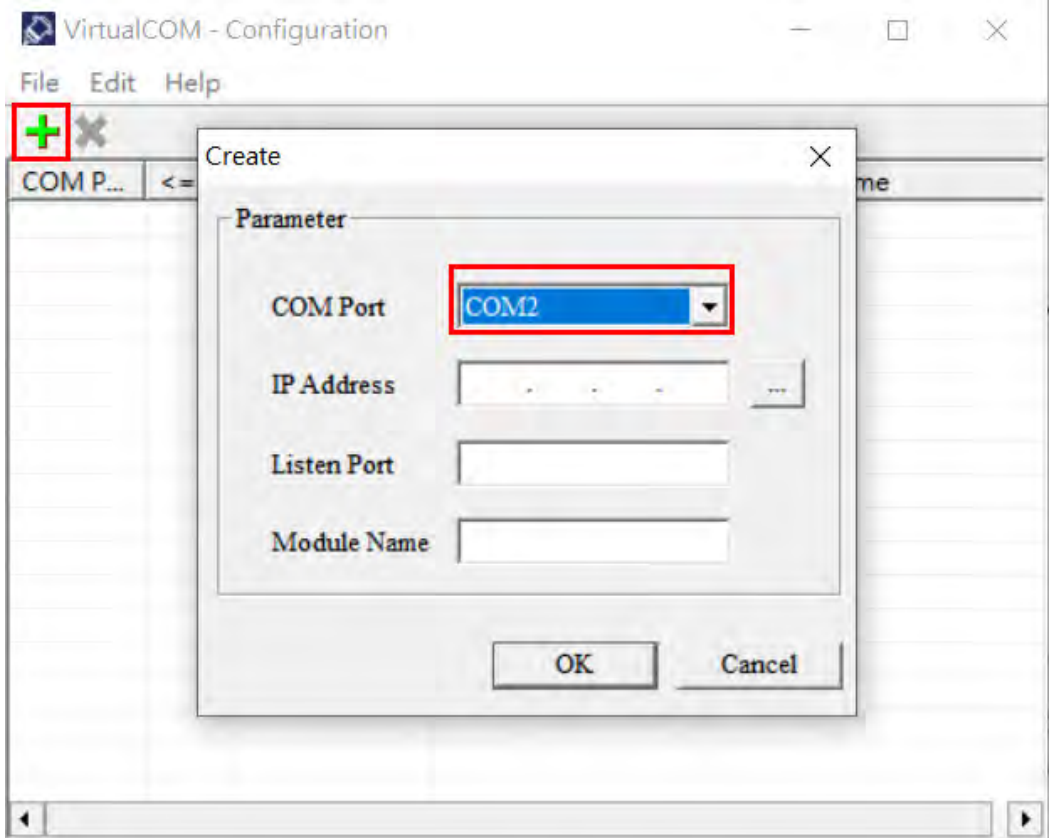

- 4. 設定電腦端使用的 COM Port 名稱、IFD9506 的 IP 位址、聽取埠號與模組名稱
- 5. 選擇後按下 OK 將自動匯入裝置相關資訊。按 OK 即設定完成

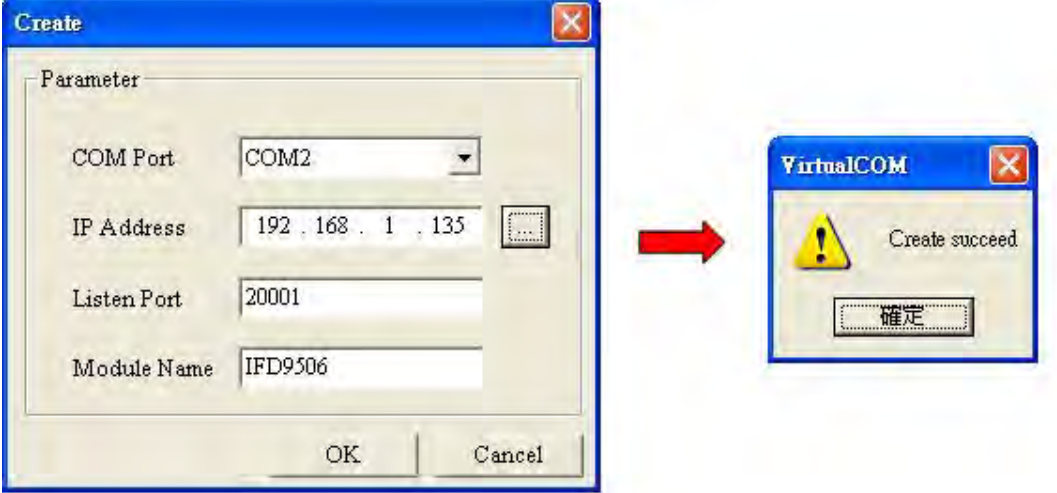

- 6. 設定成功後,於裝置管理員可以看到所設定的虛擬序列埠
- <span id="page-30-0"></span>5.9 安全設定

使用者在設計好 IFD9506 的功能及網路環境,為防被不當更改設定值,此時可設定密碼,將 IFD9506 的設定上鎖。

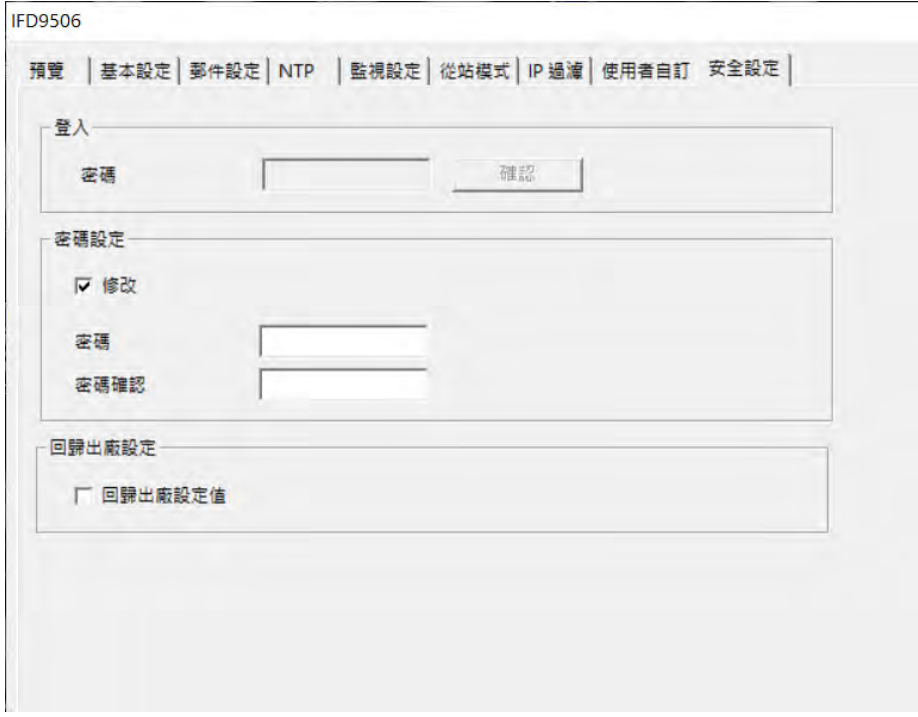

1. 密碼設定:

勾選修改以設定密碼。

2. 密碼:

設定個人密碼,密碼最大的長度為 4 個字元。輸入"空白"可解除密碼保護功能。

3. 密碼確認:

再重填一次新密碼。

注意事項:

密碼鎖定之後,所有的頁面必需先解開密碼才能做設定,假如已上鎖而密碼遺忘,可從 RS-232 通訊口開啟 IFD9506 , 並將 IFD9506 重新回歸出廠設定值, 此時所有設定值將會 回到出廠設定值。

<span id="page-31-0"></span>5.10 回歸出廠設定值

對 IFD9506 的設定,在多次的設定更改後,欲清除之前的所有設定回到出廠設定值,可在回歸出廠設 定值的頁面,勾選回歸出廠設定值的選項。

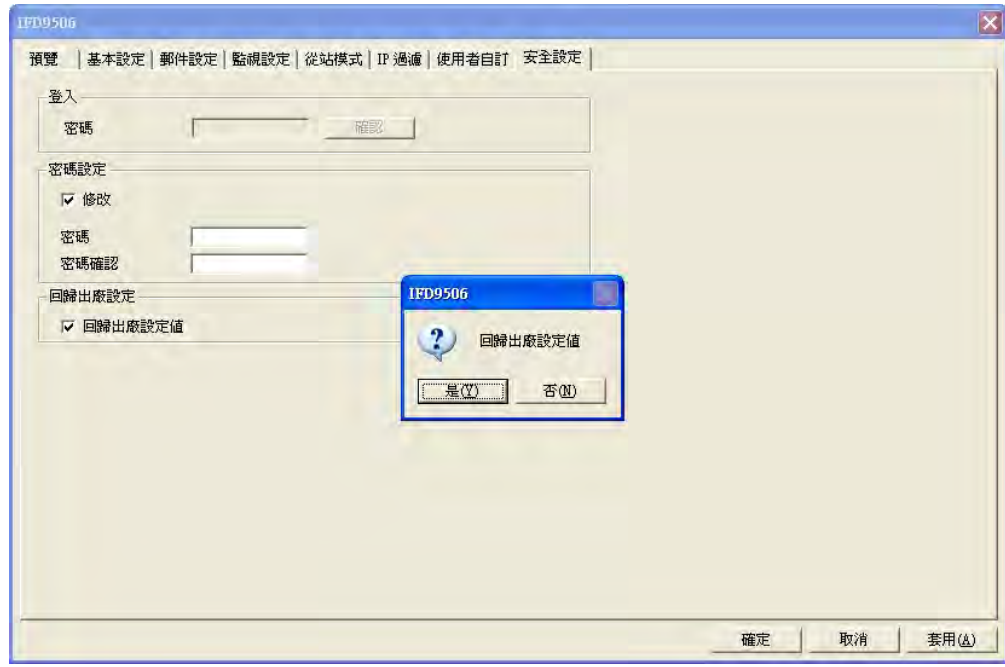

回歸出廠設定值:

勾選"回歸出廠設定值"的選項,並且按"是(Y)"鈕,IFD9506 的所有參數與選項,將回到 出廠設定值。

注意事項:

- 由 RS-232 涌訊口對 IFD9506 做回歸出廠設定值,無論是否密碼鎖定,都可以執 行。執行回歸出廠設定值需花費時間約 10 秒,此期間請不要關閉電源。另外也可以 在上電期間持續戳按 Reset 按鈕 2 秒來回歸出廠設定值。
- 恢復出廠值後,請重新上電。

### <span id="page-32-0"></span>**6 操作模式設定**

<span id="page-32-1"></span>6.1 操作前設定

上電前請先將旋鈕設置完成,參考第 2.8 節 IFD 站號設定、第 2.9 節資料格式與通訊速率設定。V2.04 (含)以下,軟體設定無停電保持,重新上電後,若軟體與旋鈕設定不一致,將套用旋鈕設定。V2.06 (含)以上,將站號旋鈕設置為 0x00 時,可完全使用軟體設定,重上電後所有參數都將保留上一次軟 體設定值。站號設置不可與序列端口任一設備重複,通訊格式與速率旋鈕需與序列端口 (RS-232 或 RS-485)連接的設備相同。

使用者須使用 DCISoft 設定 IFD9506 的操作模式,共有三種模式可以選擇: 序列主站、序列從站、串 列設備伺服器。

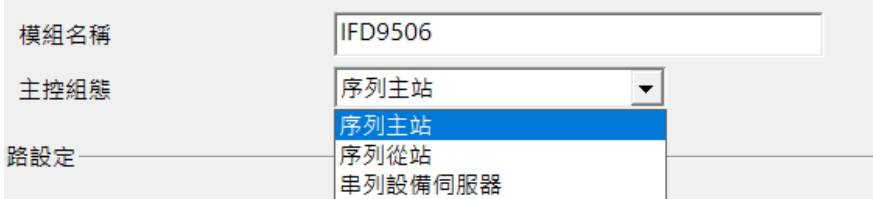

**主站與從站模式**:一問一答,上位機須於收到回應後或是超過逾時時間才可進行下一次通訊。

**串列設備伺服器模式**:雙向溝通,須先由 Ethernet 端建立連線,之後則不受問答限制。例如:主站可 做一次詢問、多次接收,或是不詢問、純接收之用途。

主站與從站模式皆可於 DCISoft 中選擇使用 RS-485 或是 RS-232 做為序列端通訊口;通訊協定可以 選擇 Modbus 通訊或是 User Define 通訊(UD Link)。串列設備伺服器模式只能選擇 UD Link 模式。

### **Ethernet 通訊轉換模組 IFD9506**

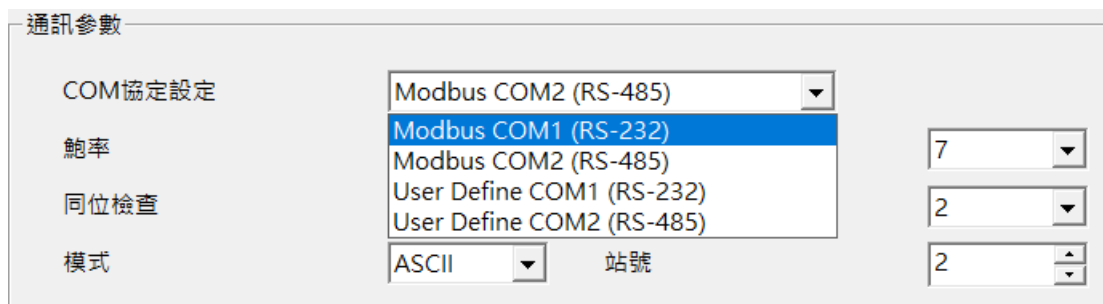

<span id="page-33-0"></span>6.2 序列主站模式(Serial Master Mode)

IFD9506 做為序列通訊主站,轉傳 Ethernet 客戶端/主站發出的通訊指令至序列端從站 (RS-485 或 RS232),等待收到序列從站回應後,再將回應送回 Ethernet 客戶端/主站。

● 網路架構

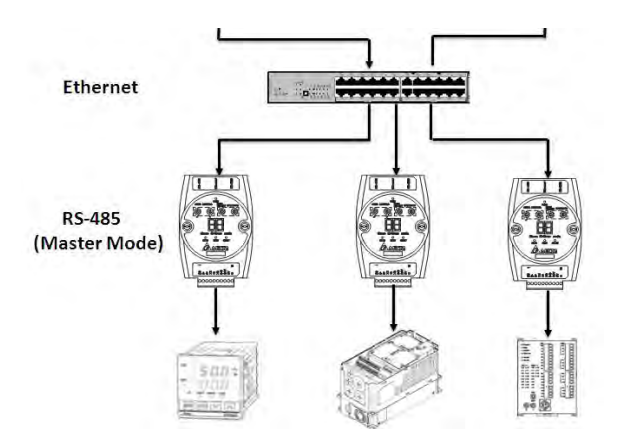

● 操作步驟

設定主控組態為序列主站, COM 協定可選擇 Modbus 模式或 User Define 模式, 通訊端口可選

擇 RS-485 或 RS-232。

以下說明 Modbus 模式操作方式, User Define 模式請見第 6.4 節說明。

● Modbus 主站

IFD9506作為 Modbus 序列主站時, Ethernet 端口作為 Ethernet 服務端/從站,會將從

Ethernet 客戶端/主站送來的 Modbus TCP 指令轉為 Modbus 指令轉傳至序列端, 故 Modbus

TCP 指令需要正確對應到序列通訊端口設備的站號。

例如 **IFD9506 站號為 2**,**序列設備站號為 3**,當收到的 Modbus TCP 指令為:

1. "00 00 00 00 00 06 02 03 10 00 00 01", 站號為 2,會由 IFD9506 自行回應。

- 2. "00 00 00 00 00 06 03 03 10 00 00 01" · 站號不為 2 · 將根據所選擇的通訊格式(ASCII 或 RTU),被 IFD9506 轉為 Modbus 指令傳送給序列設備,序列設備就會接收到此指令。 可使用裝置監控表確認序列端從站的通訊狀況,參考第 5.4 節監控設定,IFD9506 會自動使用 0x03 功能碼發送 Modbus 指令給設定好的裝置,如下圖,IFD9506 會預先將資料監控表取得 的資料存放於內部暫存區,因此也可加快上位機資料的效率,「現在值」顯示為 X 時, 代表目 前通訊異常。
- ※ 注意 1: Modbus TCP 主站對 IFD9506 建立的連線數不可超過上限 16條, 若超過, IFD9506 會直 接拋棄此連線。需在 Ethernet 客戶端/主站注意連線數量,也可於 DCISoft 縮短連線保持時間,避免 過多閒置連線,計時器參數設定請參考第 6.6 節計時器設定說明。
- ※ 注意 2:可容許 Modbus TCP 主站同時發送多筆詢問, 但由於序列資料傳輸限制一次執行一筆, 因 此乙太網路端收到的資料會在 IFD9506 內部暫存區中排隊,待序列端陸續處理,當涌訊量大時,請 評估增加逾時等待時間。
- <span id="page-34-0"></span>6.3 序列從站模式 (Serial Slave Mode)

IFD9506 做為序列從站,序列主站透過 RS-232 或 RS-485 連接 IFD9506,IFD9506 的乙太網路通訊 口連接 Ethernet 服務端/從站。通訊指令由序列端的主站發出, IFD9506 將指令轉傳至乙太網路後,等 待收到 Ethernet 服務端/從站回應後,再將回應送至序列通訊主站。

● 網路架構

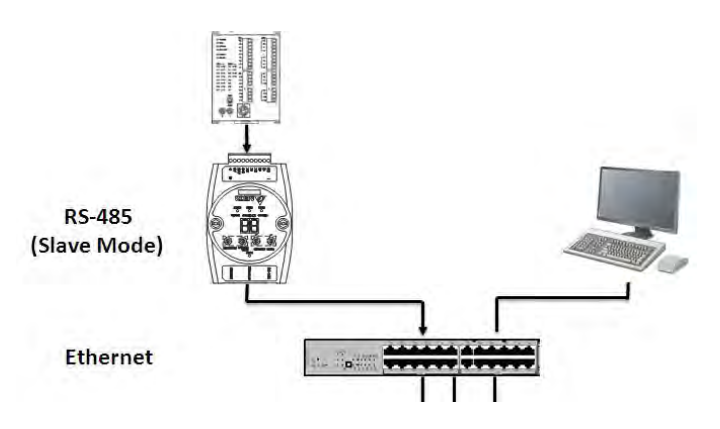

● 操作步驟

設定主控組態為序列從站, COM 協定可選擇 Modbus 模式或 User Define 模式, 通訊端口可選 擇 RS-485 或 RS-232 。 以下說明 Modbus 模式操作方式, User Define 模式請見第 6.4 節說 明。

● Modbus 從站

序列端設備需為 Modbus 主站,IFD9506 會將從序列端口收到的 Modbus 指令轉為 Modbus TCP 指令傳送給 Ethernet 服務端/從站,此模式下無法使用裝置監視表。需先設定好從站模式 對應表,且 Modbus 指令需要包含目標 IP 的對應站號。

例如 IFD9506 站號為 2,序列從站模式對應表中,站號 5 對應 IP 位址為 192.168.1.58,如下 圖:

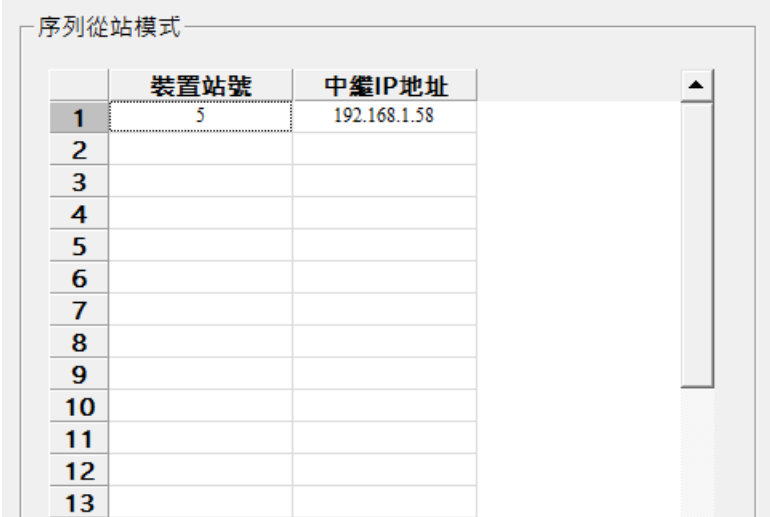

這時收到的 Modbus 指令(RTU 模式):

- 1. "02 03 10 00 00 01 (80 F9)", 站號為 2, IFD9506 會自行回應。
- 2. "05 03 10 00 00 01 (81 4E)" · 站號為 5 · IFD9506 會將指令轉為 Modbus TCP 指令傳送給 乙太網路端口設備 IP 位址 192.168.1.58。
- ※ 注意: IFD9506 對 Ethernet 服務端/從站建立的連線數不可超過上限 16 條,若超過, IFD9506 會拒 絕此連線。因此需注意 Ethernet 服務端/從站連線數量,也可於 DCISoft 縮短連線保持時間,避免過 多閒置連線, 計時器參數設定請參考第 6.6 節計時器設定說明。

<span id="page-36-0"></span>6.4 使用者自定模式(User Define)

三種組態模式皆可使用使用者自定模式:

1. 序列主站模式:使用者需要在 DCISoft 使用者自定頁面中, 相對應的通訊口(RS-232 或 RS-485)區域,設定指定的 IFD9506 聽取埠號碼。此時 IFD9506 為 Ethernet Server (從站)、乙太 網路端設備為 Ethernet Client (主站), 乙太網路端設備需主動經由此埠號對 IFD9506 建立連

線。

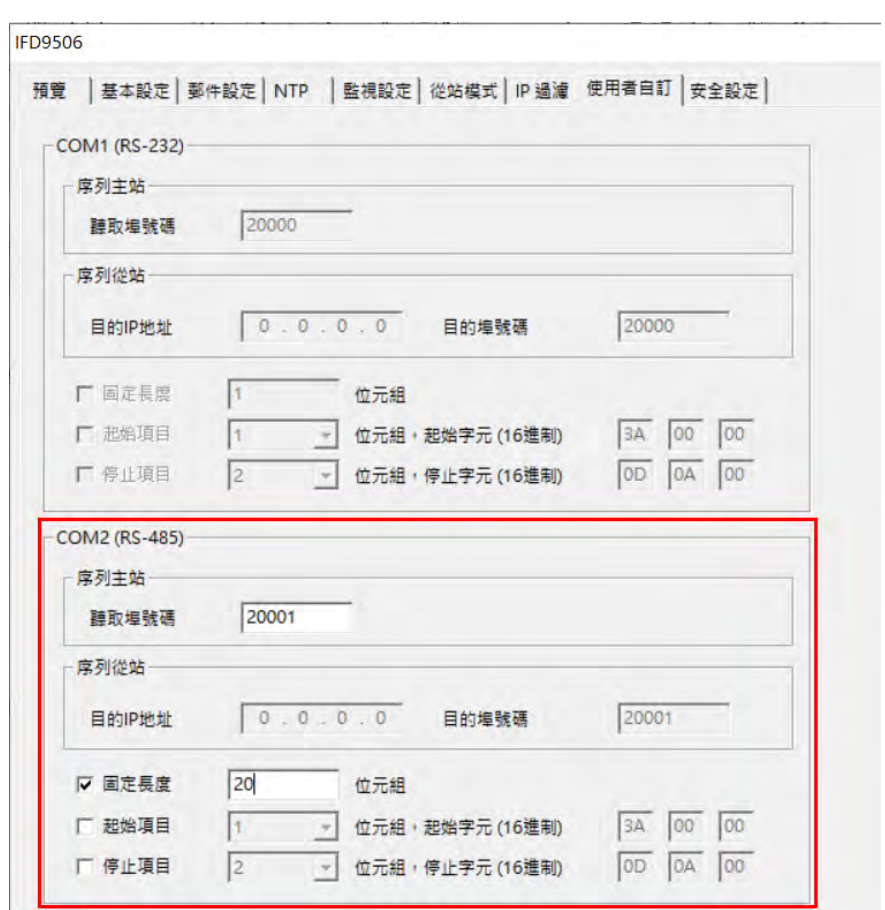

2. 序列從站模式:使用者需要在 DCISoft 使用者自定頁面中, 相對應的通訊口(RS-232 或 RS-485)區域,設定指定的目的地 IP 位址與目的埠號碼。此時 IFD9506 為 Ethernet 客戶端/主站、 乙太網路端設備為 Ethernet 服務端/從站,當 IFD9506 序列端收到資料後,會主動以此埠號對 乙太網端口設備建立連線。

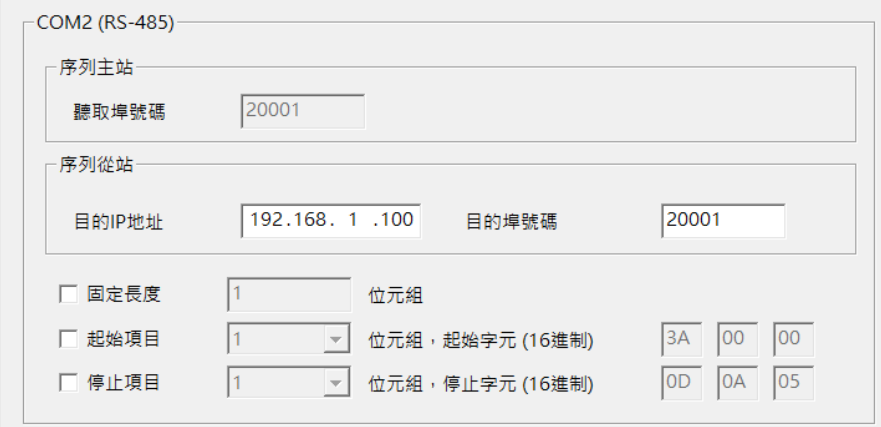

設定頁面下方為封包判斷條件,當 IFD9506 收到的資料符合條件時, 即判定為單一封包。使用者 有三種模式可以選擇:

- 1. 不指定條件:不勾選任何條件時,IFD9506 會以封包間隔時間(1.5 個字元時間)做為封包結 束判定。
- 2. 固定長度: 勾選固定長度後, 無法設定起始與停止項目, 此時 IFD9506 會以封包長度作為封包 結束判定,單位為 Byte。資料過長會截到對應長度,過短則會丟棄此封包,不做轉傳或回傳。
- 3. 固定起始或停止項目:固定項目與起始項目可同時選擇,不可與固定長度並用。選擇後,可設 定 1 到 3 個指定字元作為判斷條件。

### <span id="page-37-0"></span>6.5 串列設備伺服器模式(Serial Device Server Mode, P2P Mode)

IFD9506 在此模式下支援雙向通訊,不限定一問一答,只支援 User Define 通訊協定,但不支援使用 者自定頁面的設定, IFD9506 會轉傳所有收到的資料, 相當於不指定條件, 會以 1.5 個字元時間做為 封包結束判定。通訊開始時,乙太網路端口設備需先對 IFD9506 建立連線,之後 IFD9506 才能利用此 連線轉傳序列端口收到的資料。

使用 RS-485 時, 須注意指令流程控制, RS-485 端口無法全雙工通訊, 若乙太網端與序列端口同時發 送指令時,序列端設備將無法正確接收,會導致通訊錯誤。因此務必確認一次只能有一台設備發送詢 問或是回應。

### <span id="page-38-0"></span>6.6 計時器設定

IFD9506 有三個重要的時間參數:

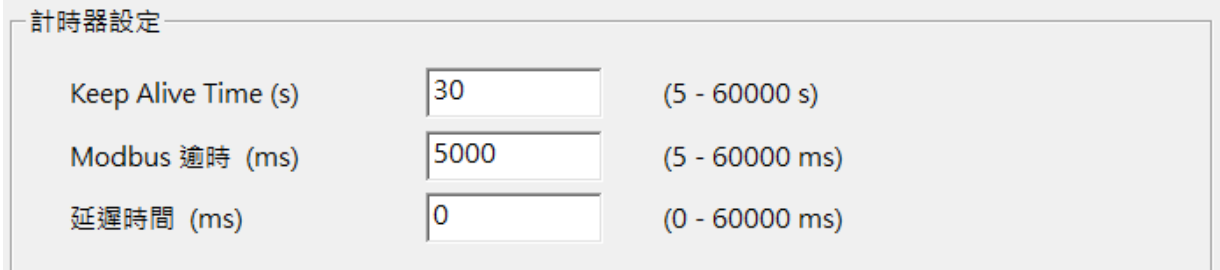

連線保持時間(Keep Alive time)

### **適用模式:序列主站、序列從站、串列設備伺服器**

當通訊閒置時,IFD9506 會依照此設定時間主動對 Ethernet 客戶端/主站或 Ethernet 服務端/ 從站關閉連線,避免閒置連線佔滿連線數 (上限為 16 條,達到上限後將拒絕連線或拒絕再被 連線)。一般使用時,此設定值不會超過預設值,避免閒置連線保持太久,唯有在 Ethernet 客 戶端/主站不具有重連機制,或是 Ethernet 服務端/從站只有單一條連線時,會將此設定值加 大,避免斷線。此設定值須大於 Modbus 逾時設定值,避免在 Modbus 逾時前斷線。

Modbus 逾時

### **適用模式:序列主站、序列從站**

當序列端從站或是 Ethernet 服務端/從站超過此值無回應 Modbus/Modbus TCP 指令時, IFD9506 會對 Ethernet 客戶端/主站或是序列端主站回應 0x0B 錯誤碼。例如,站號 1 逾時未 回應 Modbus 0x03 功能碼時, IFD9506 會回應主站 " 01 83 0B ", 請依搭配產品回應時間調 整此參數,參數需小於上位機的逾時設定。

延遲時間

#### 適用模式:序列主站

一般用於 RS-485 通訊架構,當 RS-485 端通訊頻繁失敗時,可以稍微增加此參數。由於 RS-485 為半雙工涌訊,無法同時讀寫,涌訊時設備會反覆切換傳送與接收模式。若 RS-485 端從 站切换速度不夠快時,可能導致 IFD9506 傳送過去的封包潰失或從站接收不完全, 此時建議 從最小值開始以毫秒為單位適量增加延遲時間設定值,可使通訊順暢。此設定值為經驗參數, 需視搭配設備效能現場長時間測試與調整。

#### <span id="page-39-0"></span>EtherNet/IP 通訊標準  $\overline{7}$

<span id="page-39-1"></span> $7.1$ 支援版本

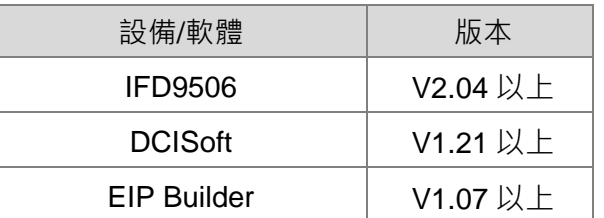

#### <span id="page-39-2"></span> $7.2$ 支援功能

僅支援序列主站模式, EtherNet/IP 主站 (Scanner) 可透過隱性報文 (Implicit Message) 或顯性報文

(Explicit Message),與序列端設備通訊:

(1) 隱性報文

EtherNet/IP 主站可對 IFD9506 建立資料交換, 讀取 IFD9506 裝置監視表內容 ( 僅限讀取, 不可寫 入)。

EIP Scanner 10 Connection IFD9506 (EIP Adapter/Modbus Master) Data Monitor Modbus Slave

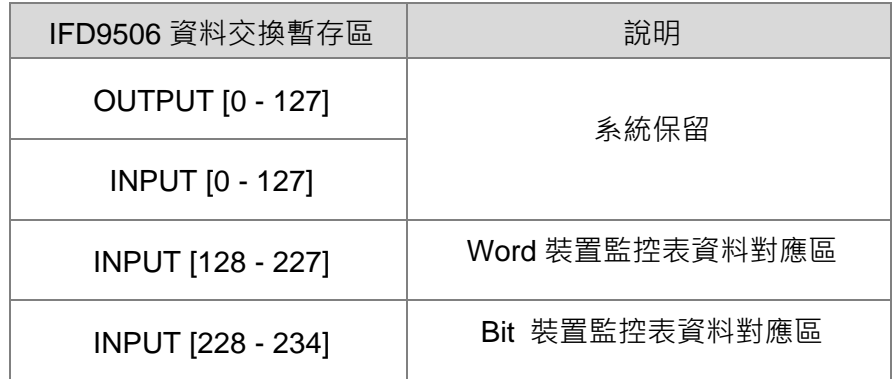

(2) 顯性報文

EtherNet/IP 主站可將 Modbus 指令放在顯性報文中,傳送到 IFD9506, 支援多筆讀取與單筆寫入, IFD9506 會將 Modbus 指令轉傳至序列從站,並將序列從站的回應回傳給 EtherNet/IP 主站。

EIP Scanner Explicit Message IFD9506 (EIP Server/Modbus Master) Modbus Command Modbus Slave

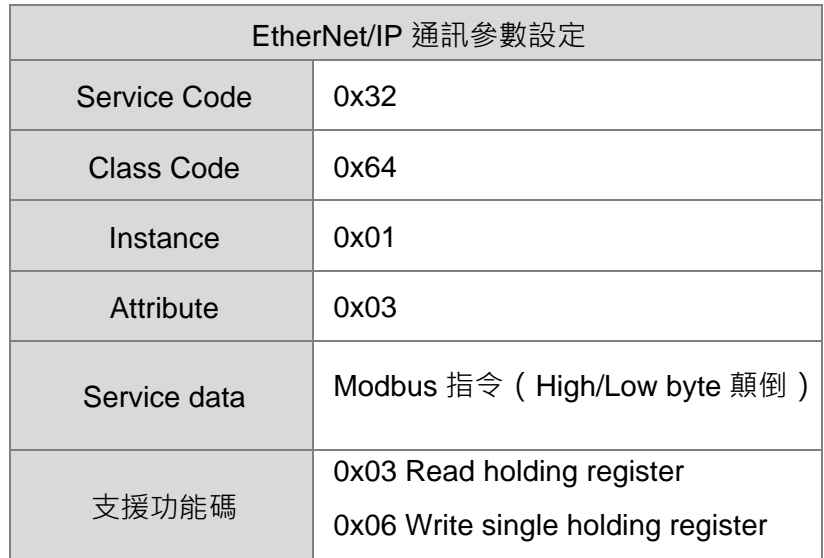

<span id="page-40-0"></span>7.3 EtherNet/IP 操作說明 – 隱性報文

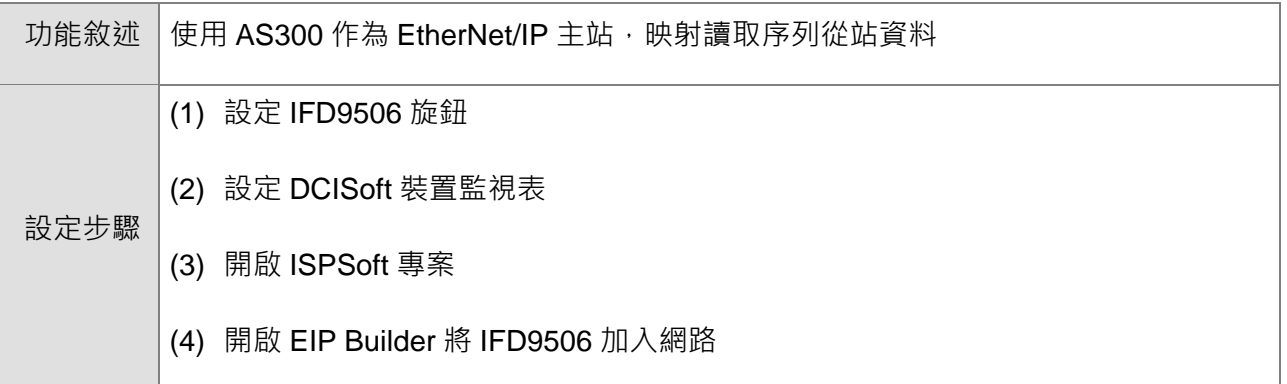

- 1. 使用旋鈕設置 IFD9506 參數。確認 IFD9506 的資料格式、通訊速率與序列從站相同,站號 與序列從站不同。
- 2. 將 IFD9506 與序列端 Modbus 從站連接,開啟 DCISoft,確認 IFD9506 已被設定為序列主 站模式。
- 3. 參考第 5.4 節監控設定,開啟裝置監控表頁面,選擇 Bit 或 Word 裝置頁面填入正確的從站 站號、Modbus起始位址與欲讀取的資料長度。按下套用後,軟體會自行開始監控。
- 4. 開啟 ISPSoft,進入 EIP Builder ( 操作說明請參考 AS 系列操作手冊 ),掃描網路,並將 IFD9506 加入網路圖。按住裝置圖示上的紅點,拖曳到網路線上建立連線。

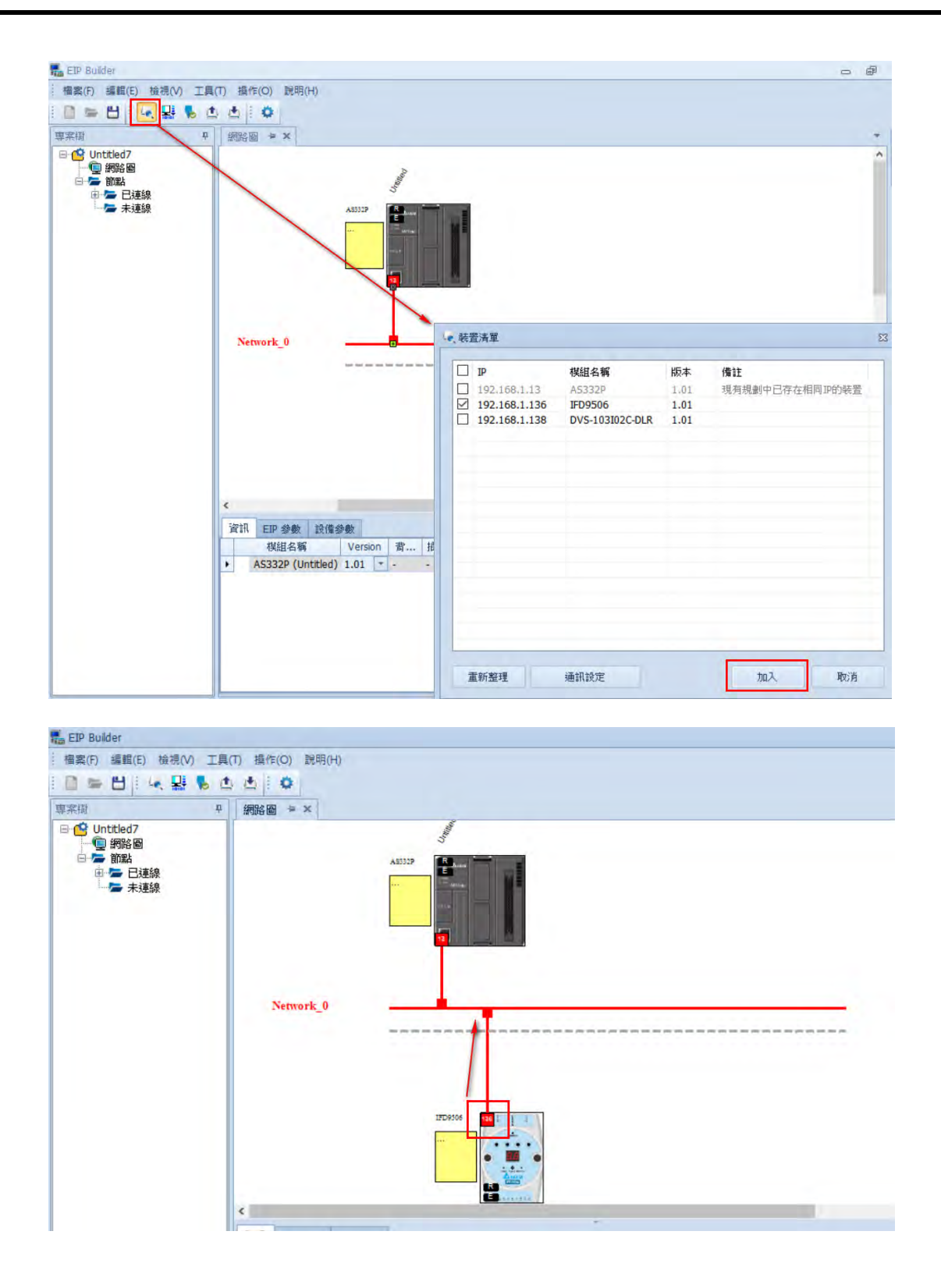

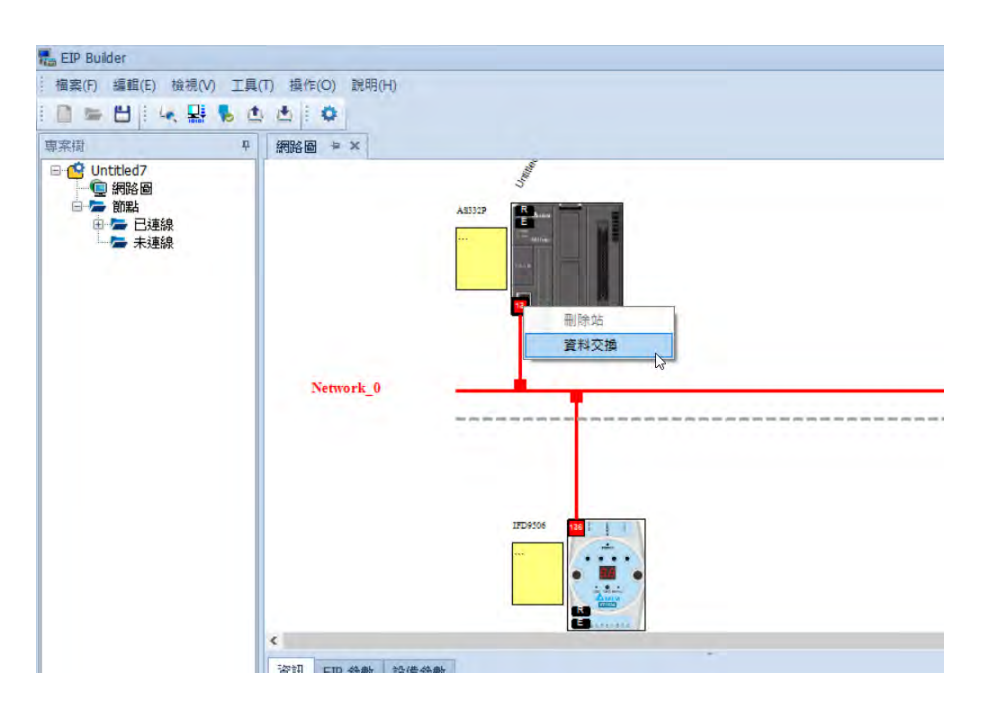

5. 在 AS300 圖示上的紅點按右鍵點選資料交換,可開啟資料交換表。

6. 可在資料交換表中設定 IFD9506 的資料交換暫存器映射到 AS300 的資料位址。

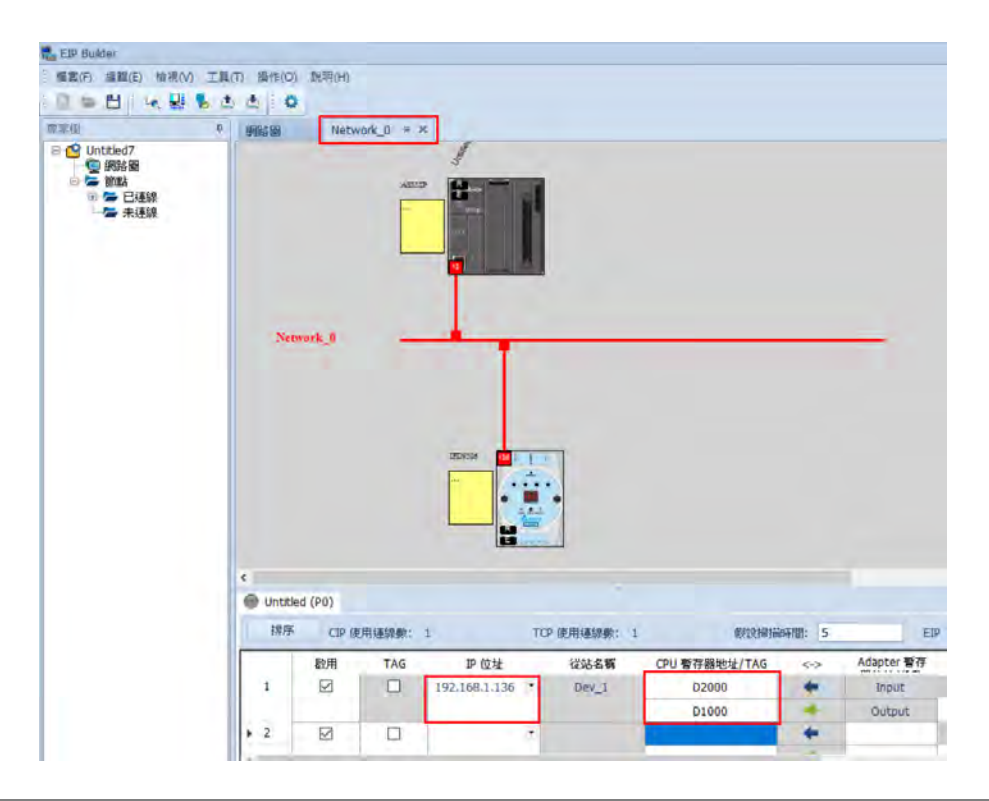

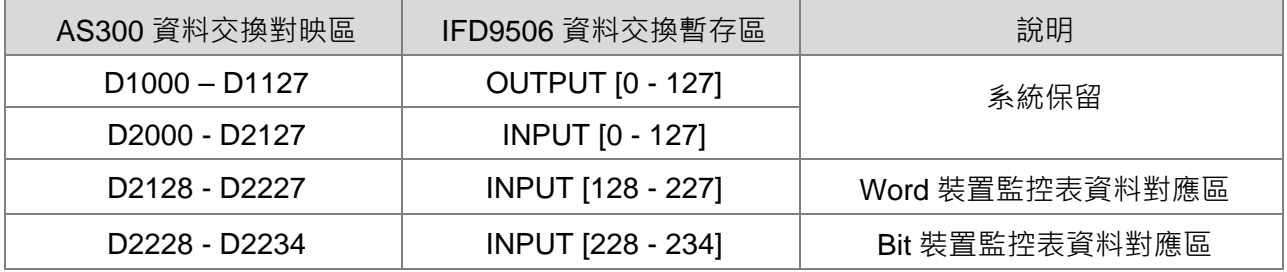

7. 可開啟 ISPSoft 的裝置監控表確認結果, AS300 的 D2128 將與 IFD9506 的 Word 裝置監控 表第一筆資料相同,以此類推。D2228 以後的暫存器則對應到 Bit 裝置監控表。

### Note:

- (1) 當裝置監控讀取失敗時,EtherNet/IP 主站所收到的資料將保持在最後收到的值。
- (2) 使用非台達 EtherNet/IP 主站時,請從台達網站下載 IFD9506 最新版本的 EDS (Electronic Data Sheet)檔。
- (3) 使用非台達 EtherNet/IP 主站時,請將資料單位設定為 INT (2 Bytes), 便於識別資料內容。
- <span id="page-43-0"></span>7.4 EtherNet/IP 操作說明 – 顯性報文

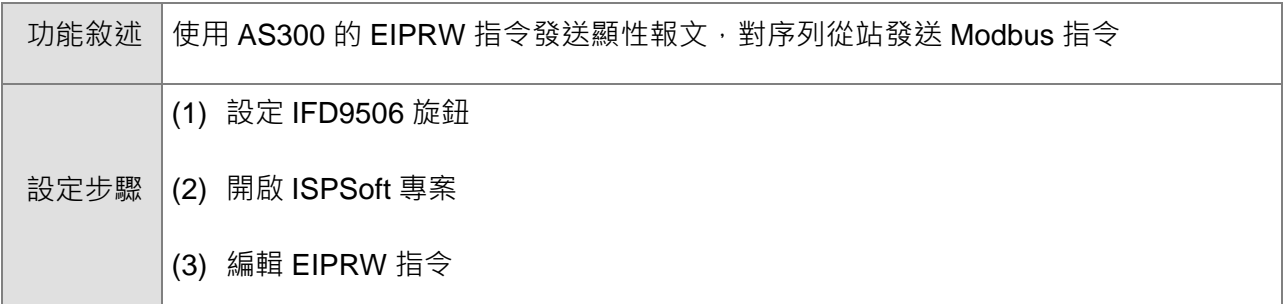

- 1. 若要使用 EtherNet/IP 主站對序列從站寫入資料,只能使用顯性報文。
- 2. 使用 AS300 API2208 EIPRW(操作說明請參考 AS 系列程式手冊)

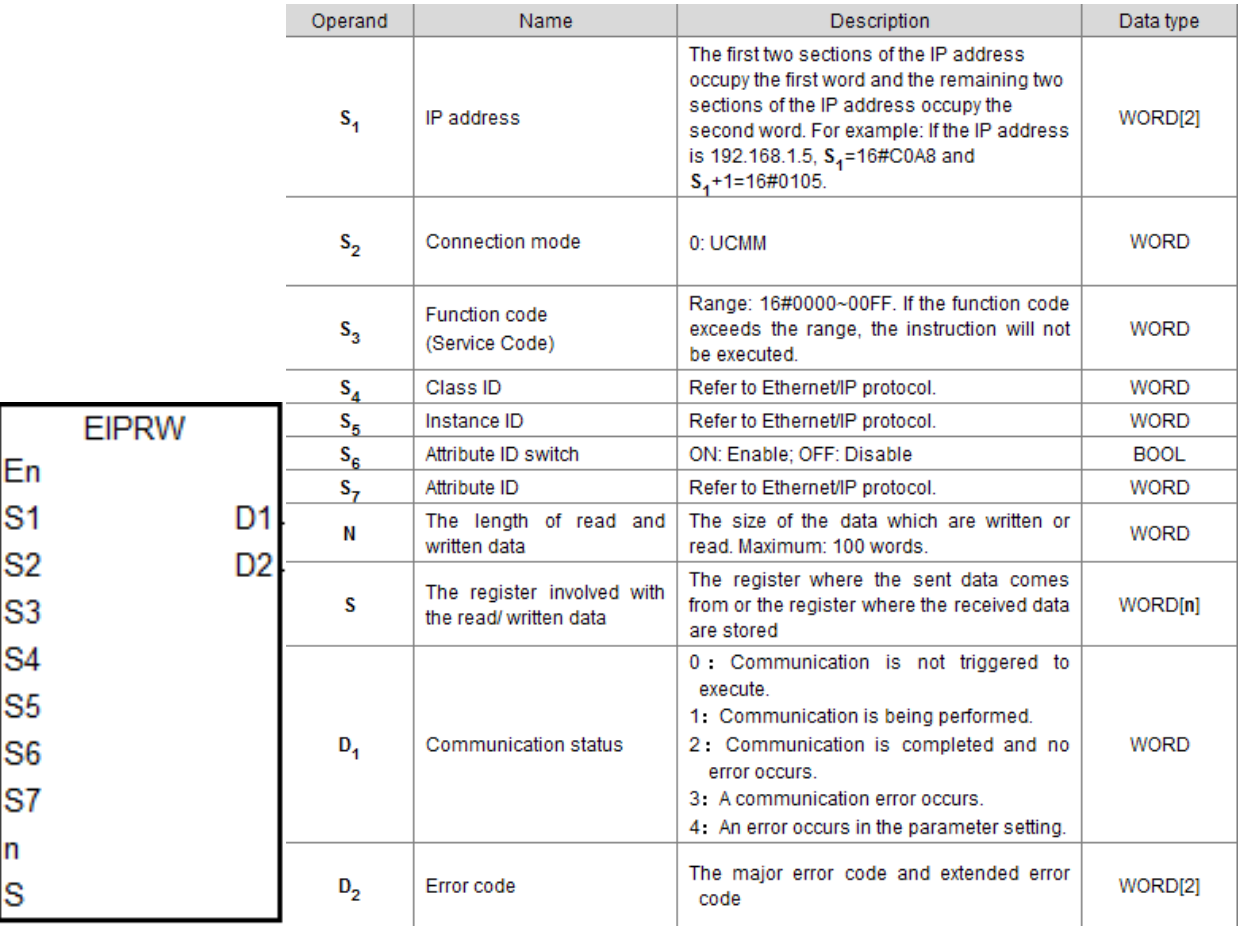

3. 範例程式如下:

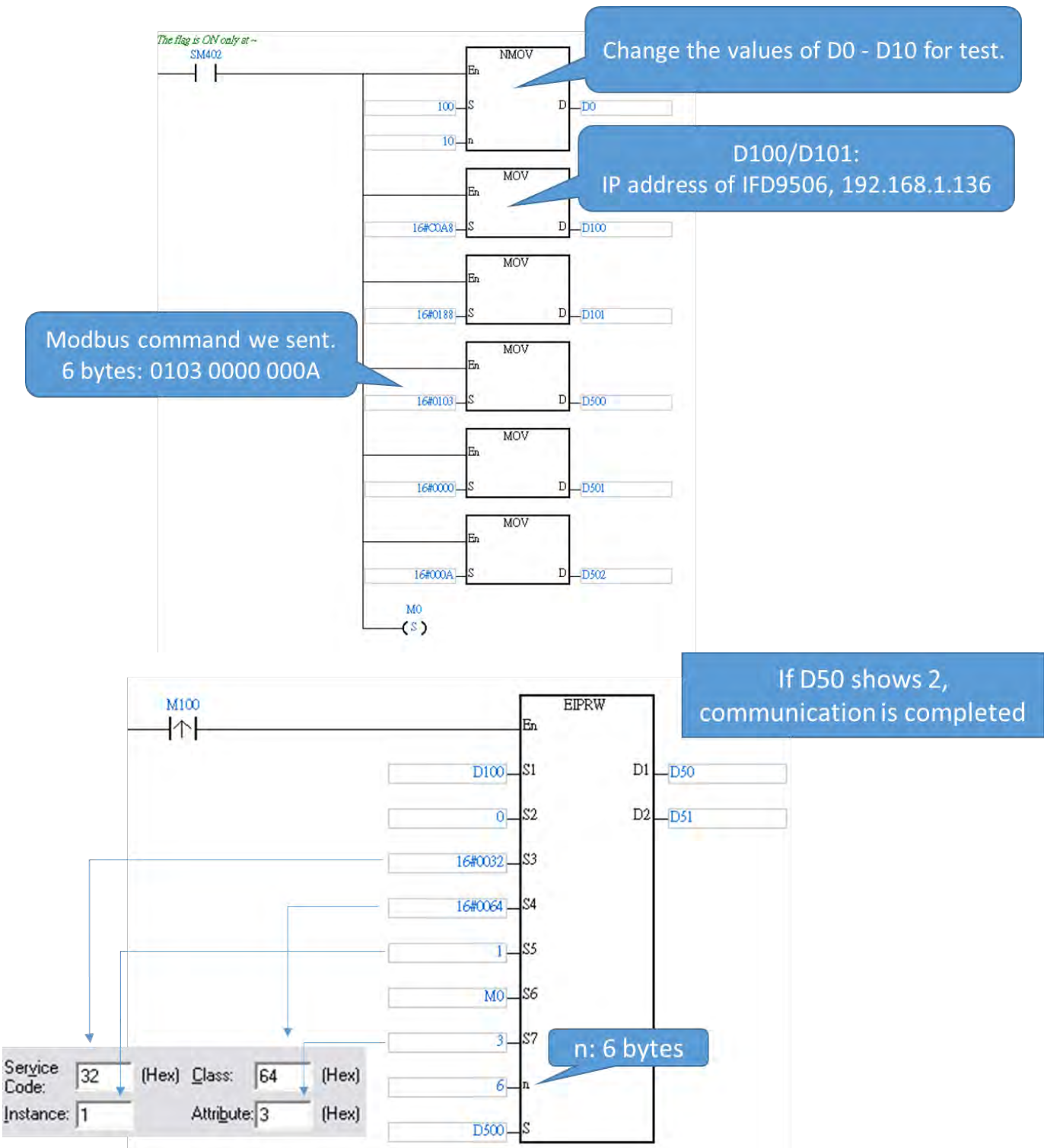

4. 範例中, 在 D500~D502 寫入了 Modbus 指令: 01 03 00 00 00 0A, 共 6 bytes。

## **Ethernet 通訊轉換模組 IFD9506**

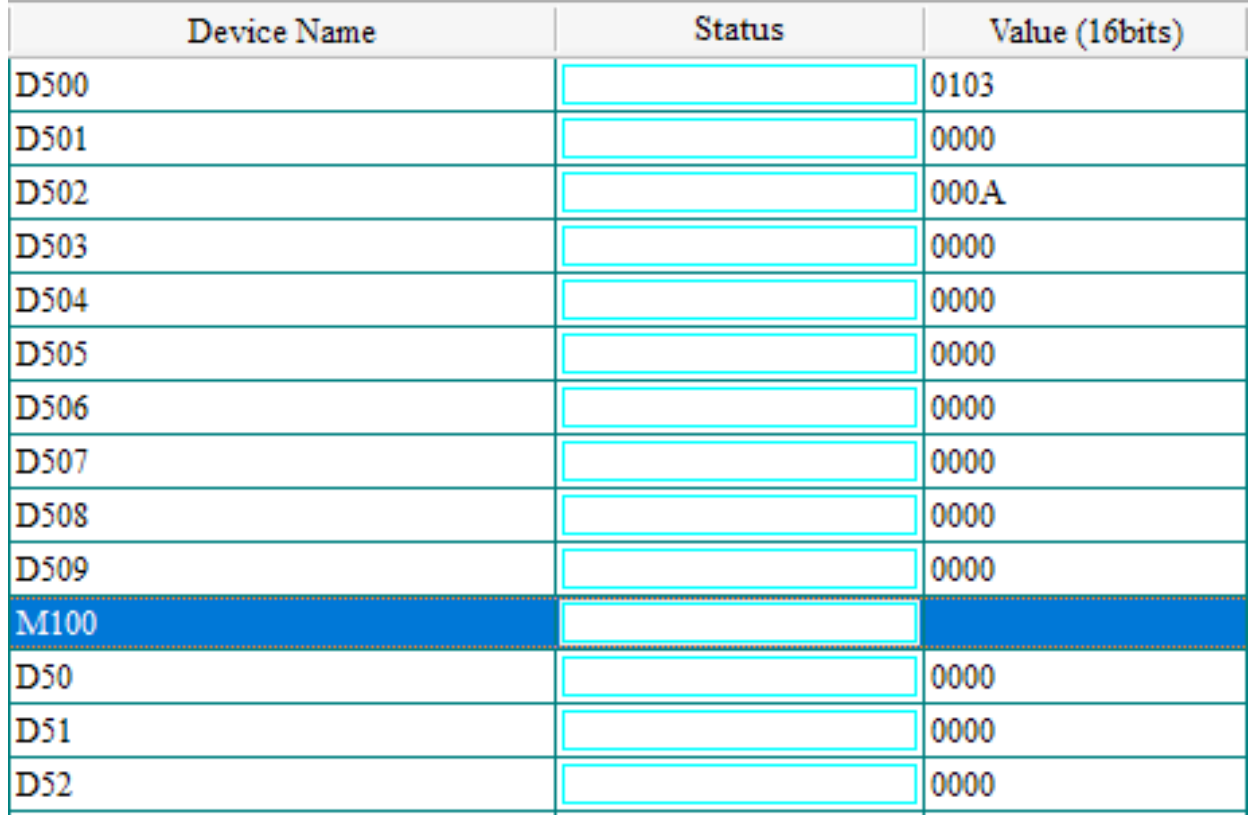

5. 觸發 EIPRW 後 (M100 設為 On ), 資料會被傳送到 IFD9506, IFD9506 會將指令轉傳到序列從站 (站號 1),並讀取 10 筆資料, IFD9506 再將序列從站回應的資料回傳給 AS300。待通訊完成後 (完成旗標 D50=2), EIPRW 會將收到的資料存放在 D500 往後 10 筆, 如下圖。

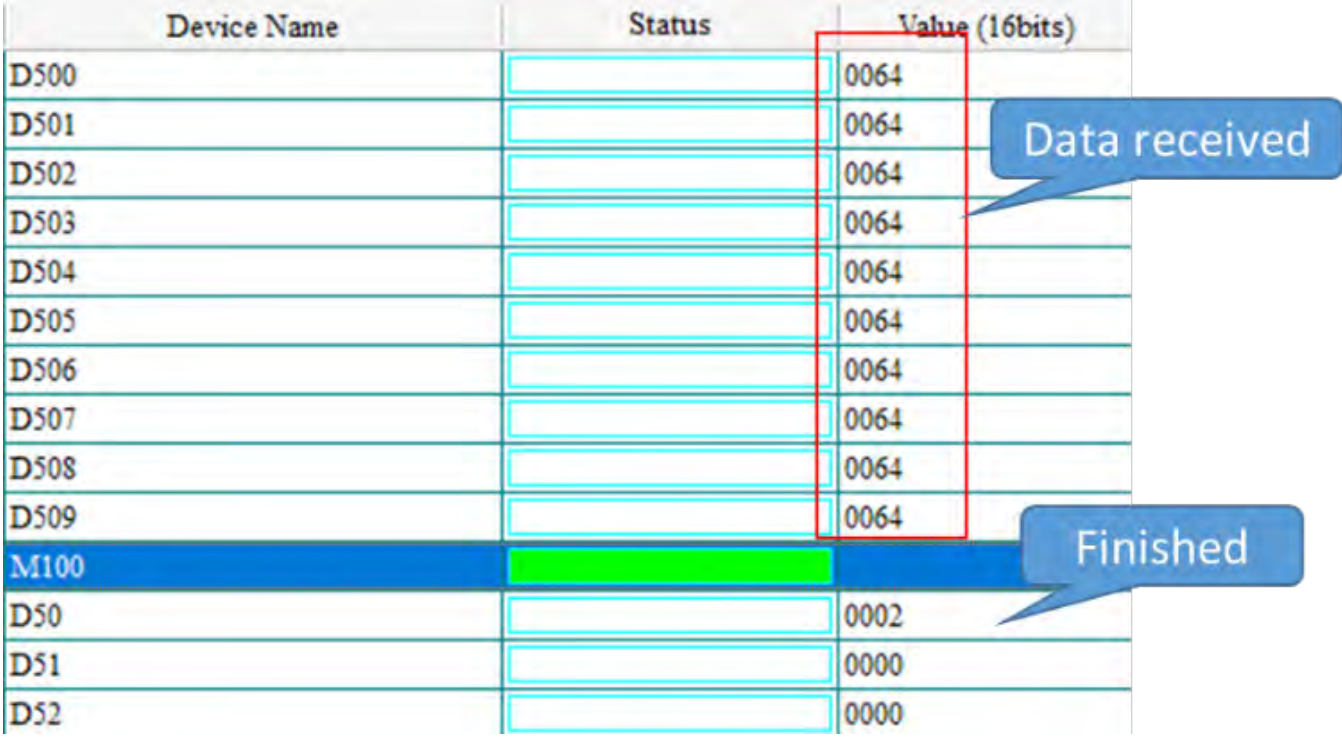

### <span id="page-46-0"></span>**8 網路安全**

本產品之乙太網路通訊,建議使用者應用於封閉式之網路通訊,或具有防火牆之區域網路,以防止有心人士 進行不正當之網路攻擊,進而影響產品正常運行。

### <span id="page-46-1"></span>**9 網頁功能**

IFD9605 V2.06(含)以上版本支援網頁診斷與設定功能。

### <span id="page-46-2"></span>9.1 網頁系統環境

使用者可以透過網頁輸入 IFD9506 的 IP 位址,連接至設備取得診斷資訊與進行基本設定。

此網頁(Webpage)功能支援市面上常見的瀏覽器,支援的瀏覽器如下表所示。

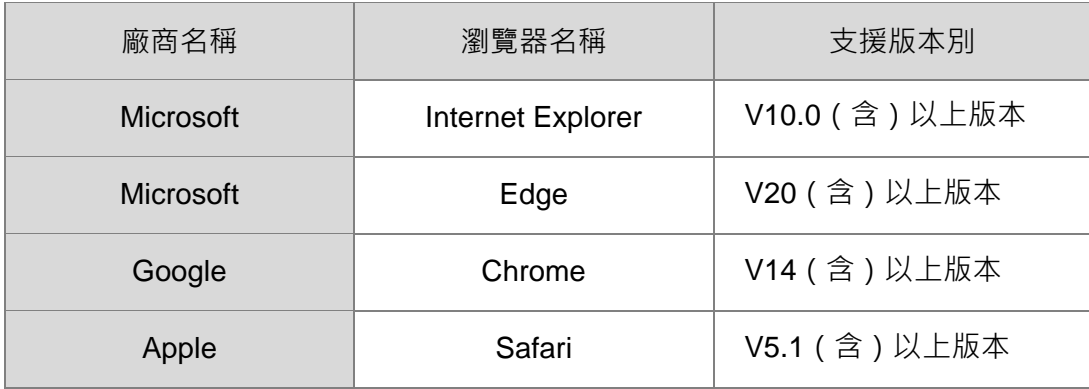

開啟瀏覽器後,於網址列中輸入產品 IP 位址,即可連接。

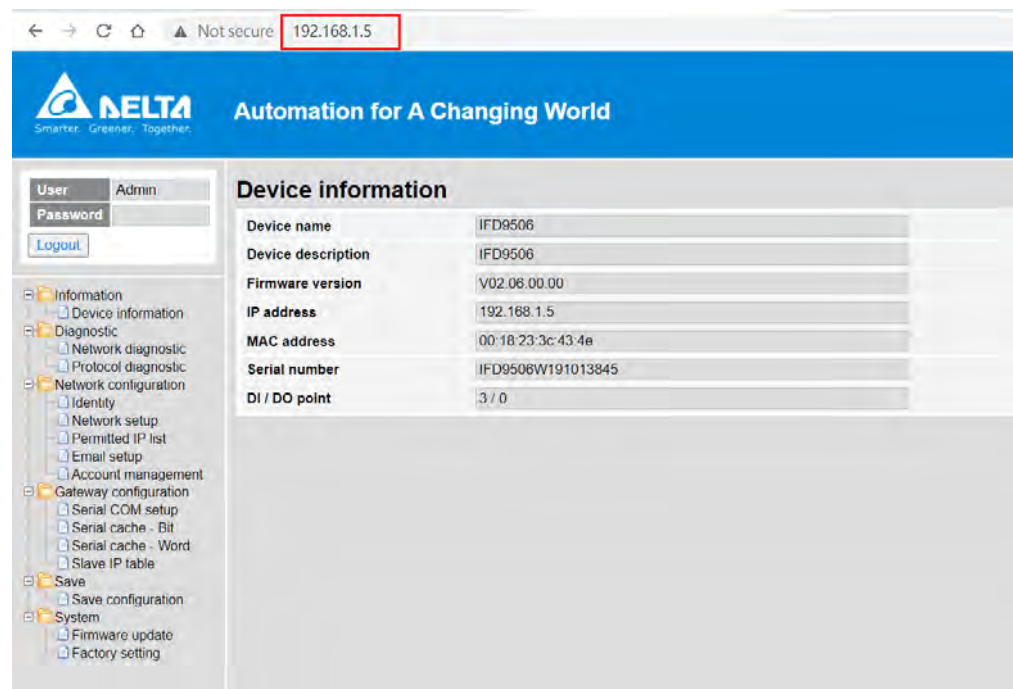

進入後,以預設的帳號"Admin"和無密碼登入。使用者於登入後可自行設定"Admin"之密碼。IFD9506 網頁功能不支援新增使用者、變更使用者名稱與登入權限設定。成功登入後會將使用者名稱以唯讀方式顯示 於 User 欄位, 網頁使用完畢後按下 Logout 即可登出。

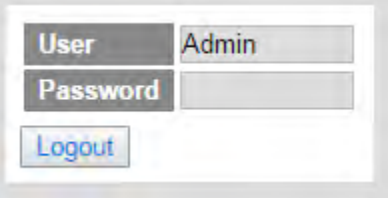

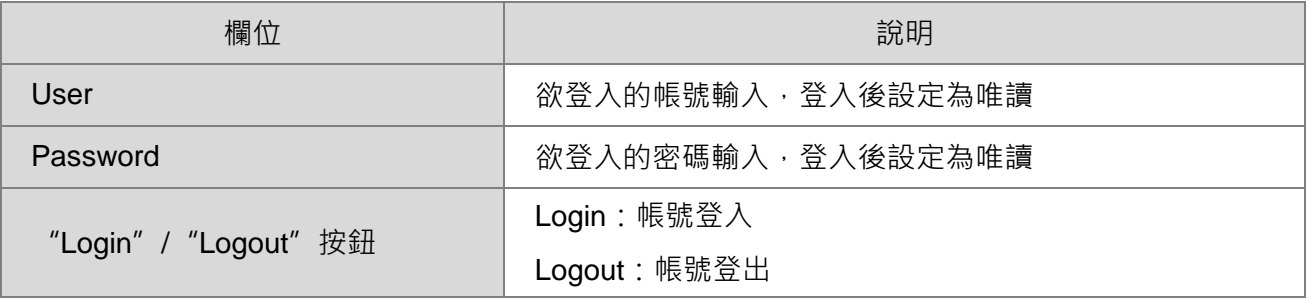

### <span id="page-47-0"></span>9.2 訊息顯示 (Information)

顯示產品的基本資訊,未登入帳號也能開啟此頁面。(此頁面不提供修改)

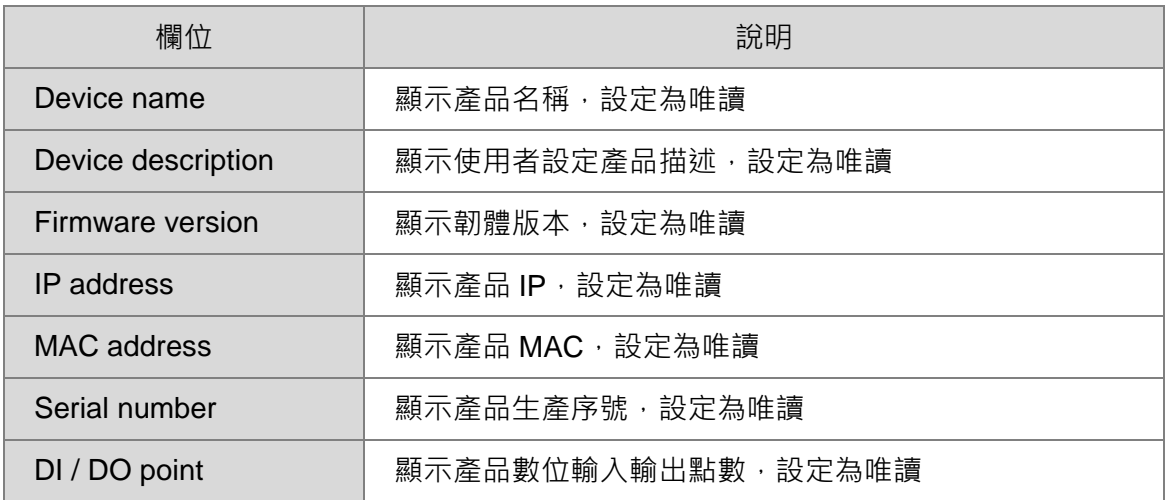

### <span id="page-47-1"></span>9.3 診斷資訊(Diagnostic)

診斷資訊頁面會自動更新,點擊"Refresh"可以手動更新,點擊"Clear"可清除目前資料。

**Network diagnostic** 

Refresh | Clear

### <span id="page-48-0"></span>9.3.1 網路診斷(Network diagnostic)

### 顯示網路相關的診斷資料

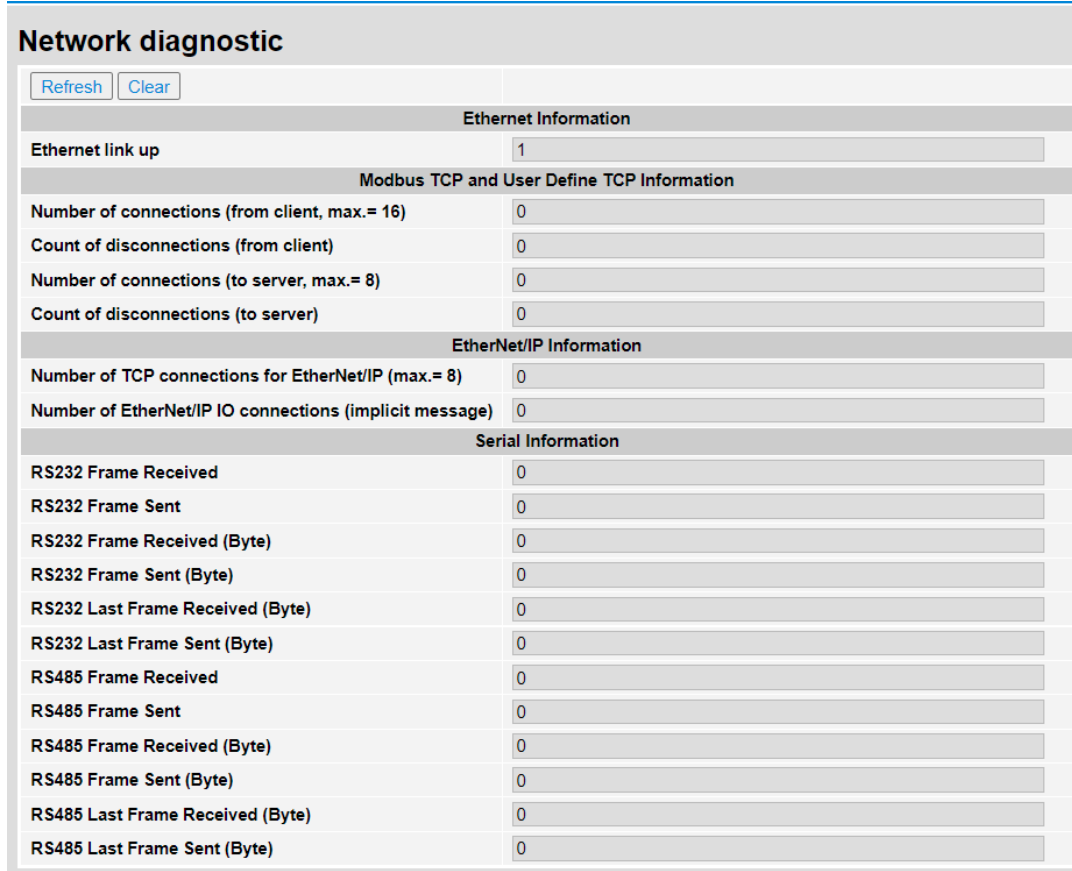

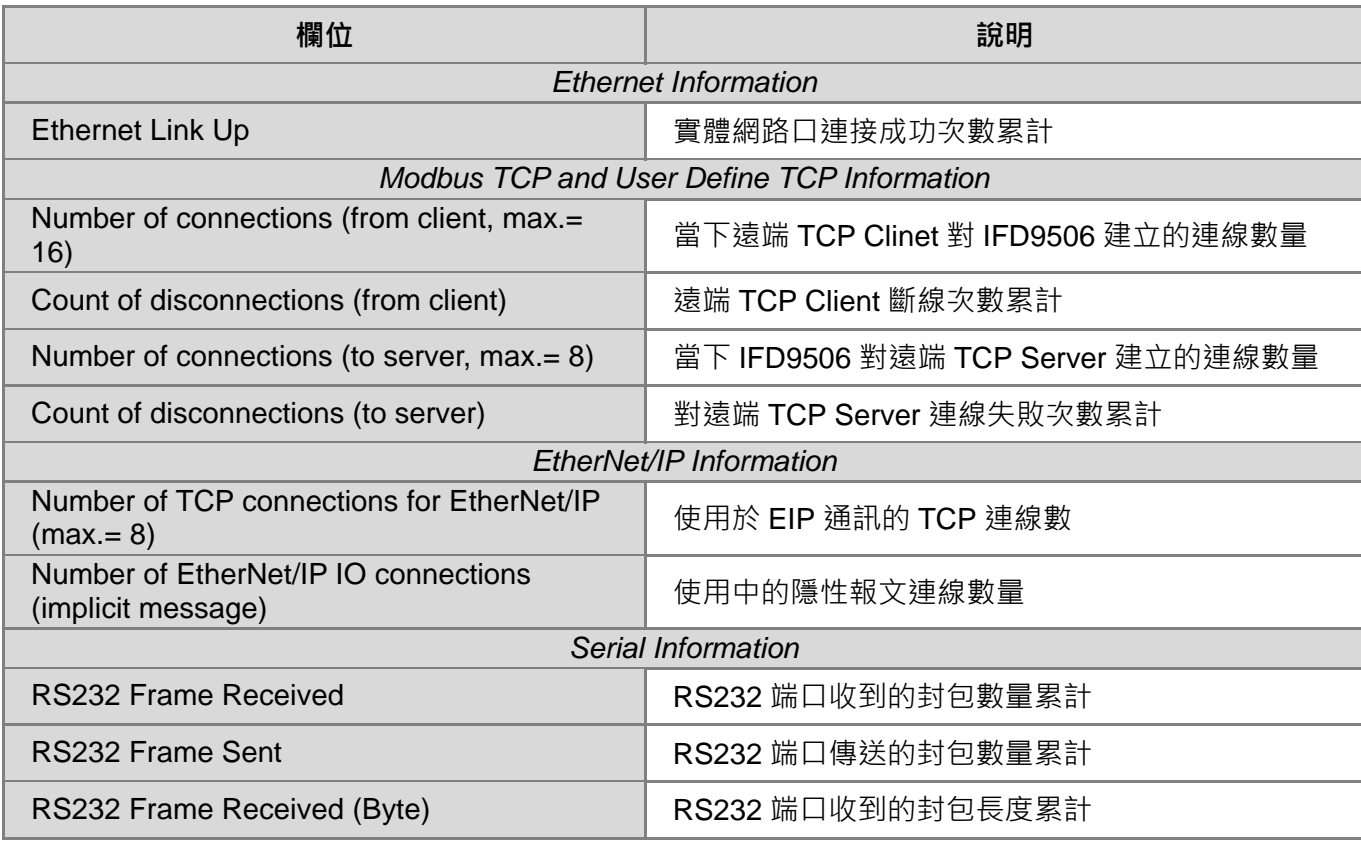

## **Ethernet 通訊轉換模組 IFD9506**

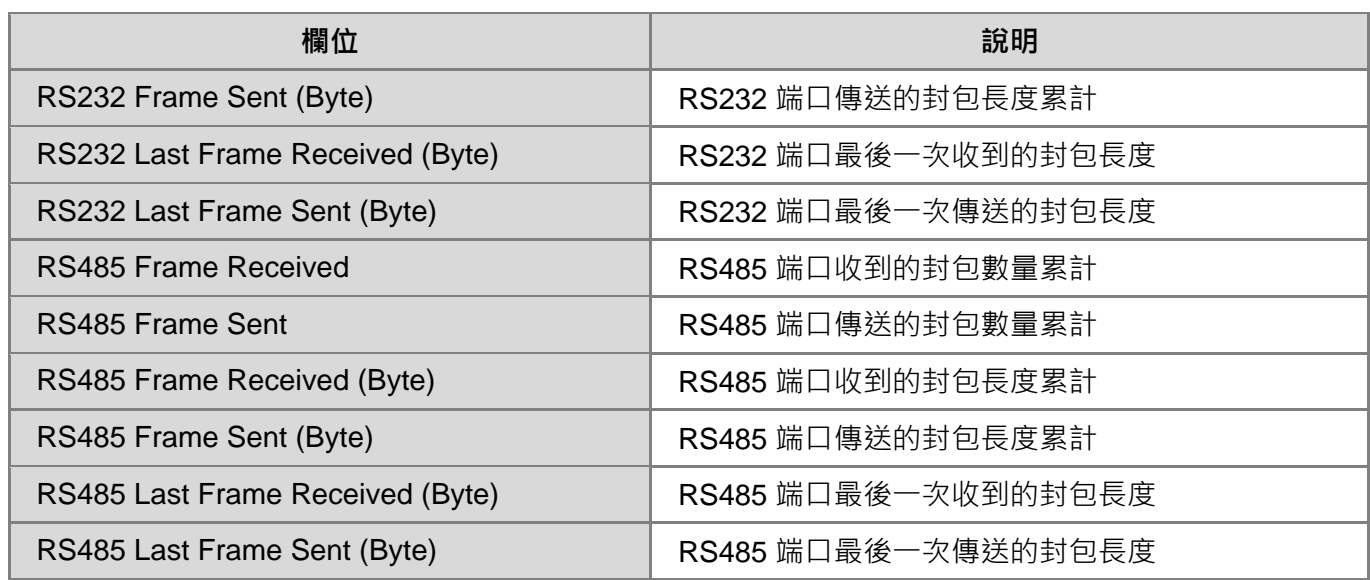

### <span id="page-49-0"></span>9.3.2 通訊協議診斷(Protocol diagnostic)

### 顯示通訊協議相關的診斷資料

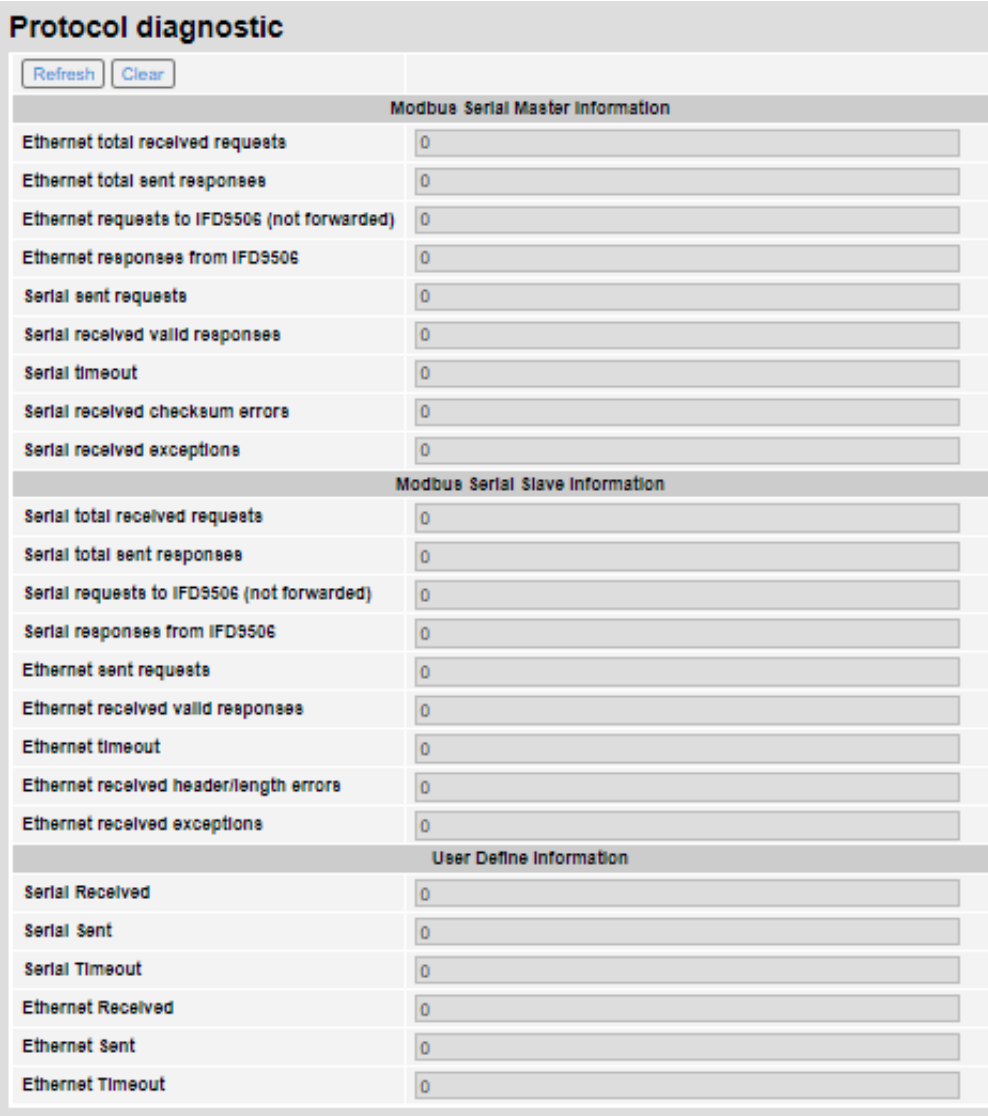

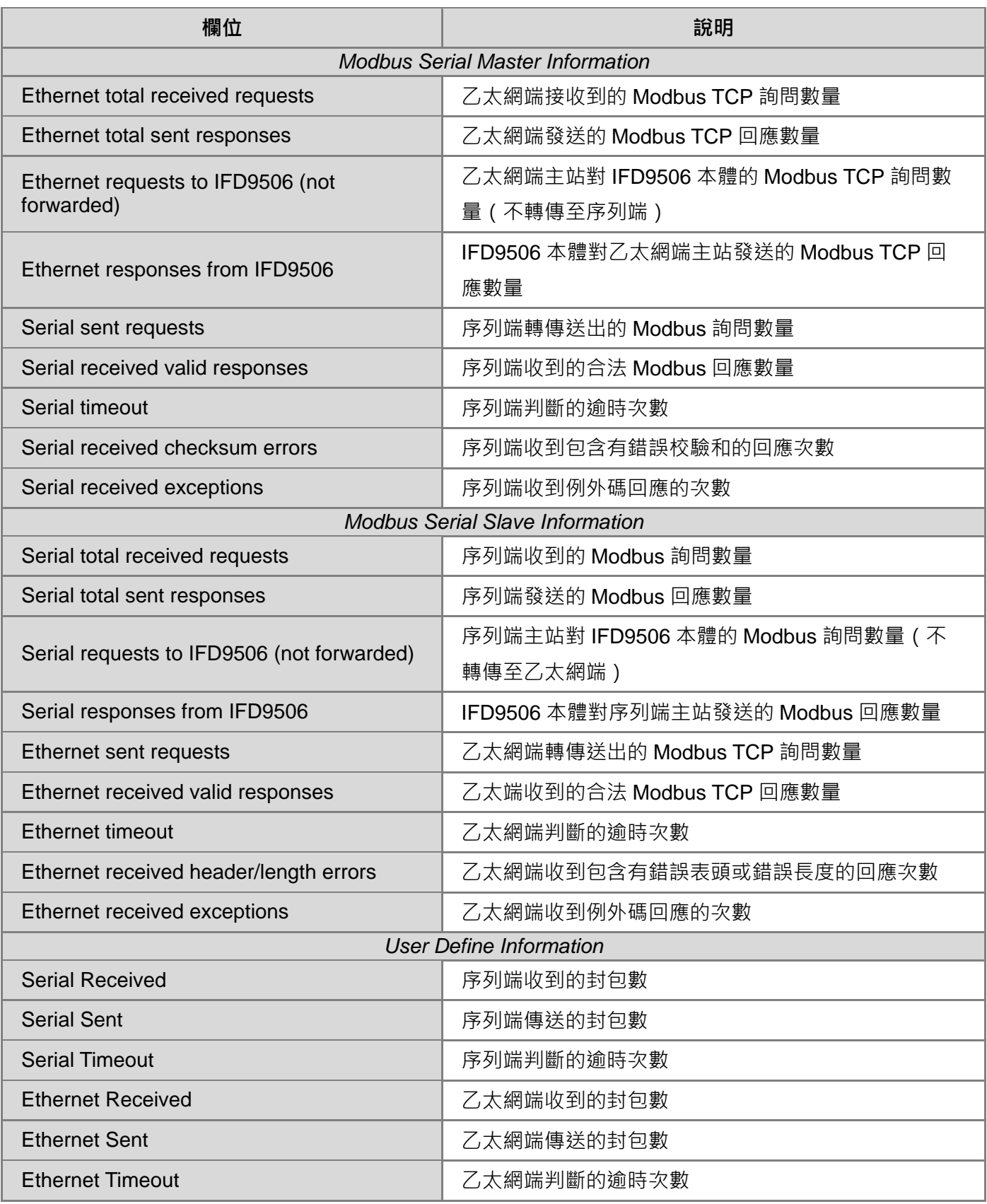

<span id="page-51-0"></span>9.4 網路參數設定(Network configuration)

可設定 IFD9506 的設備與網路參數,參數與功能皆與 DCISoft 相同,詳細說明可參考前面章節。網頁上修改 完任何參數後,皆須按下 Apply 並於 Save 頁面儲存設定後才會生效。

<span id="page-51-1"></span>9.4.1 產品識別 (Identify)

可修改產品描述,修改完後須按下 Apply 並於 Save 頁面儲存設定。此設定可對應 DCISoft 中,產品於網路 圖中顯示的名稱。

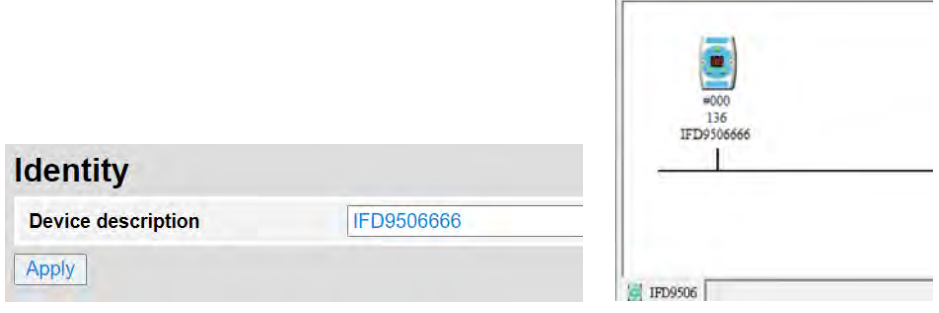

### <span id="page-51-2"></span>9.4.2 網路設置(Network setup)

可設定網路介面參數,修改完後須按下 Apply 並於 Save 頁面儲存設定。

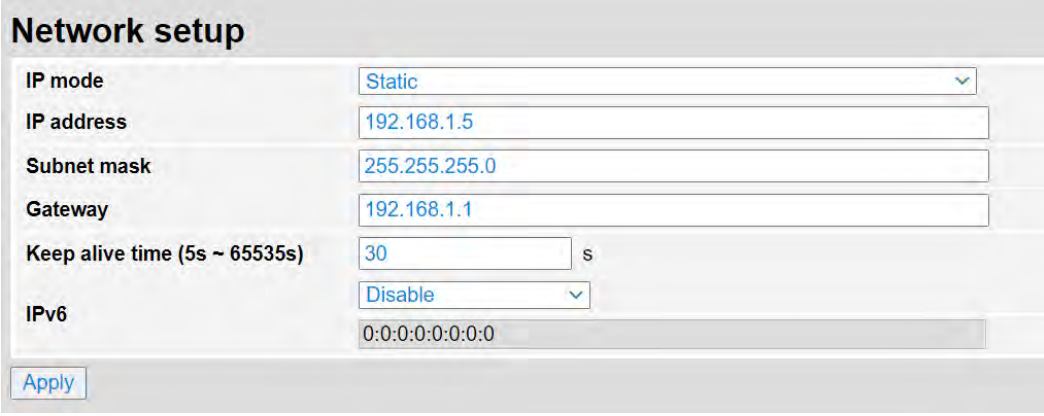

### <span id="page-52-0"></span>9.4.3 允許 IP 清單 (Permitted IP list)

可設定 IP 過濾器參數,修改完後須按下 Apply 並於 Save 頁面儲存設定。

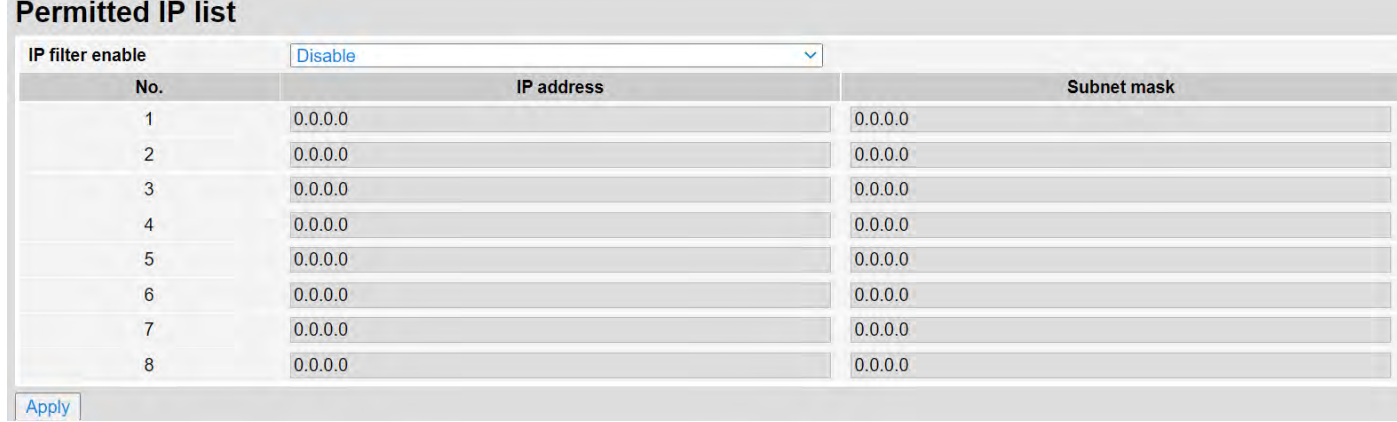

### <span id="page-52-1"></span>9.4.4 郵件設置(Email setup)

可修改郵件功能參數,修改完後須按下 Apply 並於 Save 頁面儲存設定。

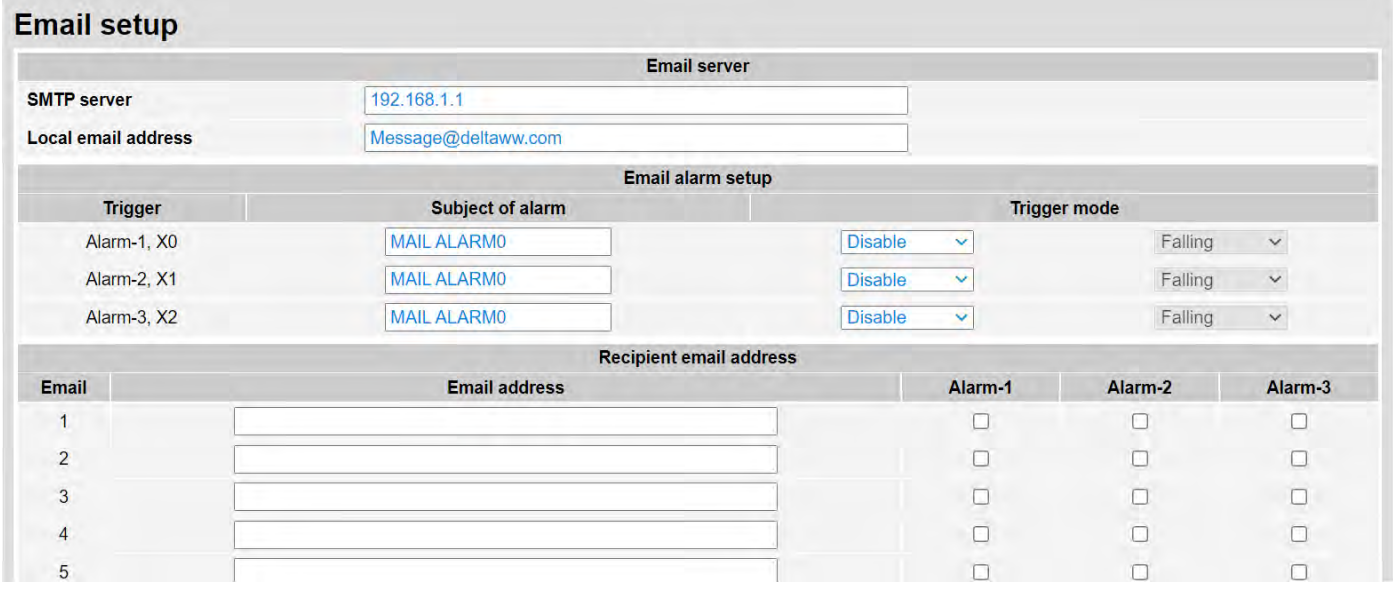

### <span id="page-52-2"></span>9.4.5 帳號管理(Account management)

可修改使用者密碼,修改完後須按下 Apply 並於 Save 頁面儲存設定。若忘記密碼,請開啟 DCISoft 從 RS-

232 通訊口連接 IFD9506,並將 IFD9506 回歸出廠設定值,此時所有設定值將會回到出廠設定值。

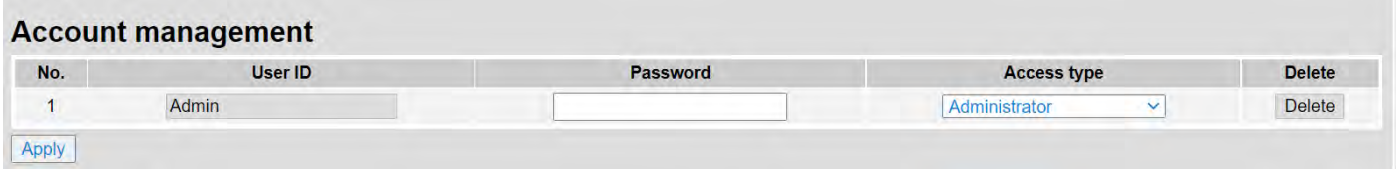

<span id="page-53-0"></span>9.5 閘道器功能設定(Gateway configuration)

可設定 IFD9506 的閘道器相關功能,參數與功能皆與 DCISoft 相同,詳細說明可參考前面章節。網頁上修改 完任何參數後,皆須按下 Apply 並於 Save 頁面儲存設定後才會生效。

<span id="page-53-1"></span>9.5.1 序列通訊設定(Serial COM setup)

可設定閘道器通訊方向、序列端通訊參數與通訊時間相關參數,修改完後須按下 Apply 並於 Save 頁面儲存 設定。將站號旋鈕設置為 0x00 時,可完全使用網頁設定,重上電後所有參數都將保留上一次網頁設定值。

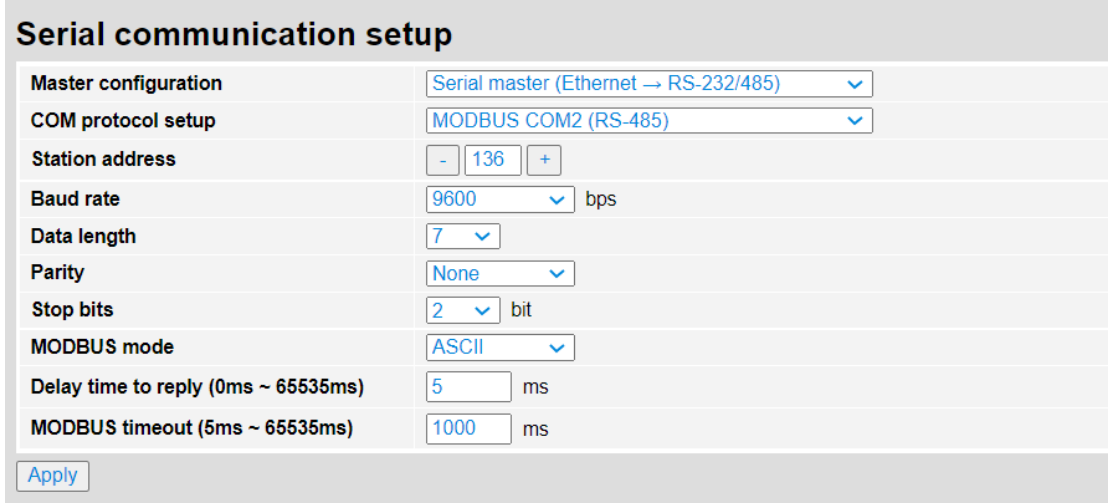

<span id="page-53-2"></span>9.5.2 序列快取暫存區:位元監控(Serial cache - Bit)

序列端資料位元監視器,設定序列端從站站號、Modbus 位址、資料長度後,須按下 Apply 並於 Save 頁面 儲存設定。儲存後重新整理並登入,即可點擊 Start Monitor 進行即時監視。網頁僅支援新增監視項目,不支 援移除,若要移除已存項目,請至 DCISoft 中移除。使用 Hex 輸入通訊位址時,預設使用讀取功能碼 0x02 (bit), 如欲使用 0x01 功能碼讀取, 請修改 Dec 欄位為 0 開頭 (如 000001)。

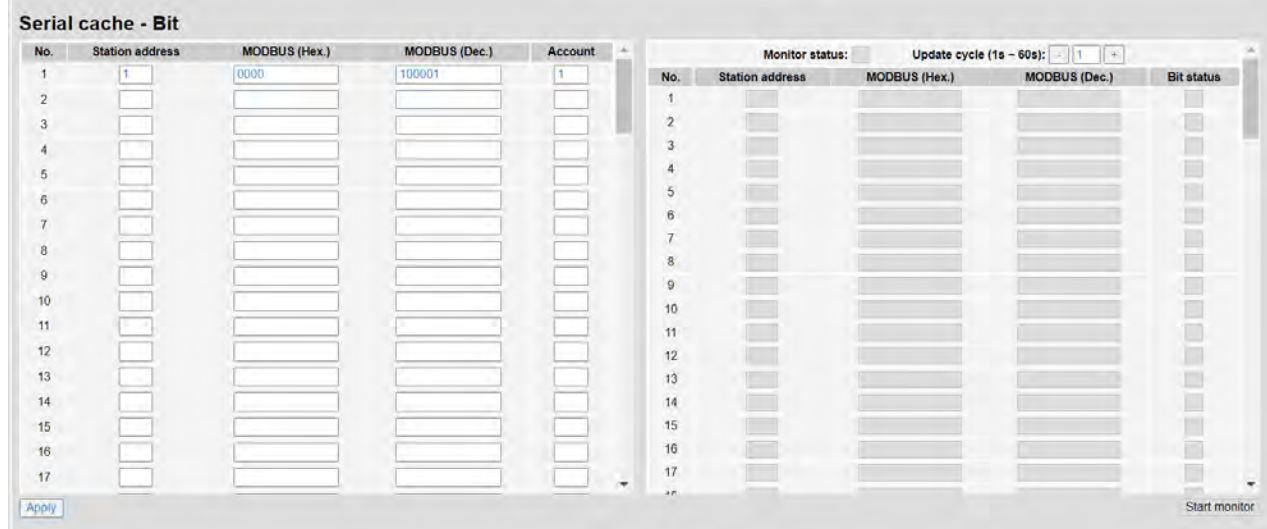

<span id="page-54-0"></span>9.5.3 序列快取暫存區:字元監控 (Serial cache - Word)

序列端資料字元監視器,設定序列端從站站號、Modbus 位址、資料長度後,須按下 Apply 並於 Save 頁面 儲存設定。儲存後重新整理並登入,即可點擊 Start Monitor 進行即時監視。網頁僅支援新增監視項目,不支 援移除,若要移除已存項目,請至 DCISoft 中移除。使用 Hex 輸入通訊位址時,預設使用讀取功能碼 0x03 (word), 如欲使用 0x04 功能碼讀取, 請修改 Dec 欄位為 3 開頭 (如 300001)。

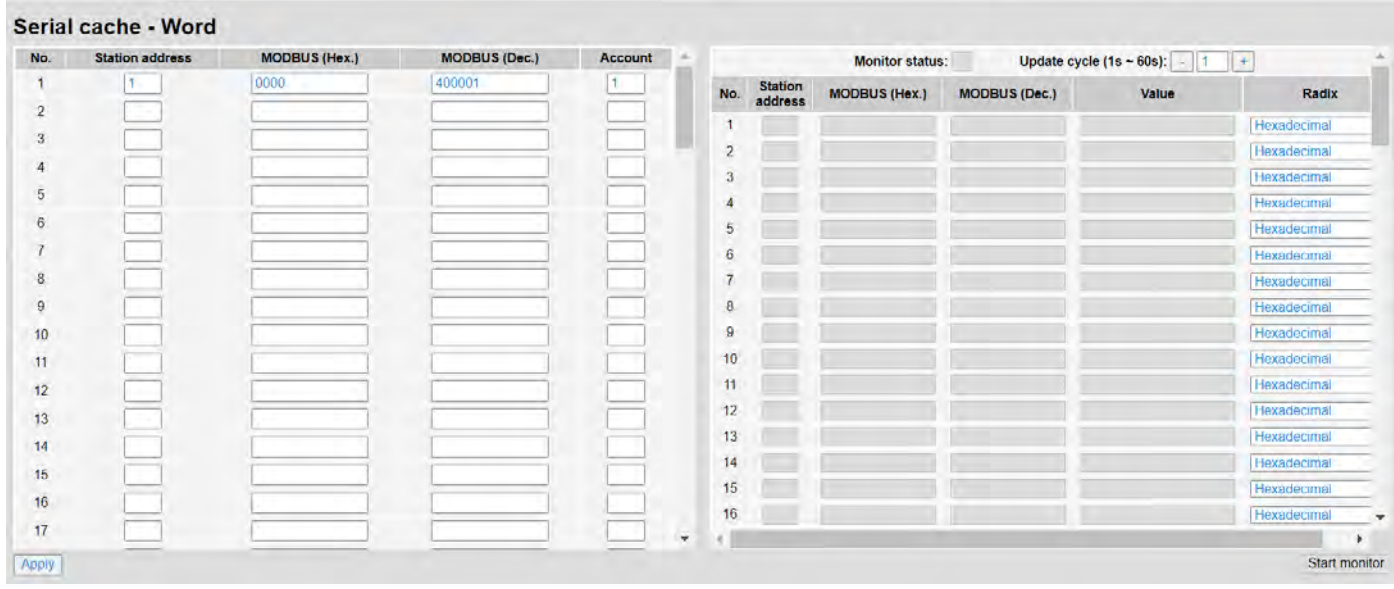

<span id="page-54-1"></span>9.5.4 從站 IP 對應表 (Serial IP table)

當 IFD9506 為序列從站模式時, 須設定此頁面。IFD9506 會將序列端收到的詢問, 依照該指令中的 Modbus

站號,發送給此對應表中指定的 IP 位址。設定完後須按下 Apply 並於 Save 頁面儲存設定。

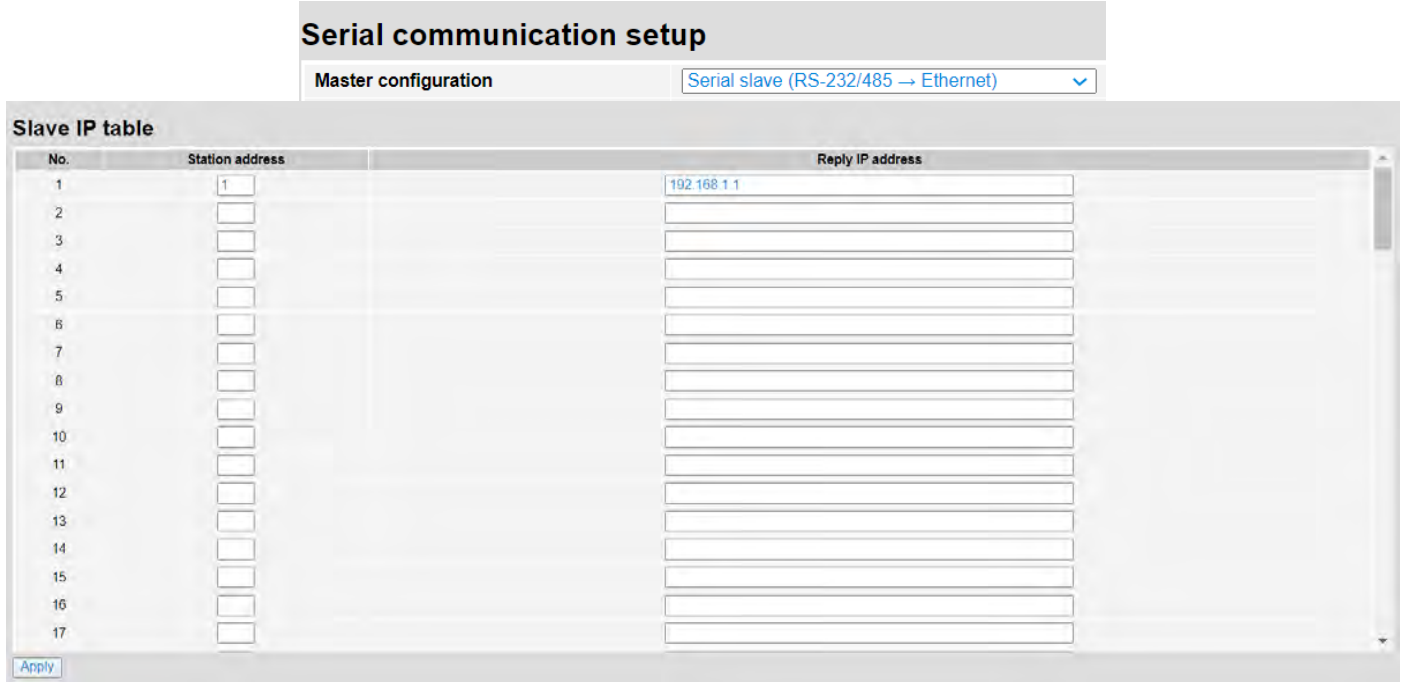

### **Ethernet 通訊轉換模組 IFD9506**

### <span id="page-55-0"></span>9.6 儲存設定(Save)

任何設定變更後,須按下 Apply 並於此頁面儲存設定。

## **Save configuration** Save configuration Saving all applied changes will cause all changes to configuration panels that were applied, but not saved, to be saved, thus retaining their new values Save 9.7 系統設定(System)

<span id="page-55-2"></span><span id="page-55-1"></span>9.7.1 **割體更新 (Firmware update)** 

點選 Switch 後,將自動切換為工程模式。請勿自行更新韌體,若有需要請與原廠或代理商聯繫並確認後再進

行。

### **Firmware update** Enter firmware update mode Switch

<span id="page-55-3"></span>9.7.2 恢復出廠值(Factory setting)

恢復出廠值後,請重新上電再使用。注意:重新上電後部分參數會依照旋鈕值設定。

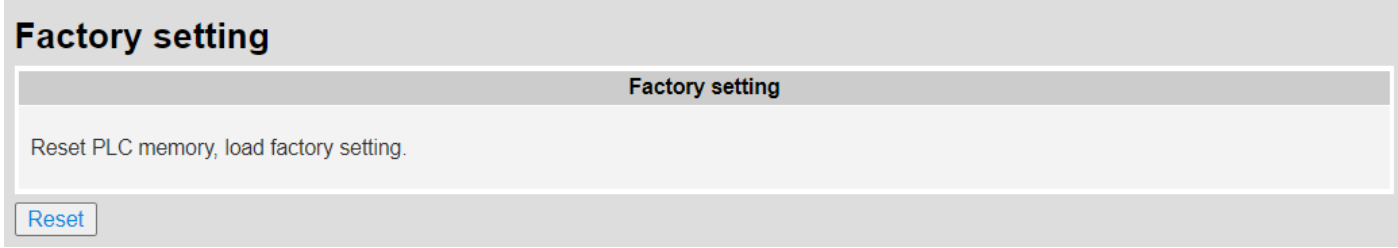

### <span id="page-55-4"></span>**10 應用範例**

#### <span id="page-55-5"></span>10.1 序列從站模式應用

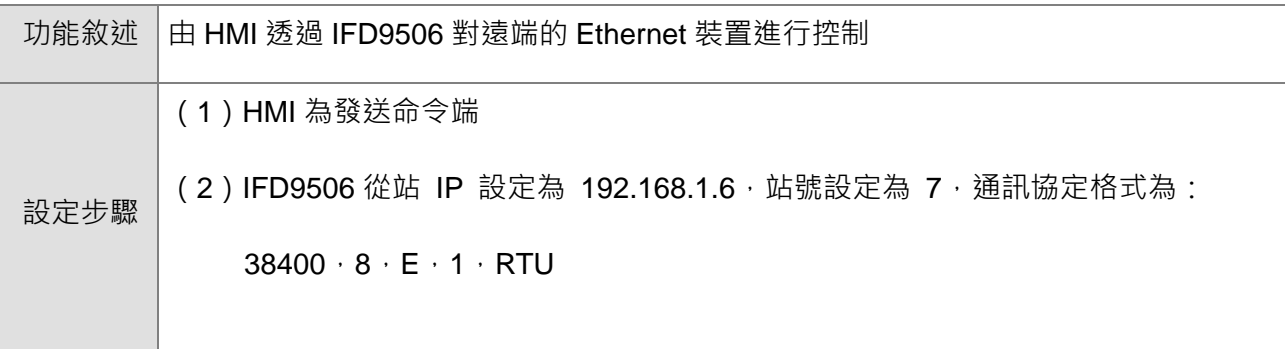

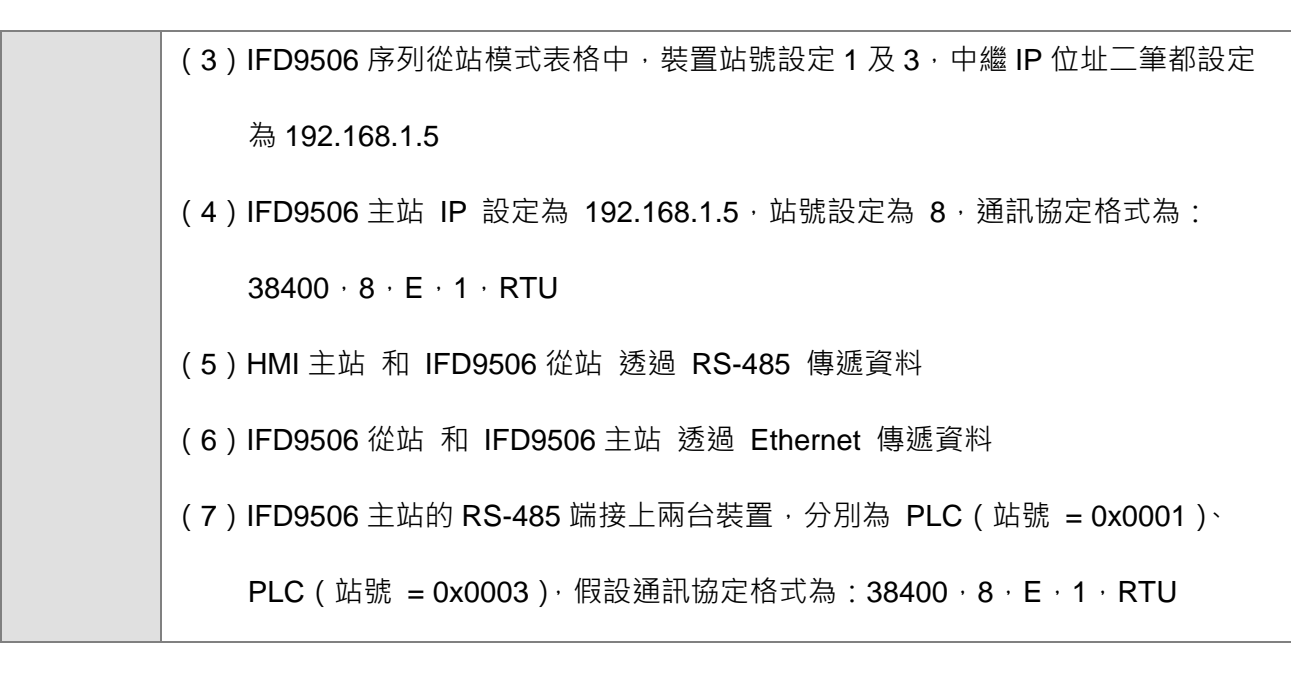

1. 接線圖如下圖:

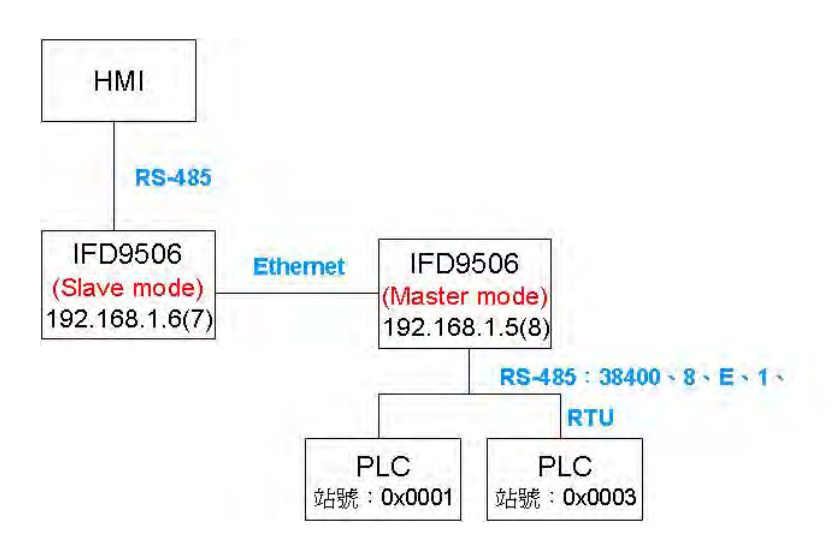

- 2. IFD9506 從站設定
	- (1) 開啟 DCISoft "基本設定" 頁面, 主控狀態選擇"序列從站"
	- (2) 於"從站模式"頁面輸入裝置站號及,中繼 IP 地址

## **Ethernet 通訊轉換模組 IFD9506**

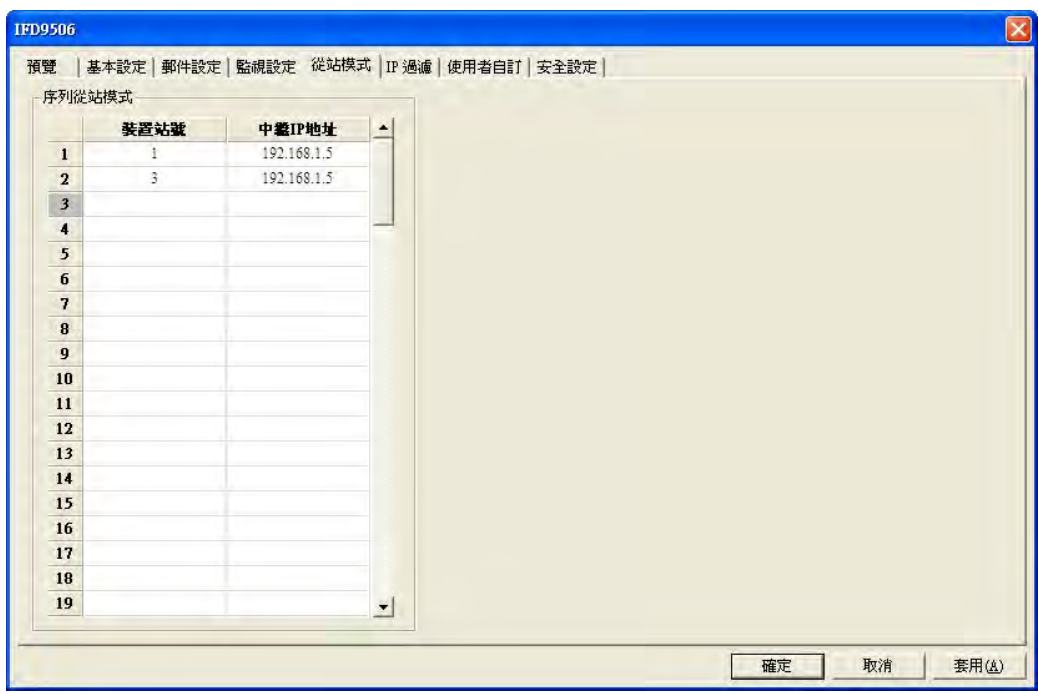

- 3. HMI 編輯軟體 Screen Editor 設定如下圖
	- Step1: 開啟 Screen Editor, 【檔案】→【開啟新檔】,設定畫面如下,【Base Port 控制器】請

選擇 Delta Controller RTU。

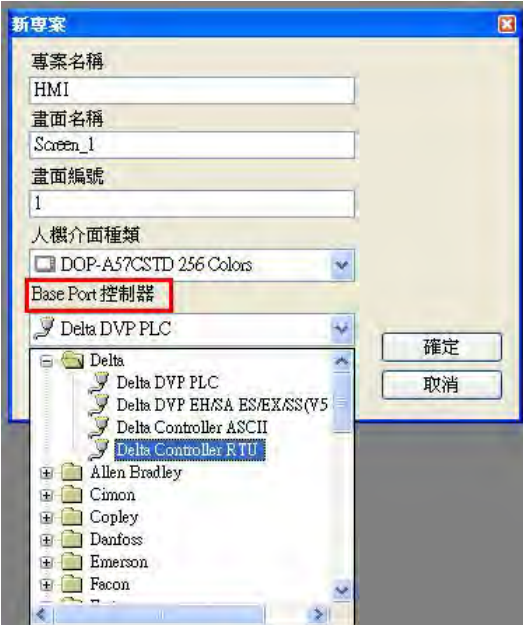

Step2:【選項】→【設定模組參數】,於【通訊】分頁設定通訊格式,如下圖,設定為 RS485

通訊模式。

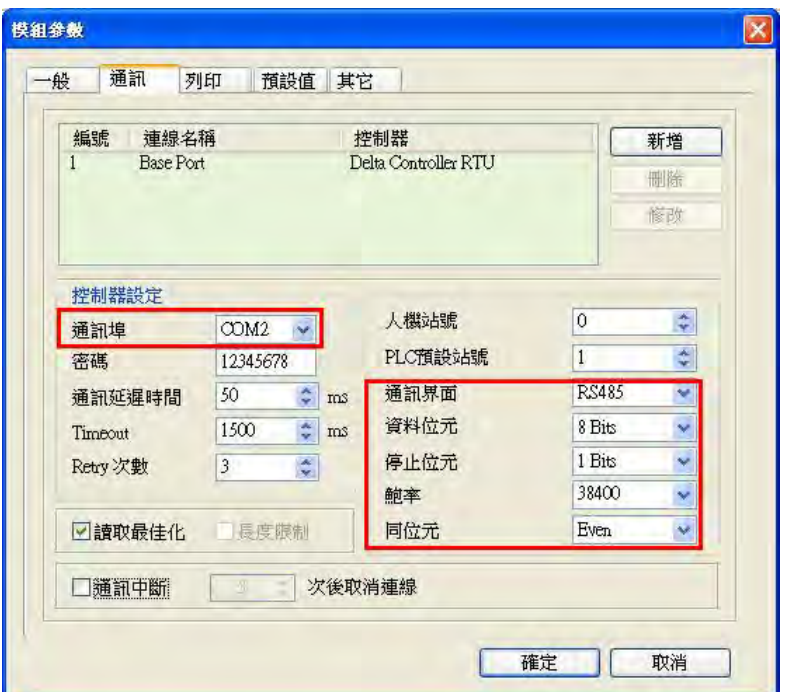

Step3: 假設欲用按鈕控制 PLC (站號 = 0x0001) 的 Y0 On/Off (Y0 位址: 0500) 及 PLC

(站號 = 0x0003)的 Y0 On/Off(Y0 位址:0500)。請於 Screen Editor 選擇【交替

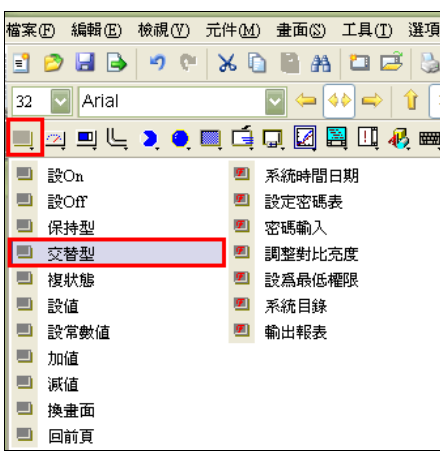

型】按鈕,並繪於圖框中,如下圖所示

Step4:建立兩顆【交替型】按鈕

設定方式:(a)先左鍵點左方按鈕,右邊 Property 視窗會顯示該顆按鈕的資訊,請在

【寫入記憶體位址】處點一下,設定 Y0 的位址(0500),及該台 PLC 的站號 (1), 【連線】設定為 Base Port, 【元件種類】設定為 RWB-。

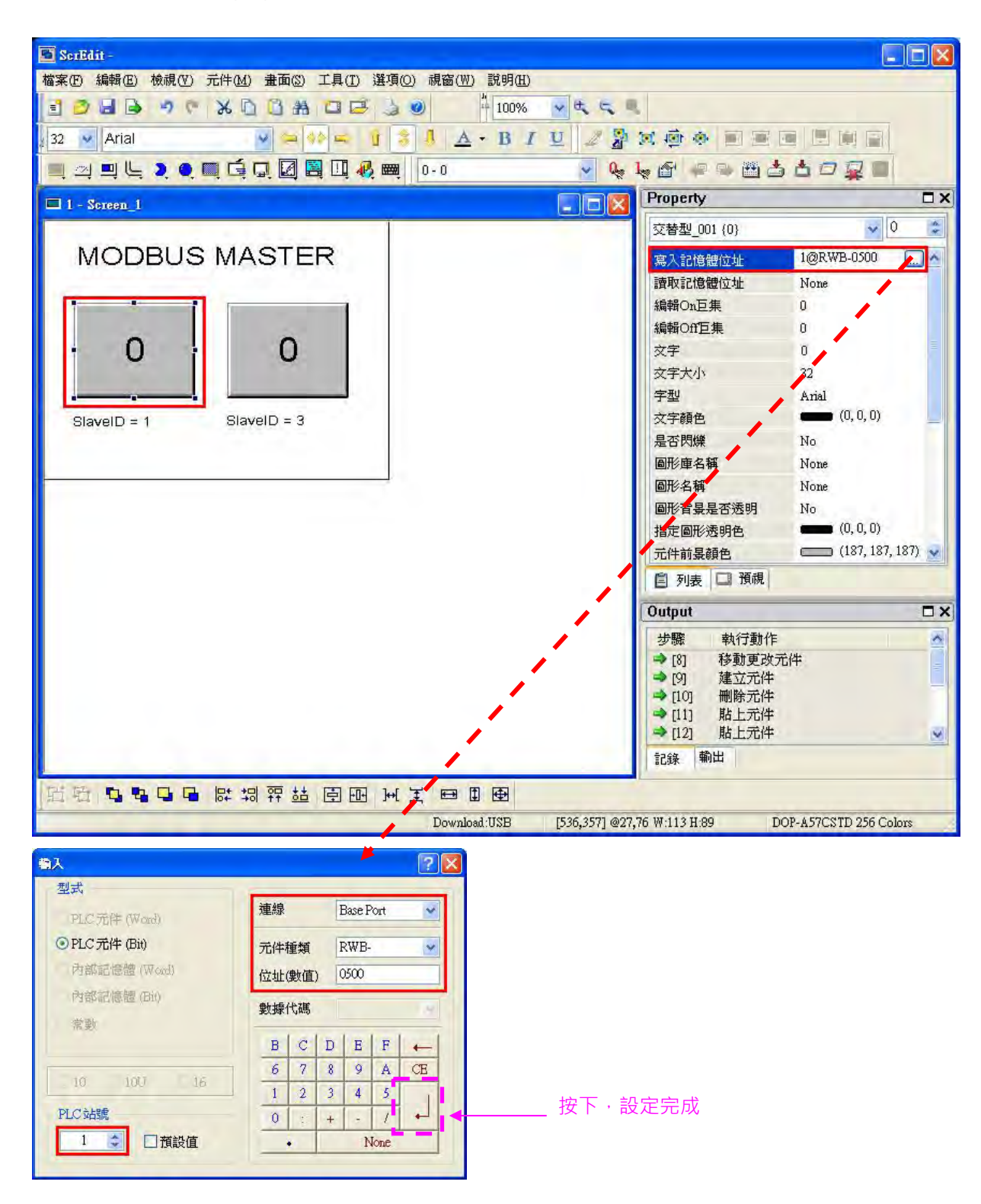

(b)接著設定**右方按鈕**,設定方式同上,PLC 站號改為 3 即可。

Step5:設定完成,先進行【編譯】,再【下載畫面資料及配方】,如下圖,HMI 設定完成。

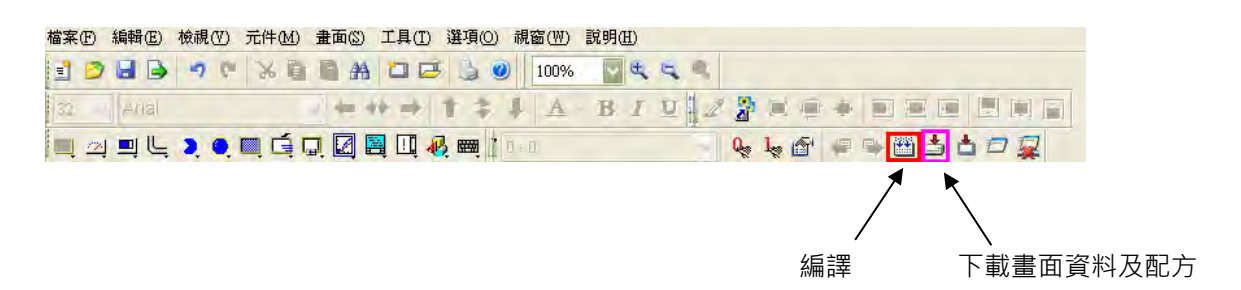

<span id="page-60-0"></span>10.2 虛擬序列埠應用

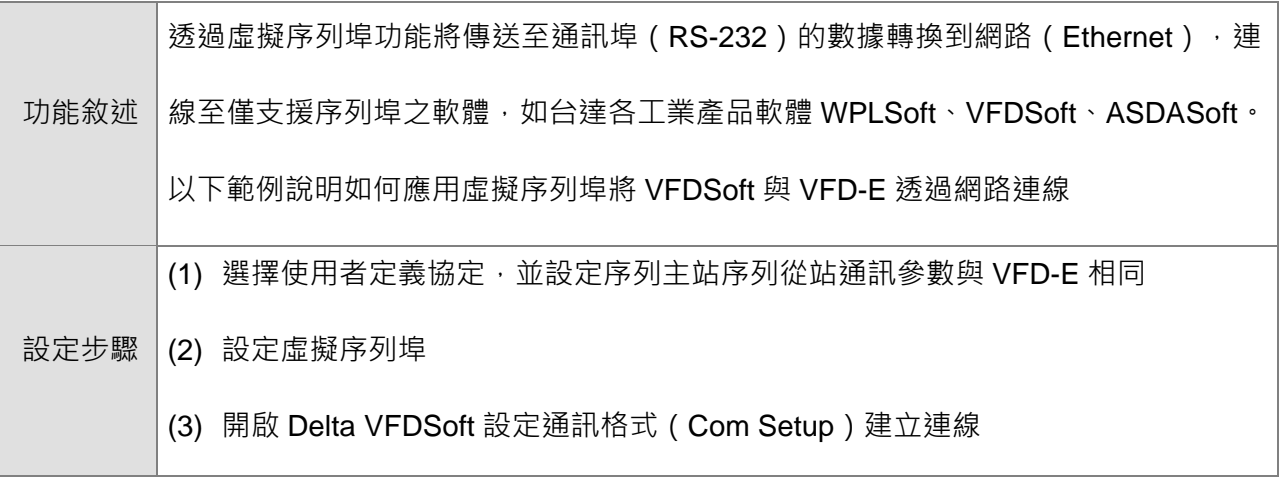

- 設定虛擬序列埠
- 1. COM協定設定選擇使用者定義協定,並設定與 VFD-E 相同之通訊參數。

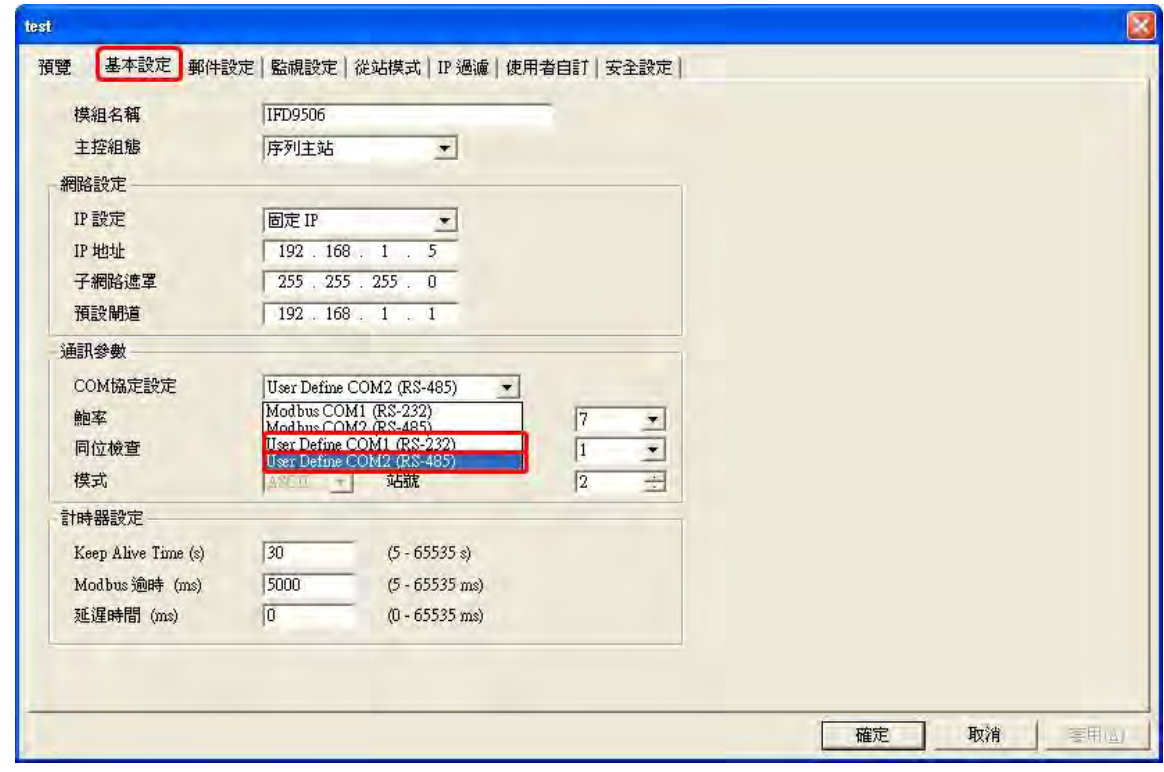

2. 切換至使用者自訂頁面,選擇聽取埠號碼。

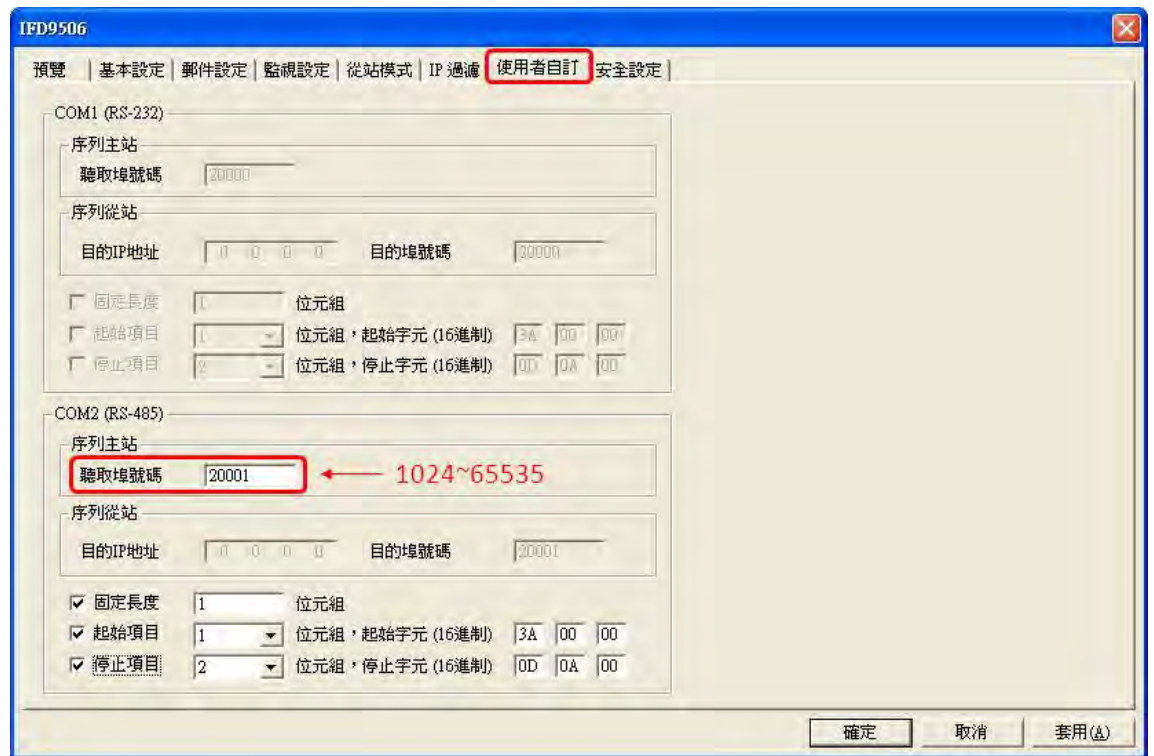

3. 打開虛擬序列埠設定頁面

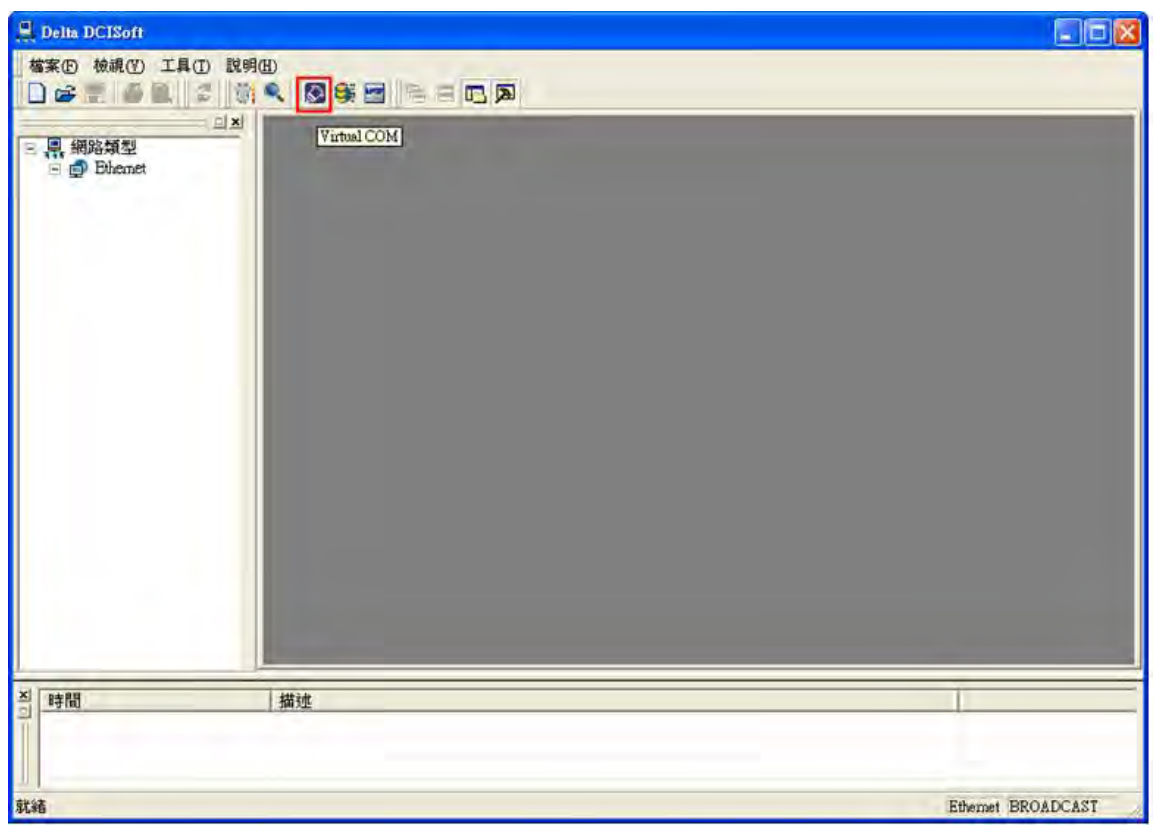

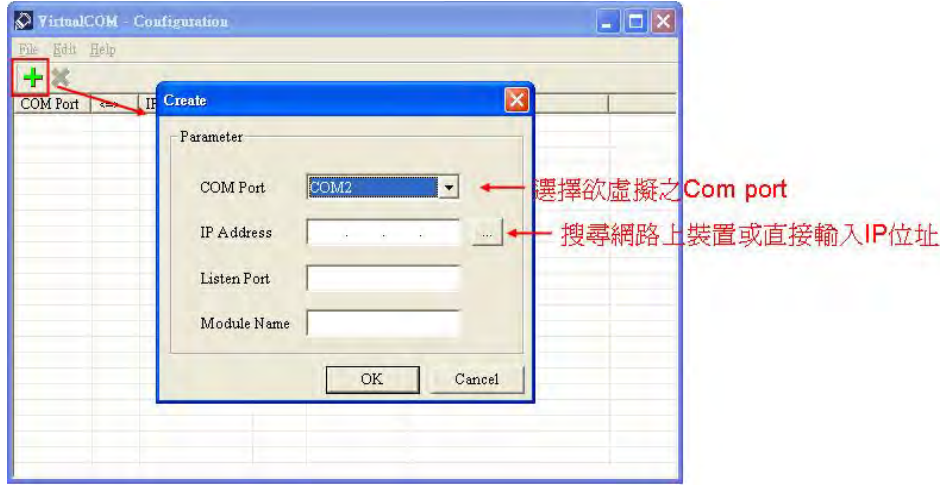

4. 按下搜尋鍵將出現網路上所有可連接裝置

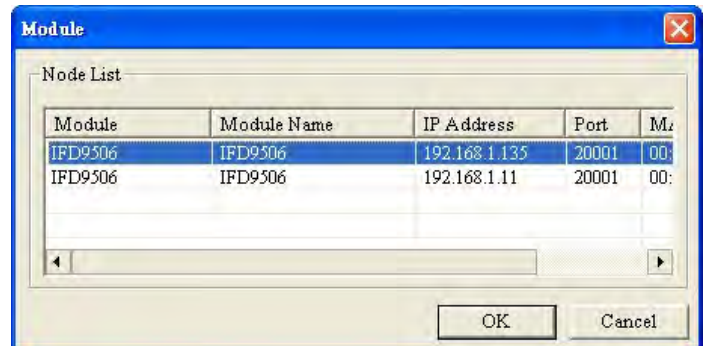

5. 選擇後按下 OK 將自動匯入裝置相關資訊。按 OK 即設定完成

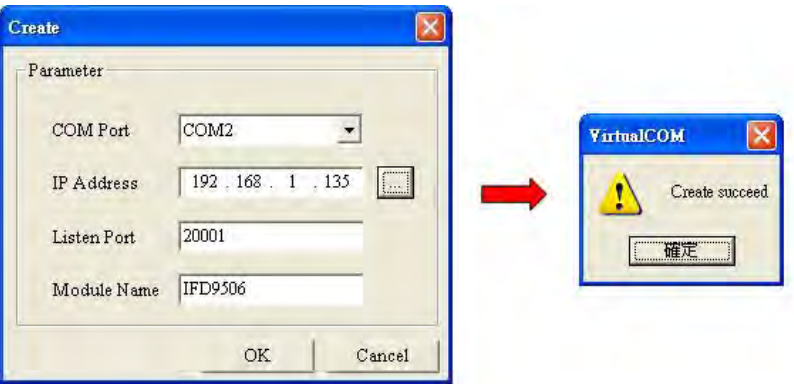

## **Ethernet 通訊轉換模組 IFD9506**

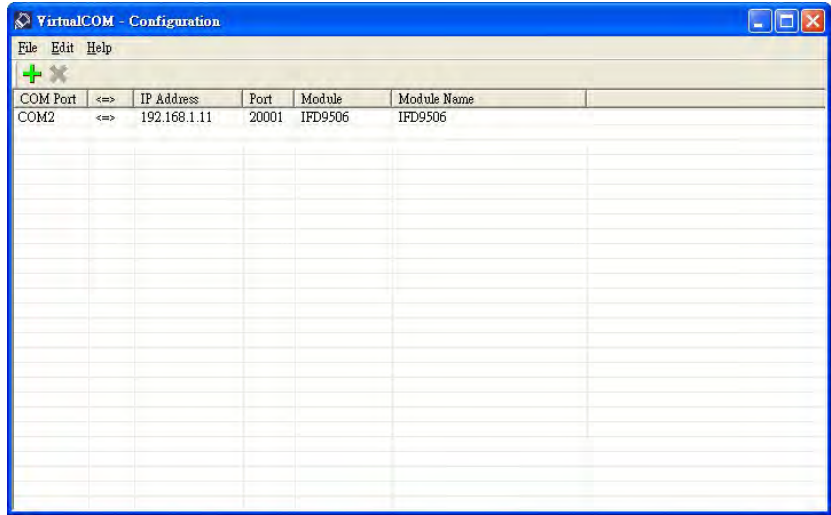

6. 設定成功後,於裝置管理員可以看到所設定的虛擬序列埠

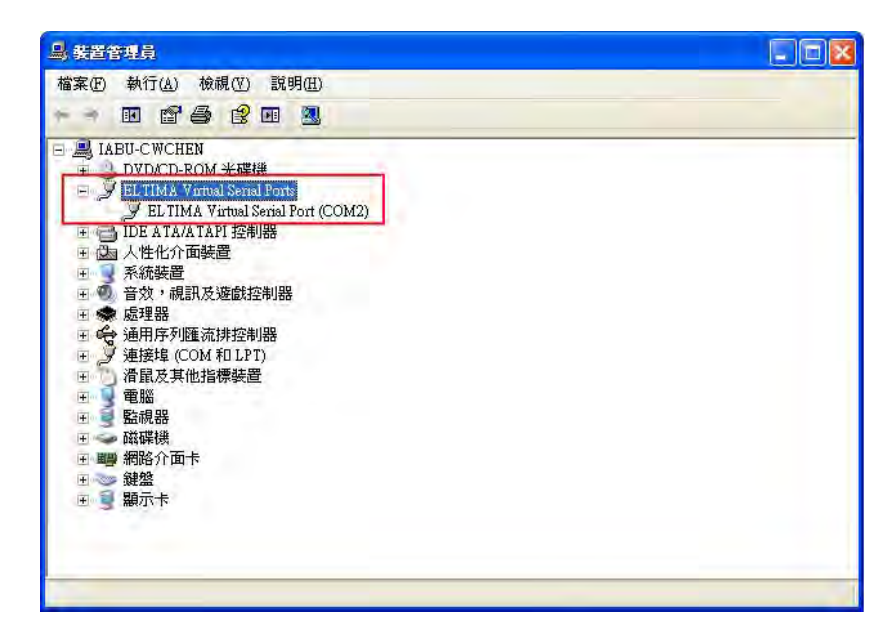

- 使用虛擬序列埠於 Delta VFDSoft。
- 1. 打開 Delta VFDSoft。

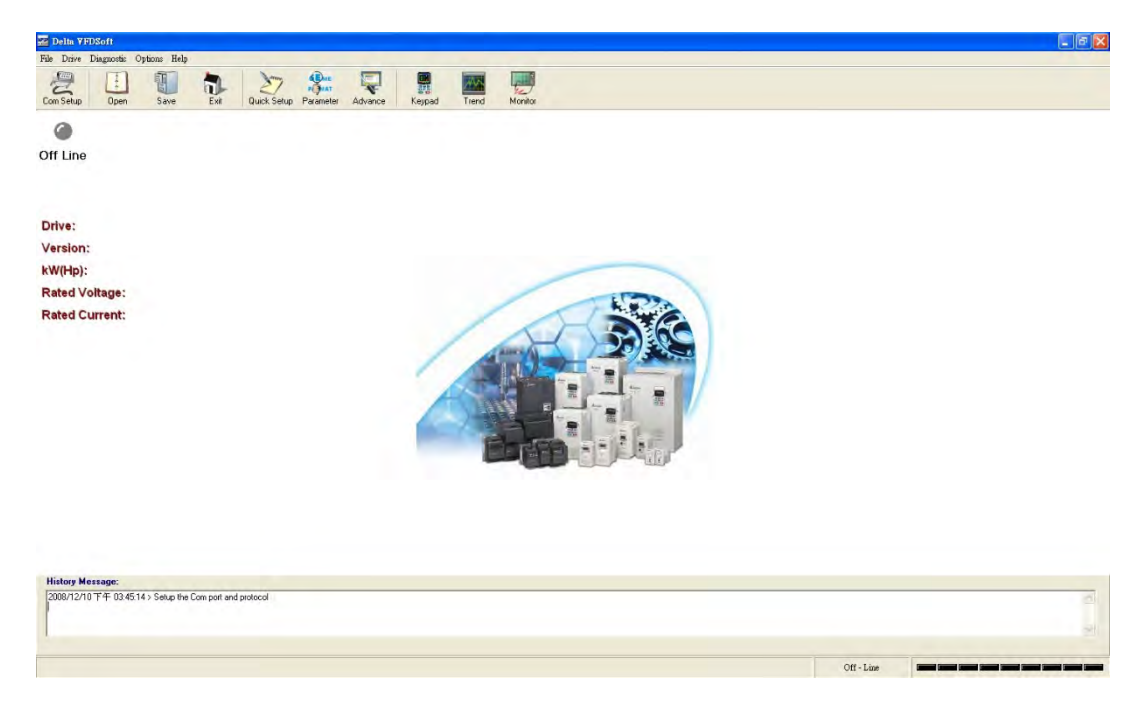

2. 設定通訊格式(COM Setup)

將前面所設定之虛擬序列埠(COM2)輸入於 Com Port。接著輸入 VFD 通訊格式(38400、7、E、

1),輸入後按下"Test"鍵, Success 燈亮代表通訊測試成功。

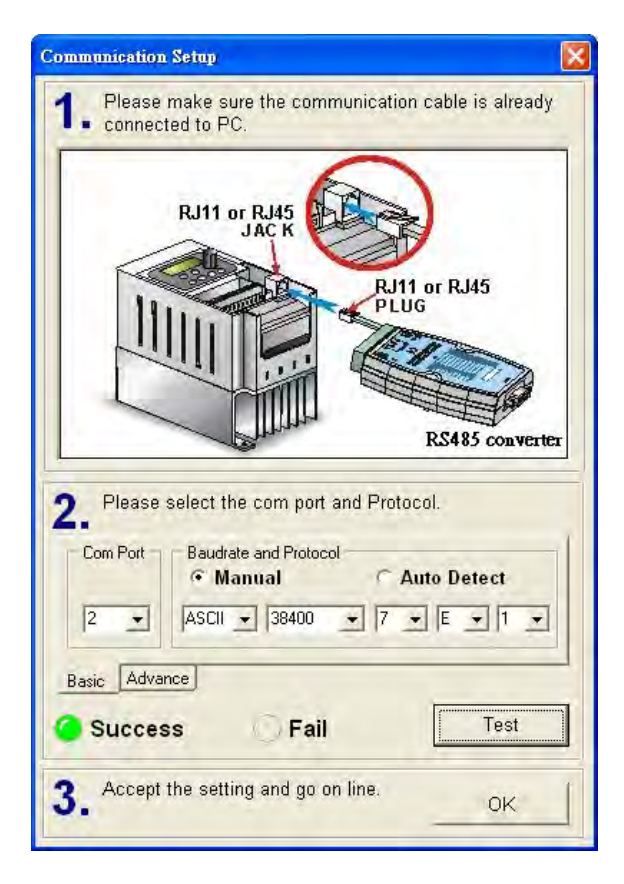

T

3. 按下"OK"後即可用 VFDSoft 與 VFD-E 正常連線。

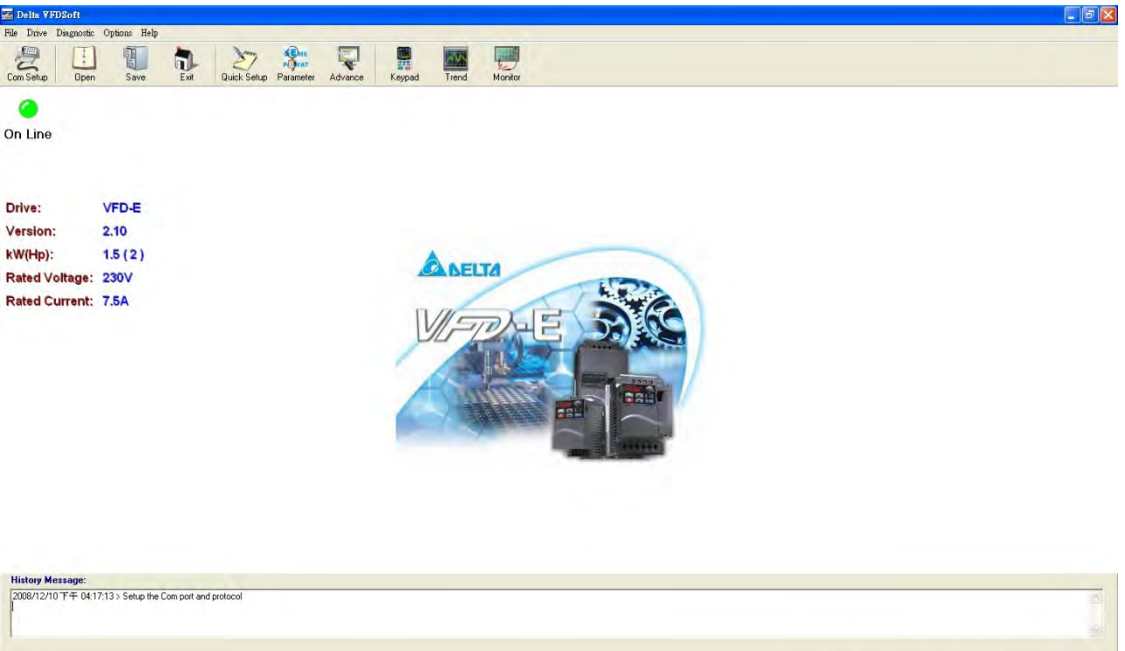

 $\boxed{\text{ASCII 30400} \cdot 7, \text{E}, 1 \cdot \boxed{\text{magenta} \text{cm} \text{cm} \text{cm} \text{cm} \text{cm}}$